# **QUERY**

*Document Number TNC-0006-9*

The Network Center

North Ridge Software, Inc.

# *Copyright*

This document contains proprietary information associated with a generalized software product named **The Network Center**, which is a VTAM based software product developed, maintained, and marketed by North Ridge Software, Inc.

Information contained herein that is associated with other proprietary products (as identified below) is also subject to copyright law and may not be reproduced without the express written permission of the appropriate company.

All rights are reserved. No portion of this document may be reproduced, copied, distributed, transmitted, transcribed, or translated into any human or computer language, or otherwise disclosed to third parties without the express written permission of:

> **North Ridge Software, Inc.** | 1305 11th Street | Bellingham, Washington 98225-7016 | U.S.A.

| (c) Copyright 1990-2007.

North Ridge Software, Inc. can be contacted via any of the following mechanisms:

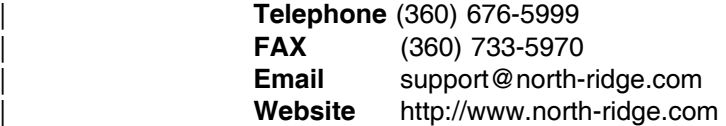

### *Disclaimer*

North Ridge Software, Inc. makes no representations or warranties with respect to the contents hereof and specifically disclaims any implied warranties of fitness for any particular purpose.

## *Acknowledgements*

References within this manual to the following products should be recognized as references to proprietary products and trademarks of the following firms:

- **CA** ACF2, IDMS, ROSCOE, and TOPSECRET
- **IBM** ACF/VTAM, ACF/TCAM, NMPF, NPDA, VM/GCS, OS/VS1, NETVIEW, NLDM, NPA, CMS, MVS, MVS/XA, MVS/ESA, OS/390, CICS/VS, TSO, IMS, RACF, NPDA, NCCF, z/VM, and z/OS

# **Table of Contents**

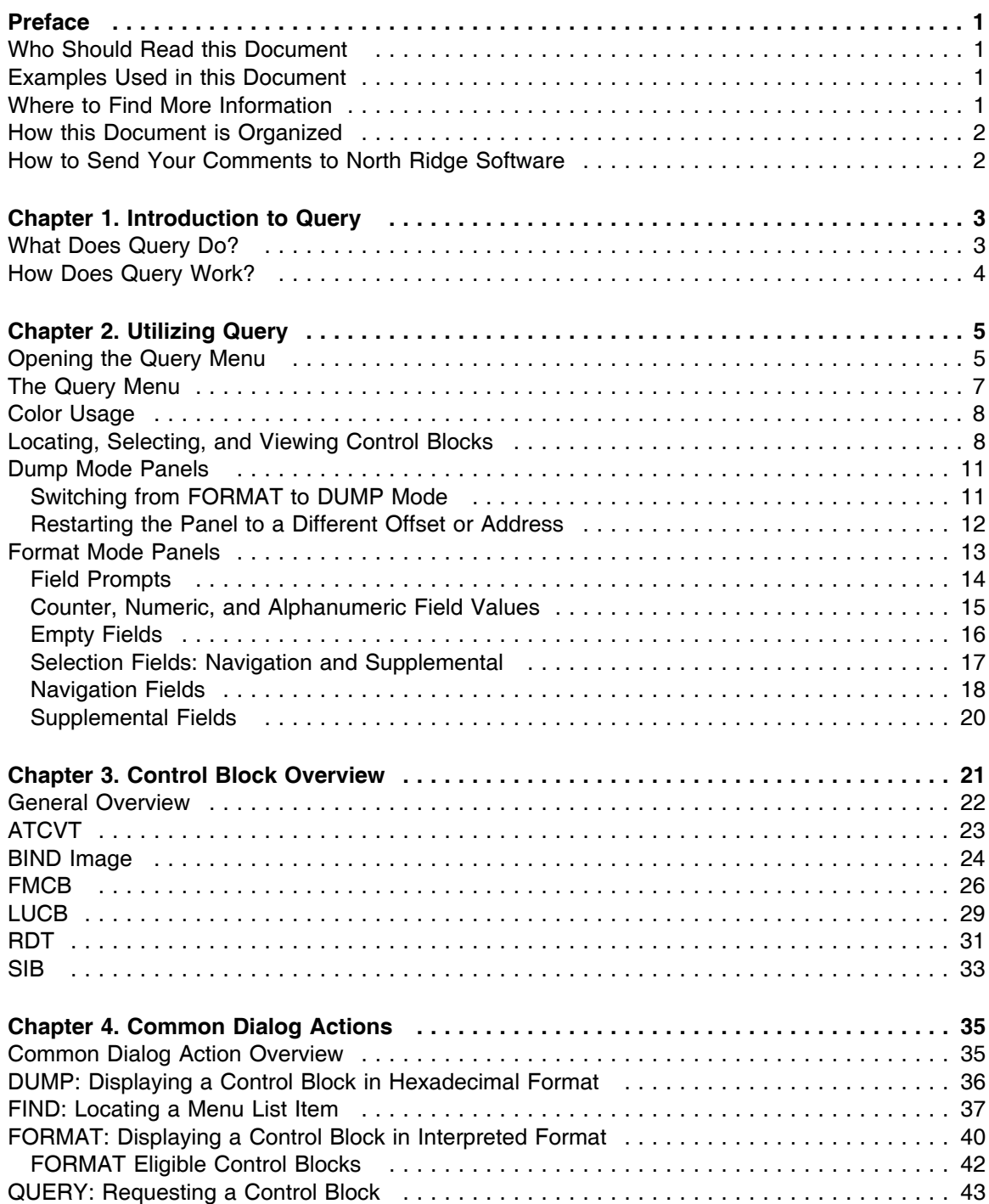

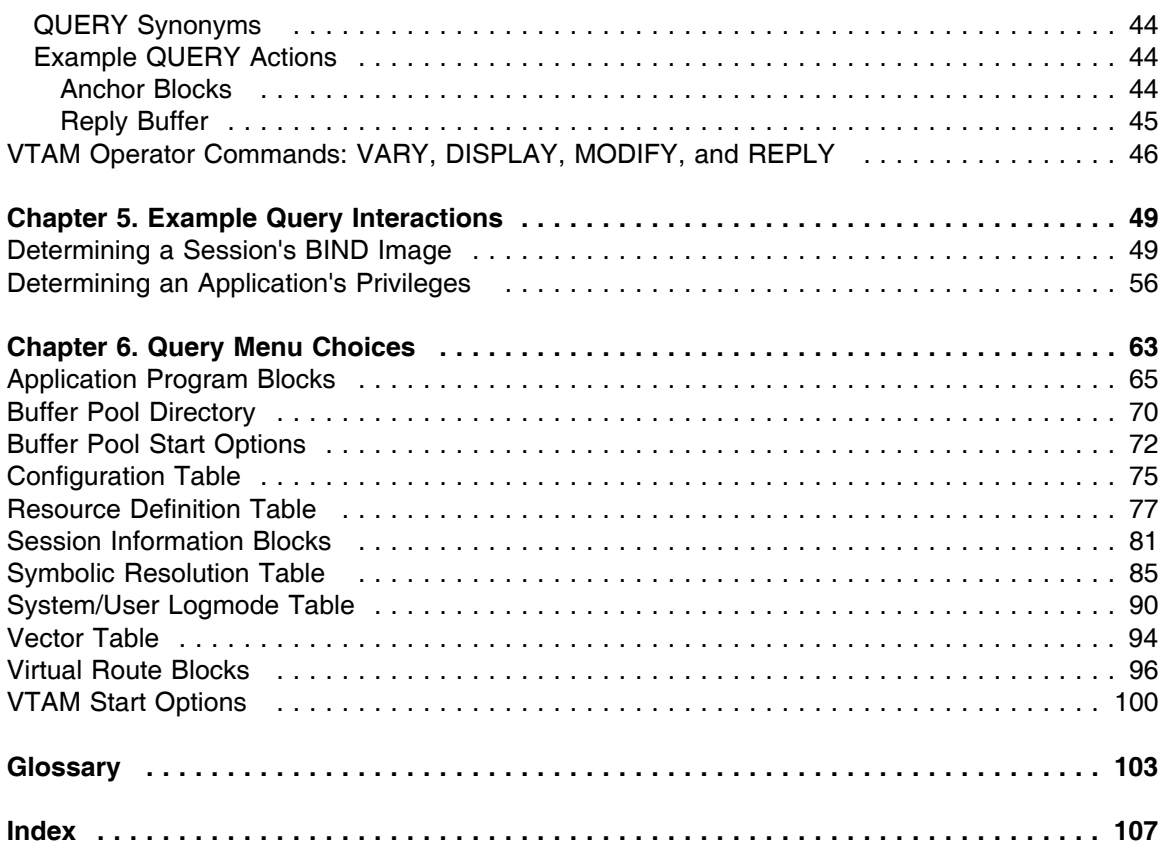

# **List of Illustrations**

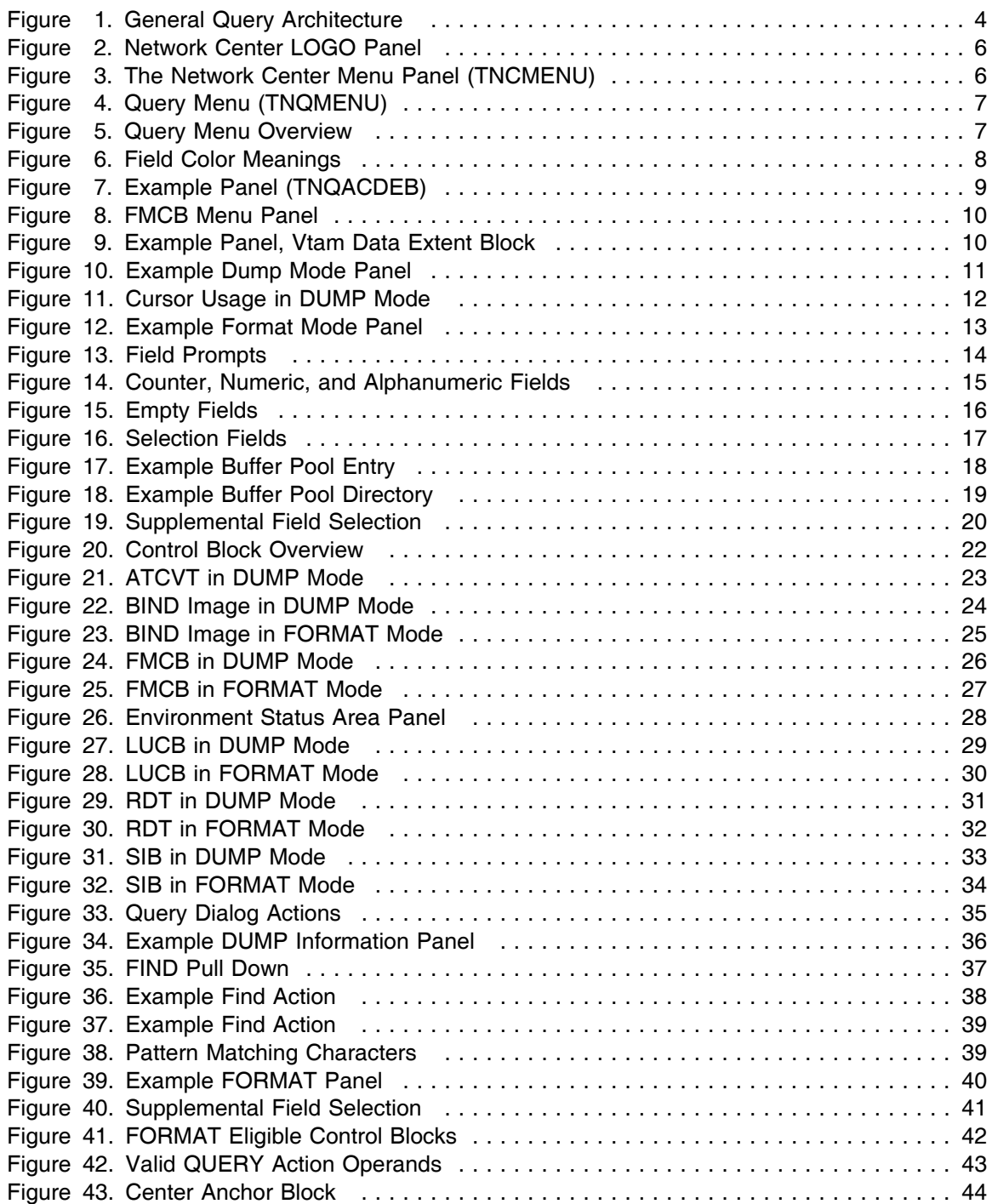

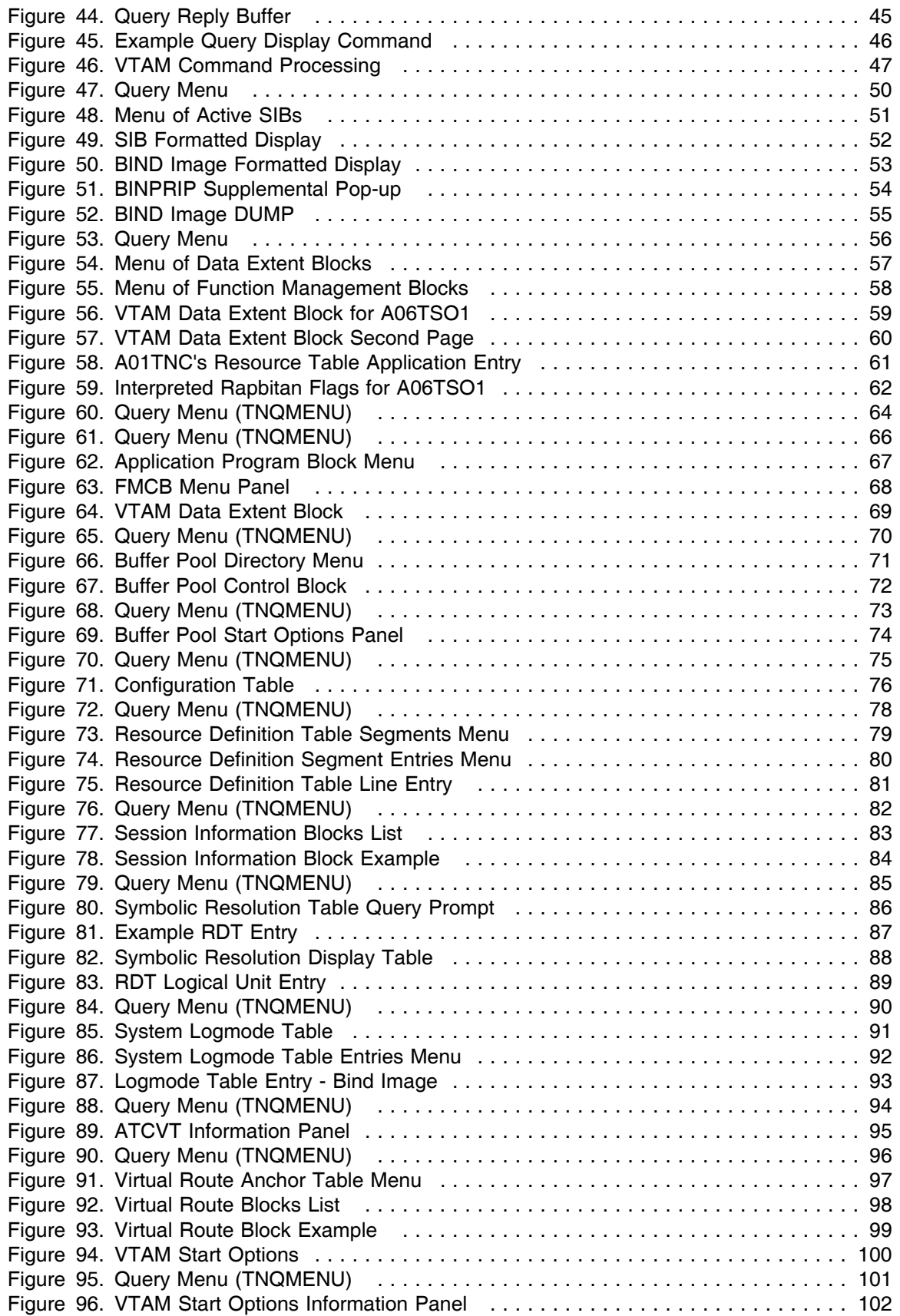

# **Preface**

This document provides general information about the Network Center's Query Component. Topics include:

- Introduction to Query
- Descriptions of basic Query interface facilities and features
- Overview of control blocks accessible by use of Query
- Information on how to select and view the control blocks
- Common Dialog Actions
- **Examples of Query interactions**

## *Who Should Read this Document*

This document is for individuals who utilize Query at their installation. It provides information on using Query to interrogate, interpret, and manage VTAM control blocks.

You might use the information in this book if you:

- Plan to administer or utilize Query at your installation
- Are an experienced VTAM operator responsible for administering VTAM operations at your installation

### *Examples Used in this Document*

Examples included in this document are for illustrative purposes only; they should not be taken literally. Examples of Query panels represent a demonstration VTAM environment; the displays at your own installation will vary. If you would like to format your panels in the same manner as the example panels, hide the Command area (F21) and display the Panel id (F24).

### *Where to Find More Information*

The Network Center publications library consists of a base set, which is distributed to every Network Center installation, and optional Component manuals, which are distributed to Network Center installations based on Component license.

The base set includes the following manuals:

- *General Information* (TNC-0001): A general overview of the Network Center and each optional Component.
- *User's Guide* (TNC-0002): Guidance for utilizing the Network Center Interface.
- *Installation and Operations* (TNC-0003): Guidance for installing, configuring, and administering the Network Center and optional Components..
- *Query* (TNC-0006): Guidance for utilizing the Query Component.

The optional Component set includes the following manuals:

- *Access* (TNC-0005): Guidance for utilizing the Access Component.
- *Timeout* (TNC-0007): Guidance for utilizing the Timeout Component.
- *Alias* (TNC-0027): Guidance for utilizing the Alias Component.
- *Select* (TNC-0039): Guidance for utilizing the Select Component.

For online versions, visit www.North-Ridge.com on the World Wide Web.

## *How this Document is Organized*

The Network Center's *Query* manual is organized into seven chapters:

- "Chapter 1. Introduction to Query" on page 3 describes what Query allows you to do and how it works within your network.
- "Chapter 2. Utilizing Query" on page 5 guides you in starting and using Query. It includes information on the various panels and techniques that you can use to select, view, and examine control blocks.
- "Chapter 3. Control Block Overview" on page 21 discusses the main control blocks that you can examine using Query.
- "Chapter 4. Common Dialog Actions" on page 35 describes the Common Dialog Actions (commands) that are specifically available for the Query Component.
- "Chapter 5. Example Query Interactions" on page 49 provides examples of how you can use Query to gather useful information.
- "Chapter 6. Query Menu Choices" on page 63 gives procedures for each Query menu function. It also includes descriptions of the control block(s) that are available from each menu choice.

## *How to Send Your Comments to North Ridge Software*

We welcome comments and suggestions that might help us to provide improved publications. Please send us any feedback using any of the mechanisms described under "Copyright" on page | ii

Be sure to tell us the name of the document, the publication version, and the page, section, or topic you are commenting on.

# **Chapter 1. Introduction to Query**

This chapter provides basic information on the Query Component. Topics cover the following questions:

- What does Query do?
- How does Query work?

### *What Does Query Do?*

Query is a member of the Network Center, a family of software components that operate independently or together in the z/OS and z/VM environments to provide you with the power to manage, monitor, and control VTAM based networks. (See the *General Information Manual*, TNC-0001, for more information.)

Query gives you the ability to display and examine the control blocks related to VTAM based operations, configuration, and definition, while VTAM operates. Using Query may help you to improve your knowledge of VTAM internals and can help you to identify VTAM problems in your network. As a result, you can improve the VTAM network's reliability, availability, and serviceability.

## *How Does Query Work?*

While VTAM<sup>1</sup> executes, many network-related events occur that require VTAM's action in order to properly service network requests. VTAM represents these events in a series of control block chains and fields within the control blocks on the chains.

Query provides you with a mechanism to interrogate and display these elements: you can examine, scan, and interpret control blocks related to VTAM based operations, configuration, and definition, while VTAM continues to operate.

The following figure demonstrates Query's placement within the network:

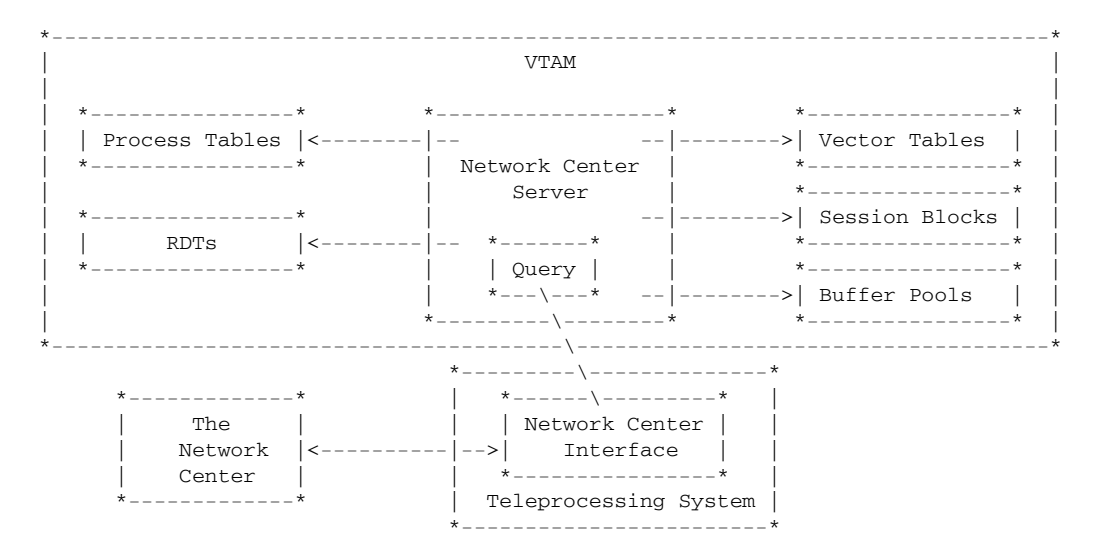

**Figure 1. General Query Architecture**

As the previous figure demonstrates, requests that you make from a device are processed in the Network Center Interface and forwarded to the Network Center Server, which operates within VTAM's address space or virtual machine. The Network Center Server then processes the requests and sends the responses back to the Network Center Interface, where you can display and manipulate the results.

<sup>1</sup> VTAM is a key component of an SNA based network and handles a wide variety of tasks associated with an operating network of devices, users, and applications. The Network Administrator at each installation controls the type of processing undertaken by VTAM via a series of definitions and activities within VTAM (VTAMLST definitions, etc.).

# **Chapter 2. Utilizing Query**

Query allows you to select control blocks and related VTAM information and to view them in dump and formatted panels. This chapter guides you in selecting the control blocks and also covers the special CUA mechanisms available on the dump and format mode panels, such as field prompts, field values, and color usage. Topics include:

"The Query Menu" on page 7 discusses each menu choice, including which control blocks are accessible from each menu choice.

- "Opening the Query Menu".
- "The Query Menu" on page 7.
- "Color Usage" on page 8.
- "Locating, Selecting, and Viewing Control Blocks" on page 8.
- "Dump Mode Panels" on page 11.
- "Format Mode Panels" on page 13.

## *Opening the Query Menu*

The Query Menu provides the base for all Query sessions. Each menu choice produces displays of various control blocks and VTAM related information.

- 1. Logon to your teleprocessing system and enter the following command, as appropriate:
	- For TSO, enter the TNCENTER CLIST command
	- For CMS, enter the TNCENTER command

The Network Center Logo panel should appear. If the Logo panel does not appear, the Network Administrator has probably turned the display option "off" (this will not effect the operation of the Network Center). See the *User's Guide* for more information.

The following figure shows the Logo panel:

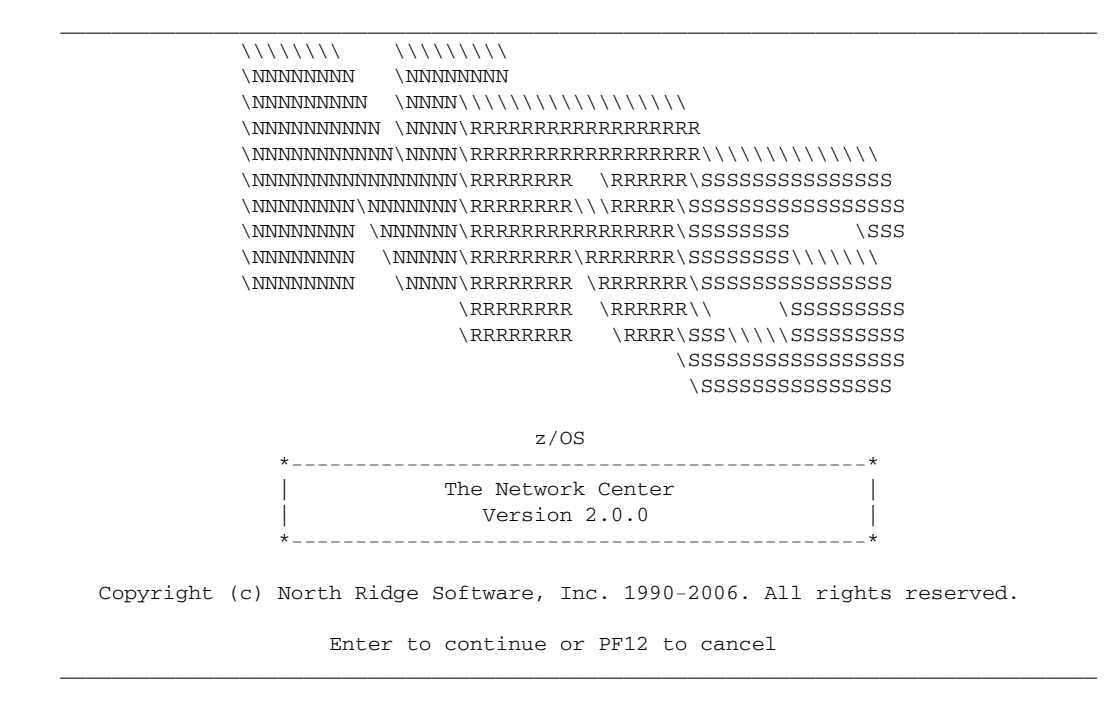

#### **Figure 2. Network Center LOGO Panel**

2. Press Enter to clear the logo panel and to open the main Network Center Menu (TNCMENU):

```
_________________________________________________________________________________
  Options Exit Help
------------------------------------------------------------------------------
TNCMENU The Network Center
Select one of the following choices by typing the number, or make a selection
by positioning the cursor at your choice. Then Enter.
    1. Administration
     2. Access
     3. Alias
 4. Query
 5. Ruletest
     6. Select
     7. Timeout
------------------------------------------------------------------------------
 Enter F1=Help F3=Exit F10=Actions F12=Cancel F13=Keys F21=Command
_________________________________________________________________________________
Figure 3. The Network Center Menu Panel (TNCMENU)
```
3. To display the Query Menu, place the cursor on the 'Query' choice and press Enter.

The Query Menu panel appears as follows:

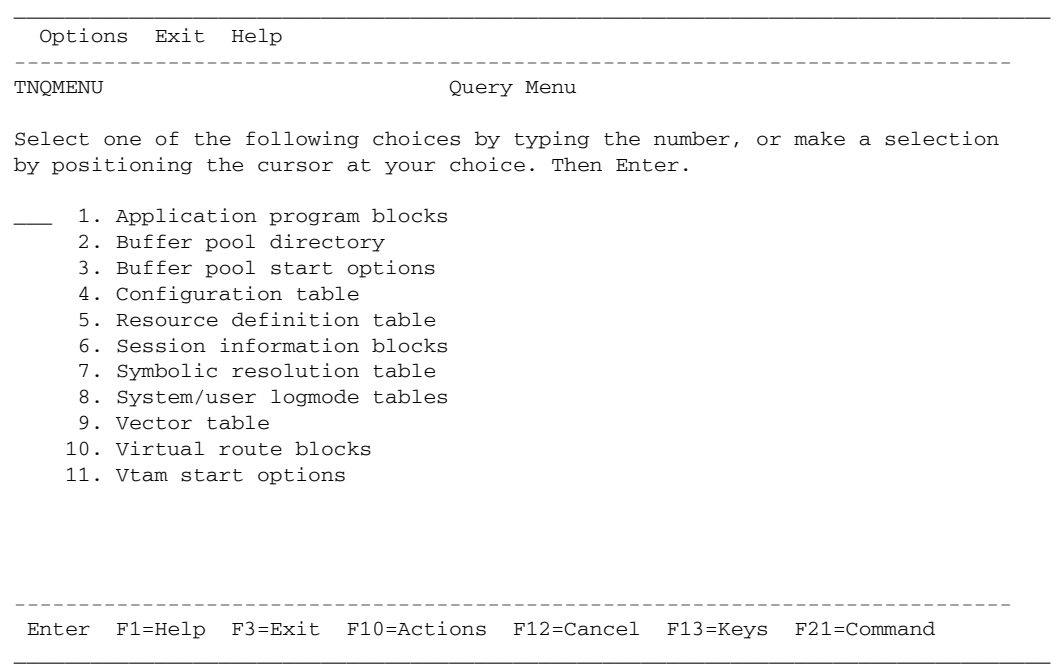

#### **Figure 4. Query Menu (TNQMENU)**

You may now select from the menu choices to continue with Query operations. The remainder of this chapter discusses the Query panel types and selection techniques in detail.

### *The Query Menu*

The Query Menu (TNQMENU) provides the base for all Query operations. Each menu choice either directly provides access to a control block or related information, or produces one or more lists that provide access to control blocks or related information. The menu choices and their related control blocks are listed below:

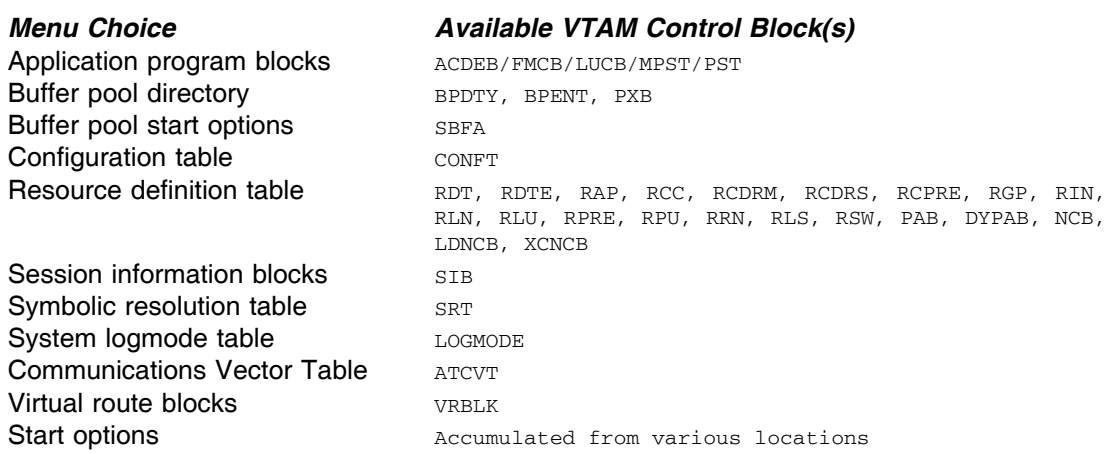

**Figure 5. Query Menu Overview**

**Note:** See "Chapter 3. Control Block Overview" on page 21 for information on how the various control blocks relate to one another. See "Chapter 6. Query Menu Choices" on page 63 for detailed descriptions of each menu choice.

## *Color Usage*

You can use the colors displayed by Query to discern between different types of fields and values. The following table summarizes field color meanings<sup>2</sup> in Query panels:

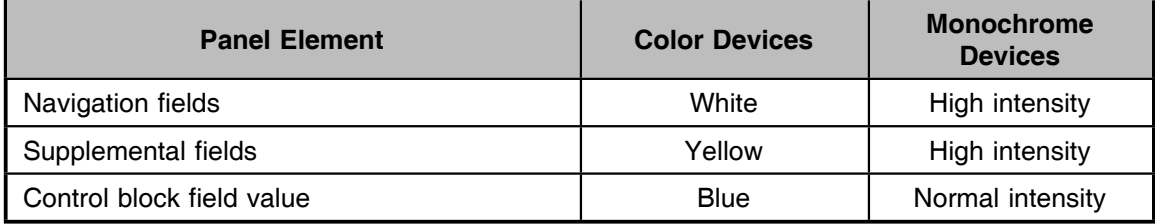

#### **Figure 6. Field Color Meanings**

If your device does not support 3270 color definitions, you may want to ensure that fields are interpreted correctly to monochrome. To do this, select the "Options" action bar choice at the top left corner of the Query Menu panel, and enter "monochrome" in the 'Panel colors' field. (Use the "Monochrome Devices" column in the previous figure to determine the significance of the panel elements.)

### *Locating, Selecting, and Viewing Control Blocks*

Each choice in the Query Menu provides access to one or more VTAM control blocks or related information. This section discusses standard CUA techniques for locating, selecting, and viewing a control block.

To **locate** a control block from the main Query Menu panel (TNQMENU), select the menu choice for the control block or related information that you wish to view. If you do not know which menu choice the control block or related information is available from, you can use several methods to locate it:

- Place the cursor on a Menu choice and press F1 (Help) to view a description of the menu choice's contents.
- Issue a QUERY command to request a direct display of the control block (see "QUERY: Requesting a Control Block" on page 43).
- Use "The Query Menu" on page 7 as a guide. (For example, if you wished to display the VTAM Data Extent Block for a VTAM application, you could reference "The Query Menu" on page 7 and find that Data Extent blocks are available from choice 1, 'Application Program Blocks'.)

<sup>2</sup> the color usage is in addition to basic Network Center color handling, which is described in the *User's Guide* (TNC-0002).

You can **select** the desired Menu choice using any CUA selection method, such as placing the cursor on the menu choice and pressing the Enter key; see the *User's Guide* (TNC-0002) for more information.

When you select a choice from the Query Menu, it either displays a list of further choices or it displays the control block. The following figure shows the list displayed by selecting choice 1, 'Application Program Blocks':

```
_________________________________________________________________________________
TNQACDEB VTAM Data Extent Blocks
Select one of the following choices by typing the number, or make a selection
by positioning the cursor at your choice. Then Enter.
     1. A06TSO1 VTAM data extent block
     2. TSO0002 VTAM data extent block
    3. SC0TCP04 VTAM data extent block
     4. TSO VTAM data extent block
     5. CENTER VTAM data extent block
     6. ISTPDCLU VTAM data extent block
     7. P390SSCP VTAM data extent block
                                  ------------------------------------------------------------------------------
Enter F1=Help F3=Exit F7=Bkwd F8=Fwd F11=Find F12=Cancel F21=Command
```
\_\_\_\_\_\_\_\_\_\_\_\_\_\_\_\_\_\_\_\_\_\_\_\_\_\_\_\_\_\_\_\_\_\_\_\_\_\_\_\_\_\_\_\_\_\_\_\_\_\_\_\_\_\_\_\_\_\_\_\_\_\_\_\_\_\_\_\_\_\_\_\_\_\_\_\_\_\_\_\_\_

#### **Figure 7. Example Panel (TNQACDEB)**

If you receive a list, you may select from the choices to view additional information. To scroll through the list, use the F7 (Forward) or F8 (Backward) actions. You can also use the FIND action to quickly locate a particular list item (see "FIND: Locating a Menu List Item" on page 37).

| The following figure shows the VTAM control blocks displayed by selecting choice 1 from the previous Application Program Blocks panel:

| TNOFMCB                                                                                |  |  | Function Management Control Blocks |  |                                                       |  |                                                                               |  |  |  |  |
|----------------------------------------------------------------------------------------|--|--|------------------------------------|--|-------------------------------------------------------|--|-------------------------------------------------------------------------------|--|--|--|--|
|                                                                                        |  |  |                                    |  | by positioning the cursor at your choice. Then Enter. |  | Select one of the following choices by typing the number, or make a selection |  |  |  |  |
| VTAM data extent block<br>1.<br>TSO<br>2.<br>Function management control block<br>VTAM |  |  |                                    |  |                                                       |  |                                                                               |  |  |  |  |
|                                                                                        |  |  |                                    |  |                                                       |  |                                                                               |  |  |  |  |
|                                                                                        |  |  |                                    |  |                                                       |  |                                                                               |  |  |  |  |
|                                                                                        |  |  |                                    |  |                                                       |  |                                                                               |  |  |  |  |
|                                                                                        |  |  |                                    |  |                                                       |  |                                                                               |  |  |  |  |
|                                                                                        |  |  |                                    |  |                                                       |  |                                                                               |  |  |  |  |
|                                                                                        |  |  |                                    |  |                                                       |  | Enter F1=Help F3=Exit F7=Bkwd F8=Fwd F11=Find F12=Cancel F21=Command          |  |  |  |  |

**Figure 8. FMCB Menu Panel**

If you wished to **view** the VTAM data extent block, you would select choice 1, 'VTAM data extent block'. The following figure shows the control block in FORMAT mode:

\_\_\_\_\_\_\_\_\_\_\_\_\_\_\_\_\_\_\_\_\_\_\_\_\_\_\_\_\_\_\_\_\_\_\_\_\_\_\_\_\_\_\_\_\_\_\_\_\_\_\_\_\_\_\_\_\_\_\_\_\_\_\_\_\_\_\_\_\_\_\_\_\_\_\_\_\_\_\_\_\_

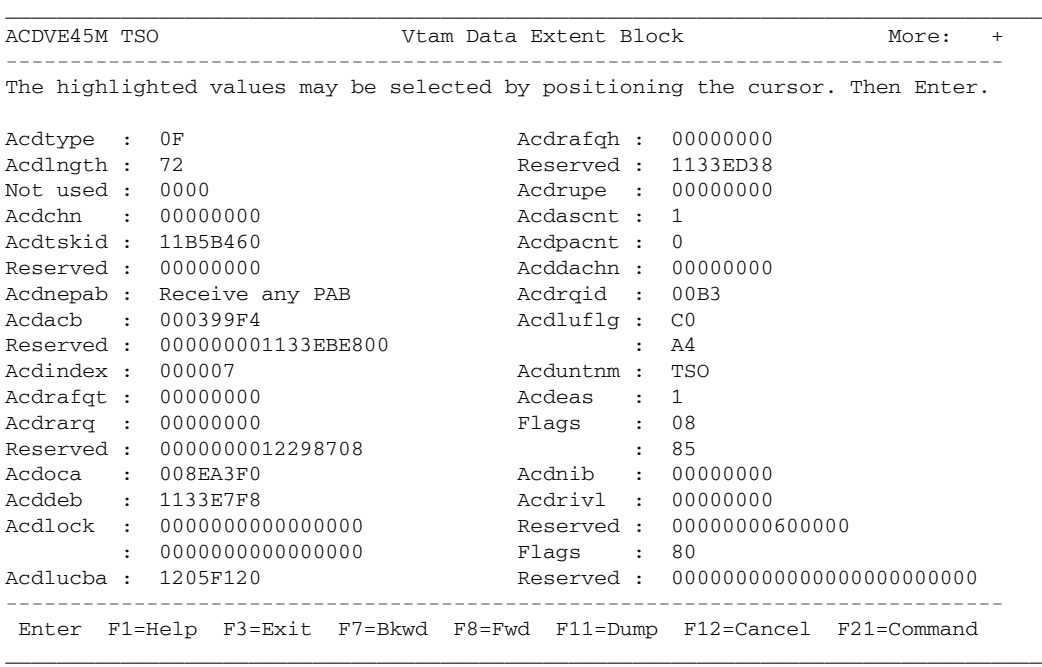

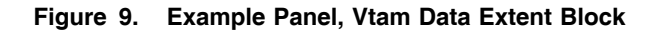

You can use the F11 (Dump/Format) action to toggle between **hexadecimal and formatted views** of the control blocks. However, some control blocks cannot be viewed in FORMAT mode (for more information, see "FORMAT Eligible Control Blocks" on page 42).

After viewing the desired information, you can return to the previous panel by using the F12 (Cancel) action. To return directly to the Query Menu panel, use the F3 (Exit) action.

### *Dump Mode Panels*

The Query Component provides views of most control blocks in both FORMAT and DUMP mode. DUMP mode panels display a control block or related information in hexadecimal format and consist of fields and addresses. The following figure shows an example of a control block in DUMP mode:

|         |             |                           |                    |                          |                               | More:<br>$+$    |  |  |  |  |
|---------|-------------|---------------------------|--------------------|--------------------------|-------------------------------|-----------------|--|--|--|--|
| TNQDUMP | A06TSO1     |                           | VTAM Storage - SIB |                          |                               |                 |  |  |  |  |
| SIB     |             | Session information block |                    |                          |                               |                 |  |  |  |  |
| 0000    | 9800FC00    | 00000000                  | E85B1C91           | D8068595                 | $q \ldots \ldots Y\$ . jQ. en | 12F39188        |  |  |  |  |
| 0010    | 40404040    | 40404040                  | C9D5E3C5           | D9C1C3E3                 | INTERACT                      | 12F39198        |  |  |  |  |
| 0020    | C9D5E3C5    | D9C1C3E3                  | <b>BCD91B82</b>    | A589B000                 | INTERACT.R.bvi                | 12F391A8        |  |  |  |  |
| 0030    | 12F39300    | 00000000                  | 00000000           | 00000000                 | .31                           | 12F391B8        |  |  |  |  |
| 0040    | 00000000    | 12F39298                  | 12F39238           | 12F34014                 | $\ldots$ . 3kq. 3k. . 3.      | 12F391C8        |  |  |  |  |
| 0050    | 50311400    | 00000008                  | 00000000           | 00000000                 | &                             | 12F391D8        |  |  |  |  |
| 0060    | 00000000    | 00000000                  | 00000000           | 00000000                 | .                             | 12F391E8        |  |  |  |  |
| 0070    | 80000000    | 00000000                  | 00000000           | 00000000                 | .                             | 12F391F8        |  |  |  |  |
| 0080    | 00000000    | 00000000                  | 00000000           | 00000000                 | .                             | 12F39208        |  |  |  |  |
| 0090    | 00000000    | 00000000                  | 00000000           | 00000000                 | .                             | 12F39218        |  |  |  |  |
| 00A0    | 00000000    | 00000000                  | 00000000           | 00000000                 | .                             | 12F39228        |  |  |  |  |
| 00B0    | 00000000    | 00000000                  | C1F0F6E3           | E2D6F140                 | $\ldots \ldots$ . A06TSO1     | 12F39238        |  |  |  |  |
| 00C0    | D7F3F9F0    | 40404040                  | 00000000           | 12F499D4                 | $P390 \ldots .4rM$            | 12F39248        |  |  |  |  |
| 00D0    | 00000000    | 00107380                  | 68048100           | 00000004                 | . a                           | 12F39258        |  |  |  |  |
| 00E0    | 6C000005    | 00000000                  | 00000000           | 00000000                 | 8.                            | 12F39268        |  |  |  |  |
| 00F0    | 00000000    | 00060139                  | 00000000           | 00000000                 | .                             | 12F39278        |  |  |  |  |
| 0100    | 00000000    | 00000000                  | 00000000           | 00000000                 | .                             | 12F39288        |  |  |  |  |
| 0110    | 00000000    | 00000000                  | C1F0F6E9           | D6E24040                 | $\ldots \ldots$ . A06ZOS      | 12F39298        |  |  |  |  |
| 0120    | D7F3F9F0    | 40404040                  | 00000000           | 12F498B0                 | $P390$ 4q.                    | 12F392A8        |  |  |  |  |
| Enter   | $F1 = He1p$ | F3=Exit                   | $F7 = Bkwd$        | F11=Format<br>$F8 = Fwd$ | F12=Cancel                    | $F21 = Command$ |  |  |  |  |

**Figure 10. Example Dump Mode Panel**

The remainder of this section guides you in invoking and viewing control blocks and related information in DUMP mode.

#### **Switching from FORMAT to DUMP Mode**

To switch from FORMAT mode to DUMP mode, use the F11 (Dump/Format) action.

#### **Restarting the Panel to a Different Offset or Address**

While in DUMP mode, you can start the panel at a new location by selecting the offset areas or addresses. For example, in the following figure one offset area, "0000" is located at the top left corner of the panel an address area, "12F9C0C0" is located in the fourth column over and the fifth row down.

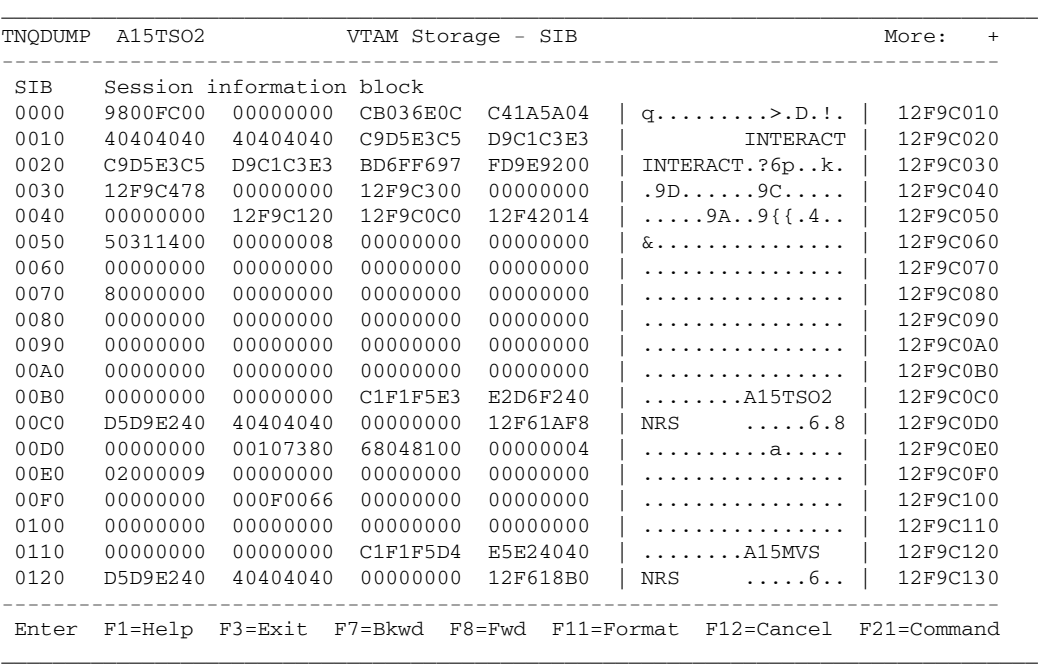

#### **Figure 11. Cursor Usage in DUMP Mode**

The following list describes several techniques for selecting the offset areas or addresses (including the previously mentioned cursor usage):

- Move the cursor to any offset in the offset column, and press Enter. The hexadecimal display will restart beginning with the offset that you indicated (this is basically an abbreviated FORWARD action).
- Move the cursor to any portion of the panel body that contains an address and press Enter (this includes the addresses on the right side of the panel that represent the virtual address of the control block itself. Query will restart the display with the address at the cursor location. If the address is invalid within VTAM, Query will issue error message TNC0042C "The Network Center Server unable to service request, recovery successful", which indicates that the request cannot be serviced.
- Press a light pen on the offsets and addresses with which you would like to restart the display.
- Restart the panel to a specific location by moving the cursor to the location and pressing the "cursor select" key.

• Use the Query command, below, to increase or decrease the display address:

```
QUERY {+|-}displacement
```
where "QUERY" is the command prefix (you can abbreviate it as a "Q"); the "+" sign indicates that the display address be incremented; the "-" sign indicates that the display address should be decreased; and "displacement" is the hexadecimal value for how much it should be increased or decreased by.

For example, to increment the display address by X'1AC', you would enter:

QUERY +1AC

After entering the Query command, the next Query hexadecimal display will begin with the computed address (the displacement added or subtracted to the current hexadecimal address). See "QUERY: Requesting a Control Block" on page 43 for more information.

#### *Format Mode Panels*

The Query Component provides views of most control blocks in both DUMP and FORMAT mode. FORMAT mode panels provide an interpreted view of control blocks and consist of standard field prompts, field values, and several special fields. The following figure shows a control block in FORMAT mode:

```
_________________________________________________________________________________
SIBVE51M A06TSO1 Session Information Block More: +
------------------------------------------------------------------------------
The highlighted values may be selected by positioning the cursor. Then Enter.
Sibcbid : 98 Flags : 50<br>Reserved : 00 : 31
Reserved : 00
\begin{tabular}{lcccccc}Sibfsmin: & FC & & & & & 14 \\ Sibfsmtm: & 00 & & & & & Sibbsawc: & 00 \\ \end{tabular}Sibfsmtm : 00 Sibbsawc : 00
Sibfsens : 00000000 Sibbvrtp : 00
Sibpcid : E85B1C91D8068595 Sibberfl : 00
Sibfsens : 00000000<br>
Sibbreri : 00<br>
Sibbcosn : *-* Sibbreri : 00<br>
Sibbcosn : *-* Sibbreri : 00<br>
Sibblgmd : INTERACT Flags : 08
Sibblgmd : INTERACT
{\hbox{\tt Sibbdlmd}}:\hskip 1.5em {\hbox{\tt INTERACT}}\hskip 1.5em {\hbox{\tt Sibbprbq}}:\hskip 1.5em {\hbox{\tt O000000}} <br> Sibbsebq : 00000000
Sibbtime : BCD91B82A589B000<br>Sibbfwd : 12F39300
                                        Reserved : 0000000000000000
Sibbbwd : 00000000 : 0000000000000000
Sibbpriq : 00000000 : 8000000000000000
Sibbsecq : 00000000
Sibbiptr : 00000000 : 0000000000000000
Sibbpptr : 12F39298 Sibttmcd : 00<br>Sibbsptr : 12F39238 Flags : 00
Sibbsptr : 12F39238
Sibbfqpc : 12F34014 Sibtsese : 00
------------------------------------------------------------------------------
Enter F1=Help F3=Exit F7=Bkwd F8=Fwd F11=Dump F12=Cancel F21=Command
_________________________________________________________________________________
```
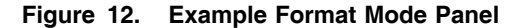

The remainder of this section guides you in invoking and viewing control blocks and related information in FORMAT mode.

#### **Field Prompts**

FORMAT mode panel elements generally consist of the standard CUA **field prompt** and a counter, numeric, or alphanumeric field value. The field prompts are derived from the actual VTAM control block description; you can think of them as the Assembler labels for the DSECT that would be used to map the control block if you were producing an Assembler program to manipulate the control block.

A missing field prompt indicates that the field continues from the previously displayed field. In these cases, the previously displayed field prompt (DSECT tag) also applies to the value. The following figure shows missing field prompts under the 'Flags' field.

| SIBVE51M A06TSO1    |                            | Session Information Block<br>More:<br>$+$                                     |
|---------------------|----------------------------|-------------------------------------------------------------------------------|
|                     |                            | The highlighted values may be selected by positioning the cursor. Then Enter. |
| Sibcbid : 98        |                            | $Flags$ : 50                                                                  |
| Reserved: 00        |                            | $\frac{1}{2}$ 31                                                              |
| Sibfsmin: FC        |                            | 14<br>$\cdot$                                                                 |
| Sibfsmtm: 00        |                            | Sibbsawc :<br>0 <sub>0</sub>                                                  |
| Sibfsens: 00000000  |                            | Sibbyrtp: 00                                                                  |
|                     | Sibpcid : E85B1C91D80686BB | Sibberfl : 00                                                                 |
| Sibbcosn: $*-*$     |                            | Sibbreri : 00                                                                 |
| Sibblgmd : INTERACT |                            | Flags : 08                                                                    |
| Sibbdlmd : INTERACT |                            | Sibbprbq : 00000000                                                           |
|                     | Sibbtime: BD0A28B5F93D3E00 | Sibbsebg: 00000000                                                            |
| Sibbfwd : 12F39188  |                            | Reserved: 0000000000000000                                                    |
| Sibbbwd: 00000000   |                            | : 0000000000000000                                                            |
| Sibbpriq: 00000000  |                            | 8000000000000000<br>$\mathbf{r}$                                              |
| Sibbsecq: 00000000  |                            | 0000000000000000<br>$\mathbf{r}$                                              |
| Sibbiptr : 00000000 |                            | 0000000000000000<br>$\mathbf{r}$                                              |
| Sibbptr : 12F39120  |                            | Sibttmed :<br>- 00                                                            |
| Sibbsptr : 12F390C0 |                            | Flags : 00                                                                    |
| Sibbfgpc : 12F34014 |                            | Sibtsese : 00                                                                 |
|                     |                            | Enter F1=Help F3=Exit F7=Bkwd F8=Fwd F11=Dump F12=Cancel F21=Command          |

**Figure 13. Field Prompts**

#### **Counter, Numeric, and Alphanumeric Field Values**

When in FORMAT mode, Query displays the contents of a specific control block on a field-by-field basis. Thus, the panel elements generally consist of standard CUA field prompts and field values:

- Control block lengths and identifiable "counter" type field values are displayed as decimal values.
- Alphanumeric field values are displayed with the appropriate translation to EBCDIC completed.
- Other field values, such as bit flags and address pointers, are displayed in their corresponding hexadecimal format.

The following figure contains examples of these fields; for example, the 'Sibblgmd' and 'Sibbdlmd' fields contain EBCDIC values (INTERACT), and the 'Flags' field contains hexadecimal values (50, 31, and 14):

| SIBVE51M A06TSO1    |                                                                               | Session Information Block |               |              |                            | More: | $+$ |
|---------------------|-------------------------------------------------------------------------------|---------------------------|---------------|--------------|----------------------------|-------|-----|
|                     | The highlighted values may be selected by positioning the cursor. Then Enter. |                           |               |              |                            |       |     |
| Sibcbid : 98        |                                                                               |                           | $Flaqs$ : 50  |              |                            |       |     |
| Reserved: 00        |                                                                               |                           |               | $\mathbf{r}$ | 31                         |       |     |
| Sibfsmin : FC       |                                                                               |                           |               | $\mathbf{r}$ | 14                         |       |     |
| Sibfsmtm:00         |                                                                               |                           | Sibbsawc :    |              | 0 <sub>0</sub>             |       |     |
| Sibfsens: 00000000  |                                                                               |                           | Sibbyrtp: 00  |              |                            |       |     |
|                     | Sibpcid : E85B1C91D80686BB                                                    |                           | Sibberfl : 00 |              |                            |       |     |
| Sibbcosn: $*-*$     |                                                                               |                           | Sibbreri : 00 |              |                            |       |     |
|                     | Sibblomd: INTERACT                                                            |                           | Flags : 08    |              |                            |       |     |
| Sibbdlmd : INTERACT |                                                                               |                           |               |              | Sibbprbq : 00000000        |       |     |
|                     | Sibbtime : BD0A28B5F93D3E00                                                   |                           |               |              | Sibbsebg: 00000000         |       |     |
| Sibbfwd : 12F39188  |                                                                               |                           |               |              | Reserved: 0000000000000000 |       |     |
| Sibbbwd : 00000000  |                                                                               |                           |               | $\mathbf{r}$ | 0000000000000000           |       |     |
| Sibbprig: 00000000  |                                                                               |                           |               | $\mathbf{r}$ | 8000000000000000           |       |     |
| Sibbsecq: 00000000  |                                                                               |                           |               | $\mathbf{r}$ | 0000000000000000           |       |     |
| Sibbiptr: 00000000  |                                                                               |                           |               |              | 0000000000000000           |       |     |
| Sibbpptr: 12F39120  |                                                                               |                           | Sibttmed :    |              | 0 <sub>0</sub>             |       |     |
| Sibbsptr : 12F390C0 |                                                                               |                           | Flags : 00    |              |                            |       |     |
|                     | Sibbfqpc : 12F34014                                                           |                           | Sibtsese : 00 |              |                            |       |     |
|                     | Enter F1=Help F3=Exit F7=Bkwd F8=Fwd F11=Dump F12=Cancel F21=Command          |                           |               |              |                            |       |     |

**Figure 14. Counter, Numeric, and Alphanumeric Fields**

#### **Empty Fields**

FORMAT mode panels display "empty" fields as the literal string "\*-\*". Empty fields do not have a value. The following figure shows an empty 'Sibbcosn' field value:

\_\_\_\_\_\_\_\_\_\_\_\_\_\_\_\_\_\_\_\_\_\_\_\_\_\_\_\_\_\_\_\_\_\_\_\_\_\_\_\_\_\_\_\_\_\_\_\_\_\_\_\_\_\_\_\_\_\_\_\_\_\_\_\_\_\_\_\_\_\_\_\_\_\_\_\_\_\_\_\_\_ SIBVE51M A06TSO1 Session Information Block More: + ------------------------------------------------------------------------------ The highlighted values may be selected by positioning the cursor. Then Enter. Sibcbid : 98 Flags : 50  $Reserved: 00$  : 31 Sibfsmin : FC : 14 Sibfsmtm : 00 Sibbsawc : 00 Sibfsens : 00000000 Sibbvrtp : 00 Sibpcid : E85B1C91D80686BB Sibberfl : 00 Sibbcosn : \*-\* Sibbreri : 00 Sibblgmd : INTERACT Flags : 08 Sibbdlmd : INTERACT Sibbprbq : 00000000 Sibbtime : BD0A28B5F93D3E00 Sibbsebq : 00000000 Sibbfwd : 12F39188 Reserved : 0000000000000000 Sibbbwd : 00000000 : 0000000000000000 Sibbpriq : 00000000 : 8000000000000000 Sibbsecq : 00000000 : 0000000000000000 Sibbiptr : 00000000 : 0000000000000000 Sibbpptr : 12F39120 Sibttmcd : 00 Sibbsptr : 12F390C0 Flags : 00 Sibbfqpc : 12F34014 Sibtsese : 00 ------------------------------------------------------------------------------ Enter F1=Help F3=Exit F7=Bkwd F8=Fwd F11=Dump F12=Cancel F21=Command \_\_\_\_\_\_\_\_\_\_\_\_\_\_\_\_\_\_\_\_\_\_\_\_\_\_\_\_\_\_\_\_\_\_\_\_\_\_\_\_\_\_\_\_\_\_\_\_\_\_\_\_\_\_\_\_\_\_\_\_\_\_\_\_\_\_\_\_\_\_\_\_\_\_\_\_\_\_\_\_\_

**Figure 15. Empty Fields**

#### **Selection Fields: Navigation and Supplemental**

Selection fields provide access to control blocks and information that is external to the control block or information that you are currently viewing. Selection fields include **navigation** and **supplemental** fields. In the following figure, the 'Sibblgmd,' 'Sibbdlmd,' 'Sibbpptr,' 'Sibbsptr,' and 'Sibbfqpc' fields are navigation fields, while the 'Sibfsmin,' 'Sibfsmtm,' 'Sibbtime,' 'Flags,' and 'Sibtsese' fields are supplemental:

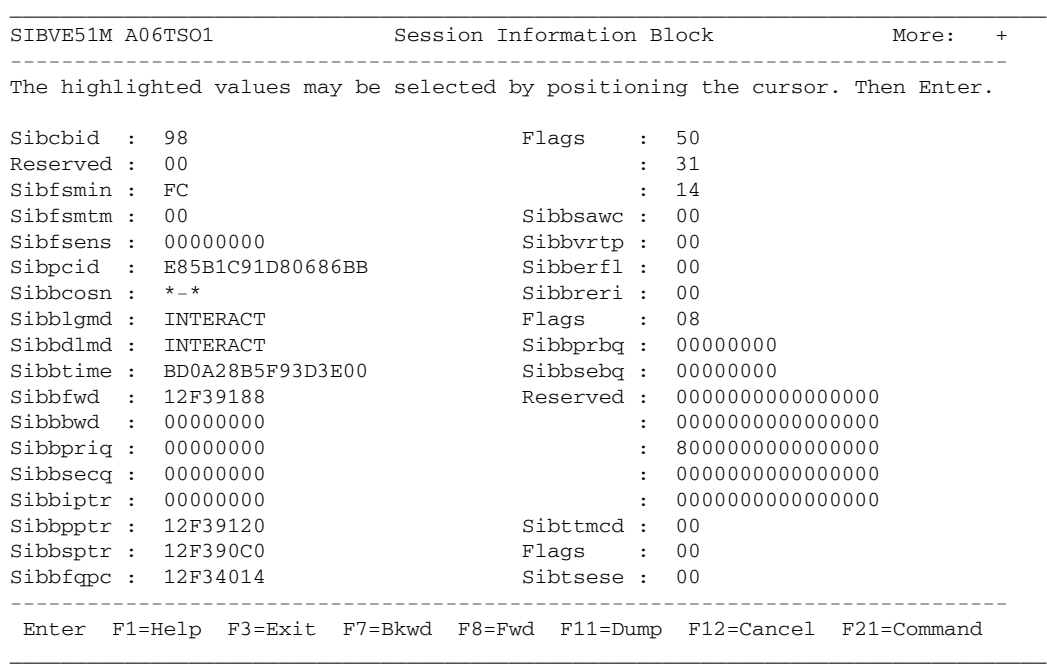

#### **Figure 16. Selection Fields**

Some selection fields display the external information in a pop-up window, which in turn may also contain selection fields. Other selection fields present the external information (control block or control block-related) in DUMP or FORMAT mode panels.

#### **Navigation Fields**

Navigation fields appear **white** when a control block is in FORMAT mode. They indicate that the displayed control block relates externally to another control block, buffer, or chain element. Common navigation fields include control block chain pointers and logmode names.

You can select a navigation field to view the additional information. To view the additional information, move the cursor to the Select Field and press Enter; a pop up window will appear displaying the additional information. For example, the following figure shows the Buffer Pool Control Block for a Buffer Pool Entry:

\_\_\_\_\_\_\_\_\_\_\_\_\_\_\_\_\_\_\_\_\_\_\_\_\_\_\_\_\_\_\_\_\_\_\_\_\_\_\_\_\_\_\_\_\_\_\_\_\_\_\_\_\_\_\_\_\_\_\_\_\_\_\_\_\_\_\_\_\_\_\_\_\_\_\_\_\_\_\_\_\_ BPCVE47M Buffer Pool Control Block More: + ------------------------------------------------------------------------------ The highlighted values may be selected by positioning the cursor. Then Enter.  $\begin{tabular}{l l l l} \multicolumn{1}{l}{{\bf Bpcbpxfq}}&\multicolumn{1}{l}{{\bf Bpcbpxfq}}&\multicolumn{1}{l}{{\bf Bpcbpxfq}}&\multicolumn{1}{l}{{\bf Bpcbpxg}}&\multicolumn{1}{l}{{\bf Bpcbpxsg}}&\multicolumn{1}{l}{{\bf Bpcbpxg}}&\multicolumn{1}{l}{{\bf Bpcbpxg}}&\multicolumn{1}{l}{{\bf Bpcbpxg}}&\multicolumn{1}{l}{{\bf Bpcbpxg}}&\multicolumn{1}{l}{{\bf Bpcbpxg}}&\multicolumn{1}{l}{{\bf Bpcbpxg}}&$ Bpcbpssq : 00000000 Bpcbmuse : 8 Bpcpnxcb : 12061728<br>Bpcbbsiz : 590 Bpcbflag : 70 Bpcbbsiz : 590 : 00 Reserved : 0000 Bpcbflgs : 00 Reserved : 00000000 Bpcbspno : 227 Bpcbnum : 402 Bpcbadr1 : 1201D000 Reserved : 00000000 Bpcbadr2 : 12060000 Bpcbcds1 : 2113984 Bpcbrpha : 00000000 Bpcbccnt : 0 Bpcbrphb : 00000000 Bpcbavno : 394 Reserved : 0000000000000000 Bpcbrblk : 120615C0 Bpcbpdty : 12061000 Bpcbsrb : E2D9C24000000000 : 00FB6B8000000000 Reserved : 0000 : 00000000920E15B0 Bpcbthre : 19 : 920CF9F000000000  $\,$ : 00000000000000000 Bpcbmque : 0 : 00000000 ------------------------------------------------------------------------------ Enter F1=Help F3=Exit F7=Bkwd F8=Fwd F11=Dump F12=Cancel F21=Command \_\_\_\_\_\_\_\_\_\_\_\_\_\_\_\_\_\_\_\_\_\_\_\_\_\_\_\_\_\_\_\_\_\_\_\_\_\_\_\_\_\_\_\_\_\_\_\_\_\_\_\_\_\_\_\_\_\_\_\_\_\_\_\_\_\_\_\_\_\_\_\_\_\_\_\_\_\_\_\_\_

**Figure 17. Example Buffer Pool Entry**

To view the Buffer Pool Directory, select the navigation field named 'Bpcbpdty'. The following figure shows the resulting Buffer Pool Directory display in FORMAT mode:

| BPDVE47M       |                            |  | Buffer Pool Directory |                      |                                                                               | More: | $+$ |
|----------------|----------------------------|--|-----------------------|----------------------|-------------------------------------------------------------------------------|-------|-----|
|                |                            |  |                       |                      | The highlighted values may be selected by positioning the cursor. Then Enter. |       |     |
| Bpdbpent : 14  |                            |  |                       |                      | Reserved: 12078D28120C7000                                                    |       |     |
| Bpdbpmax : 14  |                            |  |                       |                      | 1206106812061208                                                              |       |     |
| Bpdchbno $: 0$ |                            |  |                       | $\cdot$              | 120612E812061558                                                              |       |     |
| Bpdchbsz :     | $\overline{0}$             |  |                       |                      | 0000000012060000                                                              |       |     |
|                | Bpdchpcb: 12061558         |  |                       |                      | 11F4501000004FD7                                                              |       |     |
|                | Reserved: 0000000000000000 |  |                       |                      | 0000000000000000                                                              |       |     |
|                | Reserved: 000020007FFFFFFF |  |                       |                      | Reserved: 120611F4                                                            |       |     |
|                | Reserved: 12061558         |  |                       |                      | Bpdtrace : IO Gtrace Data                                                     |       |     |
|                | Bpdfbpe : 12061208         |  |                       | $\mathbf{r}$         | BS Gtrace data                                                                |       |     |
|                | Bpdatcvt : 00000000        |  |                       | $\mathbf{r}$         | LP Gtrace Data                                                                |       |     |
| Bpdflag : 00   |                            |  |                       | $\mathbf{r}$         | XD Gtrace data                                                                |       |     |
|                | Bpdrsv01: 000000           |  |                       | $\mathbf{r}$         | LF Gtrace Data                                                                |       |     |
| Bpdreqct :     | $\Omega$                   |  |                       | $\ddot{\phantom{a}}$ | CR Gtrace Data                                                                |       |     |
|                | Bpdreqmx : 1000            |  |                       | $\mathbf{r}$         | SF Gtrace Data                                                                |       |     |
| Bpdtrlen : 392 |                            |  |                       |                      | SP Gtrace Data                                                                |       |     |
| Not used: 00   |                            |  |                       | $\mathbf{r}$         | AP Gtrace Data                                                                |       |     |
| Bpdtrid : FD   |                            |  |                       | $\mathbf{r}$         | TI Gtrace data                                                                |       |     |
|                | Bpdtradr : 1206106C        |  |                       |                      | : C4 Gtrace data                                                              |       |     |
|                |                            |  |                       |                      | Enter F1=Help F3=Exit F7=Bkwd F8=Fwd F11=Dump F12=Cancel F21=Command          |       |     |

**Figure 18. Example Buffer Pool Directory**

#### **Supplemental Fields**

Supplemental fields appear **yellow** when a control block is in FORMAT mode. They indicate that information is available within the currently displayed control block.

Selecting a supplemental field produces a pop-up window that provides the additional information. Typically, the field provides the interpretation of the bit meanings with a flag byte. Other supplemental fields include time stamps and RU sizes. The following figure shows the results of selecting the Sibfsmin selection field from a Session Information Block panel (the pop-up is labeled "SIBFSMIN - Initiation FSM"):

```
_________________________________________________________________________________
SIBVE51M A15TSO2 Session Information Block More: +
------------------------------------------------------------------------------
The highlighted values may be selected by positioning the cursor. Then Enter.
*---------------------------------------------------------------------------*
| TNQFLAG SIBFSMIN - Initiation FSM
|---------------------------------------------------------------------------|
| 1111 11.. Current flag settings
| 1111 .1.. SIBIFSAC Session active
|---------------------------------------------------------------------------|
 | F12=Cancel |
*---------------------------------------------------------------------------*
Sibbdlmd : INTERACT Sibbprbq : 00000000
Sibbtime : BD6FF697FD9E9200 Sibbsebq : 00000000
Sibbfwd : 12F9C478 Reserved : 0000000000000000
Sibbbwd : 00000000 : 0000000000000000
Sibbpriq : 12F9C300 : 8000000000000000
Sibbsecq : 00000000 : 0000000000000000
Sibbiptr : 00000000 : 0000000000000000
Sibbpptr : 12F9C120 Sibttmcd : 00
Sibbsptr : 12F9C0C0 Flags : 00
Sibbfqpc : 12F42014   Sibtsese : 00
                             ------------------------------------------------------------------------------
Enter F1=Help F3=Exit F7=Bkwd F8=Fwd F11=Dump F12=Cancel F21=Command
_________________________________________________________________________________
```
**Figure 19. Supplemental Field Selection**

# **Chapter 3. Control Block Overview**

In order to effectively use Query, you should understand how the key VTAM control blocks relate to one another. This chapter provides a general description of these control blocks, as follows:

- "General Overview" on page 22
- "ATCVT" on page 23
- "BIND Image" on page 24
- "FMCB" on page 26
- "LUCB" on page 29
- "RDT" on page 31
- "SIB" on page 33

The relationship of the various control blocks are documented in the proper IBM publications; you should use these publications when you are interpreting the active VTAM environment.

## *General Overview*

The control blocks within VTAM are chained together in many manners. The following figure illustrates the key blocks of general interest to Query users:

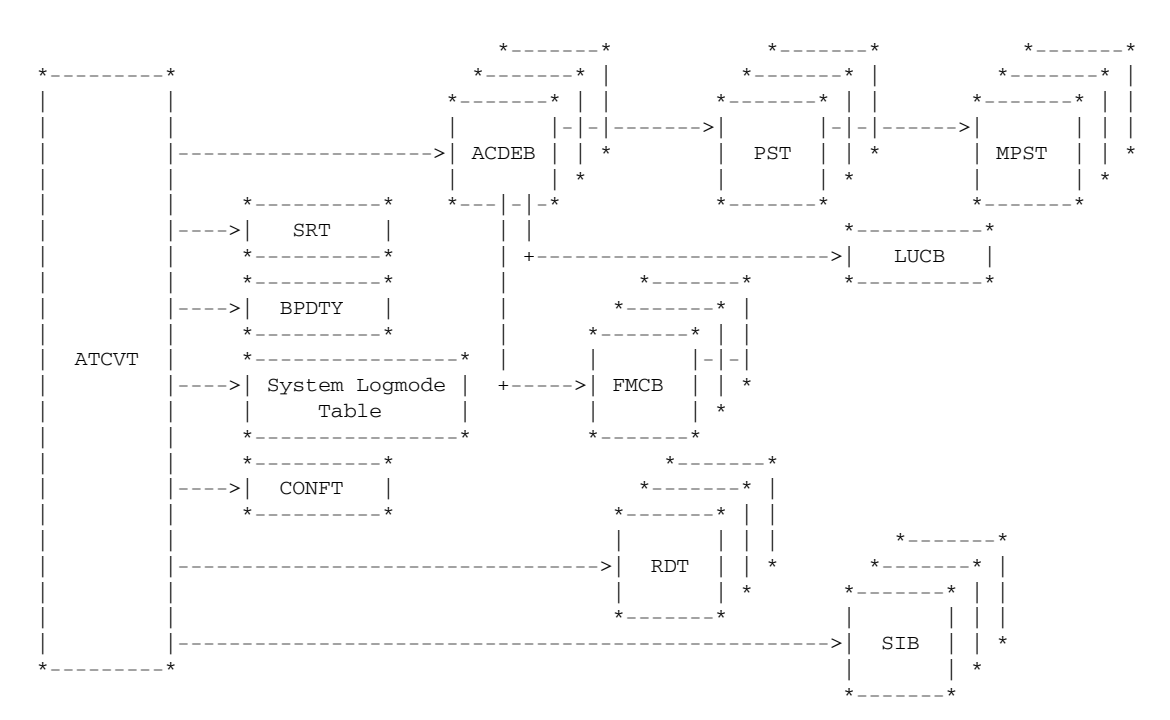

#### **Figure 20. Control Block Overview**

As you can see, the ATCVT forms the key anchor block for all VTAM operations. However, you should keep in mind that the various control blocks within VTAM are chained **in multiple ways**: you can locate a particular control block from many directions besides the ATCVT.

If you request an identifiable control block, Query will present a formatted display. If Query cannot identify the control block, it will present a standard hexadecimal display.

# *ATCVT*

VTAM uses the **ATCVT** (VTAM Communications Vector Table) to "anchor" key control block chains. The ATCVT also contains several key components that are integral to the overall functioning of VTAM. The following figure shows a hexadecimal display of an example ATCVT:

| TNQDUMP      |                   |             |             | VTAM Storage - ATCVT         |                                       | More:<br>$+$    |
|--------------|-------------------|-------------|-------------|------------------------------|---------------------------------------|-----------------|
| <b>ATCVT</b> | VTAM vector table |             |             |                              |                                       |                 |
| 0000         | E5C5F6F1          | F5404040    | 00000001    | 11B5C000                     | $VE615$ $\{\cdot\}$                   | 00C4F008        |
| 0010         | 00000000          | 0000BF81    | 11280000    | 00000000                     | . a                                   | 00C4F018        |
| 0020         | 12065958          | 00000000    | 00000000    | 00000000                     | .                                     | 00C4F028        |
| 0030         | 00C4F334          | 00000000    | 13201000    | 0FF00010                     | . D3. 0. .                            | 00C4F038        |
|              |                   |             |             |                              |                                       |                 |
| 0040         | 11280000          | 00000000    | 12065958    | 00000000                     | .                                     | 00C4F048        |
| 0050         | 00000000          | 00000000    | 00C4F2DC    | 00000000                     | . D2                                  | 00C4F058        |
| 0060         | 0C281000          | 0FF00010    | 00000000    | 92849130                     | $\ldots \ldots 0 \ldots \ldots k$ dj. | 00C4F068        |
| 0070         | 11400000          | 00000000    | 12065958    | 00000000                     | .                                     | 00C4F078        |
| 0080         | 12294A20          | 00000000    | 12AC88A0    | 00000000                     | $\dots$ h.                            | 00C4F088        |
| 0090         | 10321000          | 0FF00010    | 00000000    | 00000010                     | . 0                                   | 00C4F098        |
| 00A0         | 00000000          | 00000000    | 00000000    | 00000000                     | .                                     | 00C4F0A8        |
| 00B0         | 11300000          | 00000000    | 12065958    | 00000000                     | .                                     | 00C4F0B8        |
| 00C0         | 00000000          | 00000000    | 12A508CC    | 00000000                     | . V                                   | 00C4F0C8        |
| 00D0         | 0B211000          | 0FF00010    | 00000000    | 00000000                     | . 0                                   | 00C4F0D8        |
| 00E0         | 11280000          | 00000000    | 12065958    | 00000000                     | .                                     | 00C4F0E8        |
| 00F0         | 00000000          | 00000000    | 00C4FCA4    | 1134C010                     |                                       | 00C4F0F8        |
| 0100         | 0E0C1000          | 07F00010    | 11280000    | 00000000                     | . 0                                   | 00C4F108        |
| 0110         | 12065958          | 00000000    | 12297A38    | 00000000                     | . <del>.</del>                        | 00C4F118        |
| 0120         | 12A03188          | 00000000    | 06321000    | 0FF00010                     | .h. 0                                 | 00C4F128        |
|              |                   |             |             |                              |                                       |                 |
| Enter        | $F1 = He1p$       | $F3 = Exit$ | $F7 = Bkwd$ | $F11 = Format$<br>$F8 = Fwd$ | $F12 = Cancel$                        | $F21 =$ Command |
|              |                   |             |             |                              |                                       |                 |

**Figure 21. ATCVT in DUMP Mode**

### *BIND Image*

The **BIND Image** (LOGMODE table entry) contains the session parameters that may exist between two logical units. The following figure shows an example BIND image in DUMP mode:

\_\_\_\_\_\_\_\_\_\_\_\_\_\_\_\_\_\_\_\_\_\_\_\_\_\_\_\_\_\_\_\_\_\_\_\_\_\_\_\_\_\_\_\_\_\_\_\_\_\_\_\_\_\_\_\_\_\_\_\_\_\_\_\_\_\_\_\_\_\_\_\_\_\_\_\_\_\_\_\_\_ TNQDUMP INTERACT VTAM Storage - LOGMD ------------------------------------------------------------------------------ LOGMD LOGMODE - Bind image 0000 C9D5E3C5 D9C1C3E3 010303B1 A0304000 | INTERACT...... . | 008C5758 0010 00000000 00000000 00000000 00000000 | ................ | 008C5768 0020 00000840 40404040 40404000 0000007B  $\vert$  ... ....#  $\vert$  008C5778 0030 C9D5E3C5 D9404000 00 | INTER .. | 008C5788 \* \* \* End of data \* \* \*

Enter F1=Help F3=Exit F7=Bkwd F8=Fwd F11=Format F12=Cancel F21=Command \_\_\_\_\_\_\_\_\_\_\_\_\_\_\_\_\_\_\_\_\_\_\_\_\_\_\_\_\_\_\_\_\_\_\_\_\_\_\_\_\_\_\_\_\_\_\_\_\_\_\_\_\_\_\_\_\_\_\_\_\_\_\_\_\_\_\_\_\_\_\_\_\_\_\_\_\_\_\_\_\_

------------------------------------------------------------------------------

**Figure 22. BIND Image in DUMP Mode**

The same control block in FORMAT mode would produce the following display:

| Logmode Table Entry - Bind Image<br>BINVTAMC INTERACT                                                  |              |                |  |  |  |               |                      |                                                                      |  |  |
|----------------------------------------------------------------------------------------------------|--------------|----------------|--|--|--|---------------|----------------------|----------------------------------------------------------------------|--|--|
| ---------------------<br>The highlighted values may be selected by positioning the cursor. Then Enter. |              |                |  |  |  |               |                      |                                                                      |  |  |
| Logmdid : INTERACT                                                                                     |              |                |  |  |  |               | $\mathbf{r}$         | 0 <sup>0</sup>                                                       |  |  |
| Binfmty : 01                                                                                           |              |                |  |  |  |               | $\ddot{\phantom{0}}$ | 0 <sup>0</sup>                                                       |  |  |
| $Binhm$ : 03                                                                                           |              |                |  |  |  |               |                      | 0 <sub>0</sub>                                                       |  |  |
| Bints : 03                                                                                             |              |                |  |  |  |               |                      | 0 <sup>0</sup>                                                       |  |  |
| Binprip : B1                                                                                           |              |                |  |  |  |               |                      | 0 <sup>0</sup>                                                       |  |  |
| Binsecp : A0                                                                                           |              |                |  |  |  |               |                      | 0 <sup>0</sup>                                                       |  |  |
| Bincmnp: 30                                                                                            |              |                |  |  |  |               |                      | 0 <sup>0</sup>                                                       |  |  |
| Bincmnp2: 40                                                                                           |              |                |  |  |  |               |                      | 0 <sub>0</sub>                                                       |  |  |
| Binapace : 00                                                                                          |              |                |  |  |  | Bincrctl :    |                      | 00                                                                   |  |  |
| Binrpace: 00                                                                                           |              |                |  |  |  | Binpriml : 08 |                      |                                                                      |  |  |
| Binsrusz :                                                                                             |              | $\Omega$       |  |  |  | Binprimn: *-* |                      |                                                                      |  |  |
| Binprusz :                                                                                             |              | $\Omega$       |  |  |  |               |                      |                                                                      |  |  |
| Binspace : 00                                                                                          |              |                |  |  |  |               |                      |                                                                      |  |  |
| Binbpace: 00                                                                                           |              |                |  |  |  |               |                      |                                                                      |  |  |
| Binlup : 00                                                                                            |              |                |  |  |  |               |                      |                                                                      |  |  |
|                                                                                                    |              | $\cdot$ 00     |  |  |  |               |                      |                                                                      |  |  |
|                                                                                                    | $\mathbf{r}$ | 0 <sup>0</sup> |  |  |  |               |                      |                                                                      |  |  |
|                                                                                                    | $\mathbf{r}$ | 0 <sup>0</sup> |  |  |  |               |                      |                                                                      |  |  |
|                                                                                                    |              |                |  |  |  |               |                      | Enter F1=Help F3=Exit F7=Bkwd F8=Fwd F11=Dump F12=Cancel F21=Command |  |  |

**Figure 23. BIND Image in FORMAT Mode**

## *FMCB*

The **FMCB** (Function Management Control Block) contains the VTAM information associated with an SNA half session. The FMCB has many embedded select fields that allow you to locate key information associated with the logical unit. The following figure shows a hexadecimal display of the FMCB:

| TNQDUMP      | A06ZOS      |                                   | VTAM Storage - FMCB             |            |                              | More:<br>$+$    |  |  |  |
|--------------|-------------|-----------------------------------|---------------------------------|------------|------------------------------|-----------------|--|--|--|
|              |             |                                   |                                 |            |                              |                 |  |  |  |
| <b>FMCB</b>  |             | Function management control block |                                 |            |                              |                 |  |  |  |
| 0000         | 03008000    | 11F6A648                          | 11B5B1E0                        | 00000000   | $\ldots$ . 6w. $\ldots$ .    | 11F6BD08        |  |  |  |
| 0010         | 11F73408    | 00000000                          | 00000000                        | 00000000   | . 7                          | 11F6BD18        |  |  |  |
| 0020         | 11F72260    | 00000000                          | 1C016200                        | 0FF00018   | $.7. - 0. .$                 | 11F6BD28        |  |  |  |
| 0030         | 00000000    | 00000000                          | 0102001D                        | 00000000   | .                            | 11F6BD38        |  |  |  |
| 0040         | 00000000    | 00000000                          | 11F72030                        | 00000000   | <u>. 7</u>                   | 11F6BD48        |  |  |  |
| 0050         | 1D096200    | 0FF00040                          | 00000000                        | 00000000   | . 0                          | 11F6BD58        |  |  |  |
| 0060         | 0102001D    | 00000000                          | 00000000                        | 00000000   | .                            | 11F6BD68        |  |  |  |
| 0070         | 00000000    | 00000000                          | 00000000                        | 6C000005   | . 8.                         | 11F6BD78        |  |  |  |
| 0080         | 00000000    | 00000000                          | 11346110                        | 0000FFFF   | . /                          | 11F6BD88        |  |  |  |
| 0090         | 00000000    | 00000000                          | 01390138                        | 00000006   | .                            | 11F6BD98        |  |  |  |
| 00A0         | 09000000    | 00000000                          | 007F0528                        | 007F0000   | . " "                        | 11F6BDA8        |  |  |  |
| 00B0         | 007E8002    | CC491413                          | $7$ $F$ $F$ $F$ $T$ $F$ $F$ $F$ | 7F810100   | $:=$                         | 11F6BDB8        |  |  |  |
| 00C0         | 00000000    | 1133EA98                          | 00000000                        | 00000000   | . q.                         | 11F6BDC8        |  |  |  |
| 00D          | 00000000    | 00000000                          | 00000000                        | 00000000   | .                            | 11F6BDD8        |  |  |  |
| 00E0         | 00000000    | 00000000                          | 00000000                        | 00000000   | .                            | 11F6BDE8        |  |  |  |
| 00F0         | 00000000    | 00000000                          | 00000000                        | 00000000   | .                            | 11F6BDF8        |  |  |  |
| <b>FMCBE</b> | Extension   | to FMCB                           |                                 |            |                              |                 |  |  |  |
| 0000         | 00000006    | 01388407                          | 6C000005                        | 11F6BD08   | $\ldots \ldots d.$ 6. .      | 11F6A648        |  |  |  |
| 0010         | 00000006    | 01380000                          | 00060139                        | 11F6A5B8   | . 6v.                        | 11F6A658        |  |  |  |
| Enter        | $F1 = He1p$ | $F3 = Exit$                       | F7=Bkwd                         | $F8 = Fwd$ | F11=Format<br>$F12 = Cancel$ | $F21 = Command$ |  |  |  |

**Figure 24. FMCB in DUMP Mode**

The same control block in FORMAT mode would produce the following display:

\_\_\_\_\_\_\_\_\_\_\_\_\_\_\_\_\_\_\_\_\_\_\_\_\_\_\_\_\_\_\_\_\_\_\_\_\_\_\_\_\_\_\_\_\_\_\_\_\_\_\_\_\_\_\_\_\_\_\_\_\_\_\_\_\_\_\_\_\_\_\_\_\_\_\_\_\_\_\_\_\_ FMCVE45M A06ZOS Function Management Control Block ------------------------------------------------------------------------------ The highlighted values may be selected by positioning the cursor. Then Enter. Fmcensa : Environment Status Area Fmcpcsa : Path Control Status Area Fmctcsa : Transmission Control Area Fmcdfcsa : Data Flow Control Area Fmcpssa : Presentation Services Area ------------------------------------------------------------------------------ Enter F1=Help F3=Exit F7=Bkwd F8=Fwd F11=Dump F12=Cancel F21=Command

\_\_\_\_\_\_\_\_\_\_\_\_\_\_\_\_\_\_\_\_\_\_\_\_\_\_\_\_\_\_\_\_\_\_\_\_\_\_\_\_\_\_\_\_\_\_\_\_\_\_\_\_\_\_\_\_\_\_\_\_\_\_\_\_\_\_\_\_\_\_\_\_\_\_\_\_\_\_\_\_\_

**Figure 25. FMCB in FORMAT Mode**

All the FMCB field values are select fields that, in turn, produce a subsequent display of the values in the FMCB. For example, selecting the 'Environment status area' field would produce the following FORMAT display panel:

\_\_\_\_\_\_\_\_\_\_\_\_\_\_\_\_\_\_\_\_\_\_\_\_\_\_\_\_\_\_\_\_\_\_\_\_\_\_\_\_\_\_\_\_\_\_\_\_\_\_\_\_\_\_\_\_\_\_\_\_\_\_\_\_\_\_\_\_\_\_\_\_\_\_\_\_\_\_\_\_\_ FENVE44M A06ZOS Fmcb Environment Status Area ------------------------------------------------------------------------------ The highlighted values may be selected by positioning the cursor. Then Enter. Tsptype : 03 Tspcidr : 6C Tsplngth : 0 Tspcidi : 000005 Tspstat1 : 80 : 00 Tspexptr : 11F6A648 Tsptskid : 11B5B1E0 Reserved : 00000000 Tspepta : 11F73408 Reserved : 00000000 Tsptsip : T.S. inbound PAB Tsptsop : T.S. outbound PAB Tspfdtch : 00000000 Tspnpmf1 : 00 Tspnpmf2 : 00 Tspnpmsq : 0000 Tspework : 00000000 : 00000000 Tsplmp : 00000000 ------------------------------------------------------------------------------ Enter F1=Help F3=Exit F7=Bkwd F8=Fwd F11=Dump F12=Cancel F21=Command \_\_\_\_\_\_\_\_\_\_\_\_\_\_\_\_\_\_\_\_\_\_\_\_\_\_\_\_\_\_\_\_\_\_\_\_\_\_\_\_\_\_\_\_\_\_\_\_\_\_\_\_\_\_\_\_\_\_\_\_\_\_\_\_\_\_\_\_\_\_\_\_\_\_\_\_\_\_\_\_\_

**Figure 26. Environment Status Area Panel**

# *LUCB*

The **LUCB** (Logical Unit Control Block) acts as the anchor location within VTAM for information associated with an application processing system. The following figure shows an LUCB in DUMP mode:

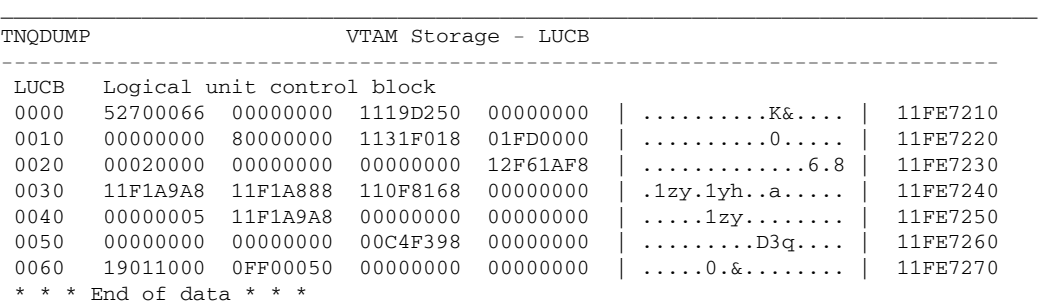

------------------------------------------------------------------------------ Enter F1=Help F3=Exit F7=Bkwd F8=Fwd F11=Format F12=Cancel F21=Command

\_\_\_\_\_\_\_\_\_\_\_\_\_\_\_\_\_\_\_\_\_\_\_\_\_\_\_\_\_\_\_\_\_\_\_\_\_\_\_\_\_\_\_\_\_\_\_\_\_\_\_\_\_\_\_\_\_\_\_\_\_\_\_\_\_\_\_\_\_\_\_\_\_\_\_\_\_\_\_\_\_

**Figure 27. LUCB in DUMP Mode**

The same control block in FORMAT mode would produce the following display:

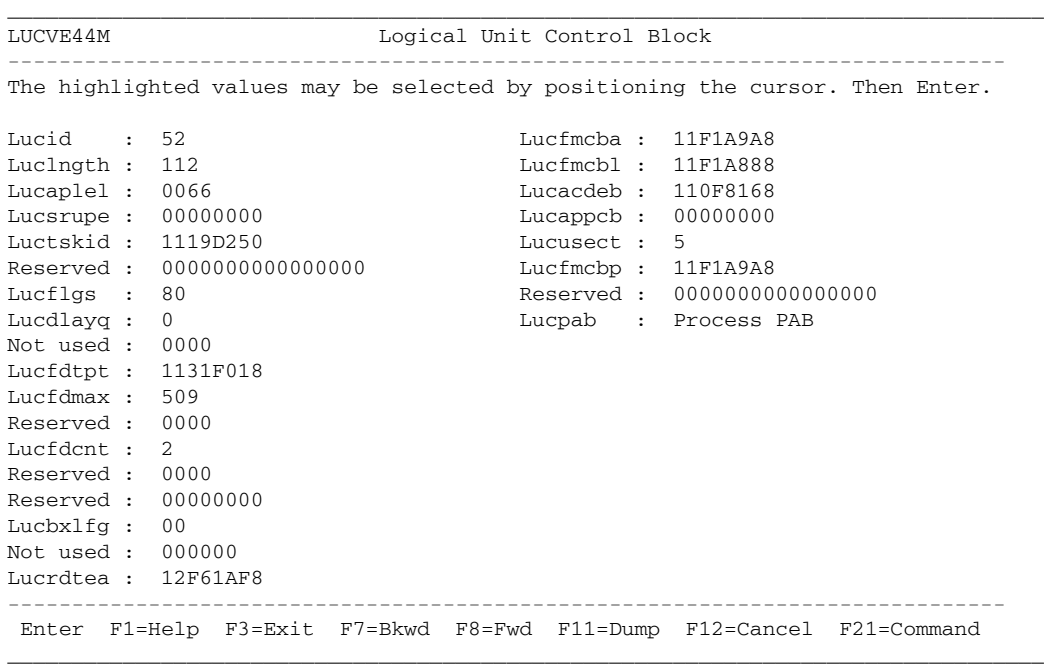

#### **Figure 28. LUCB in FORMAT Mode**

The LUCB is created when an application program issues an OPEN ACB. It is deleted when CLOSE is done for the application.
# *RDT*

The **RDT** (Resource Definition Table) acts as the collection point for definitions within VTAM (typically associated with a "VTAMLST" definition). The following figure shows an RDT in DUMP mode:

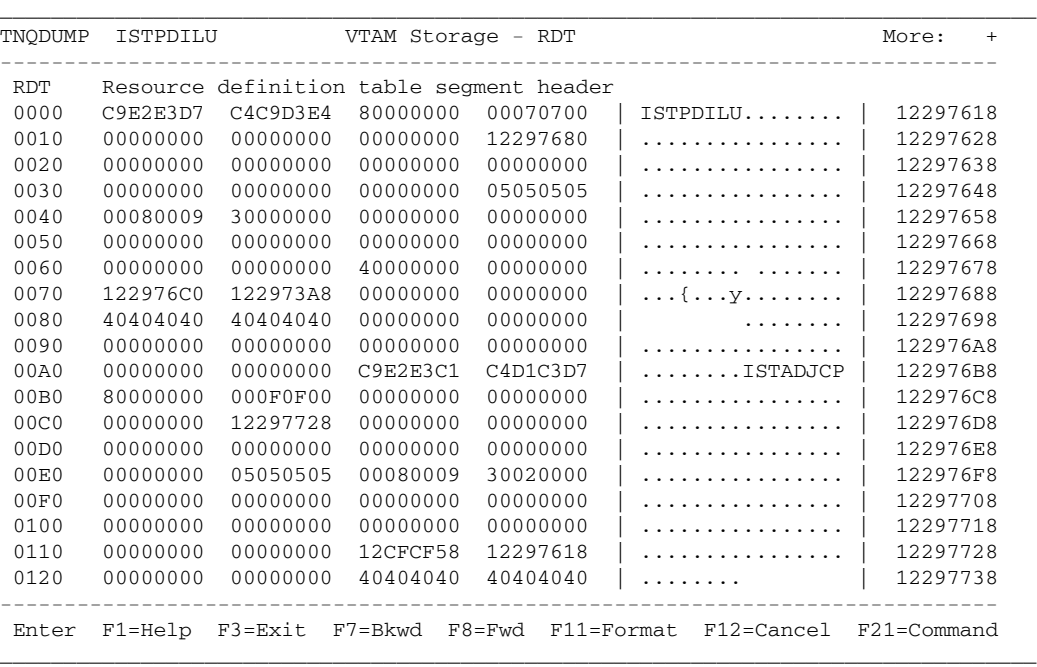

**Figure 29. RDT in DUMP Mode**

The same control block in FORMAT mode would produce the following display:

\_\_\_\_\_\_\_\_\_\_\_\_\_\_\_\_\_\_\_\_\_\_\_\_\_\_\_\_\_\_\_\_\_\_\_\_\_\_\_\_\_\_\_\_\_\_\_\_\_\_\_\_\_\_\_\_\_\_\_\_\_\_\_\_\_\_\_\_\_\_\_\_\_\_\_\_\_\_\_\_\_ RDTVE42M ISTPDILU Resource Definition Table Header Entry ------------------------------------------------------------------------------ The highlighted values may be selected by positioning the cursor. Then Enter. Rdtpre : Common Entry Prefix Rdtprior : 40 Rdtlen : 000000 Rdtentad : 00000000 Rdtforw : 122976C0 Rdtback : 122973A8 Rdtvyrph : 00000000 Rdtmaxid : 00 Rdtlgct : 0 Rdtbitan : 00 Reserved : 00 Rdtcrsds : \*-\* Rdtcrspw : \*-\* Rdtvsrpl : 00000000 Rdtutlev : 00000000 Rdtshcnt : 0 Reserved : 00000000000000000000 : 00000000 ------------------------------------------------------------------------------ Enter F1=Help F3=Exit F7=Bkwd F8=Fwd F11=Dump F12=Cancel F21=Command \_\_\_\_\_\_\_\_\_\_\_\_\_\_\_\_\_\_\_\_\_\_\_\_\_\_\_\_\_\_\_\_\_\_\_\_\_\_\_\_\_\_\_\_\_\_\_\_\_\_\_\_\_\_\_\_\_\_\_\_\_\_\_\_\_\_\_\_\_\_\_\_\_\_\_\_\_\_\_\_\_

**Figure 30. RDT in FORMAT Mode**

### *SIB*

The **SIB** (Session Information Block) represents an existing session between two logical units within the VTAM network. The SIB is created during session establishment and exists as long as the session does. It will be deleted when the session terminates. The following figure shows an SIB in DUMP mode:

| TNQDUMP | A06TSO1     |                           | VTAM Storage - SIB |                          |                                  | More:<br>$+$    |
|---------|-------------|---------------------------|--------------------|--------------------------|----------------------------------|-----------------|
| SIB     |             | Session information block |                    |                          |                                  |                 |
| 0000    | 9800FC00    | 00000000                  | E85B1C91           | D8068595                 | $q \ldots \ldots Y\$ . $jQ$ . en | 12F39188        |
| 0010    | 40404040    | 40404040                  | C9D5E3C5           | D9C1C3E3                 | INTERACT                         | 12F39198        |
| 0020    | C9D5E3C5    | D9C1C3E3                  | BCD91B82           | A589B000                 | INTERACT.R.bvi                   | 12F391A8        |
| 0030    | 12F39300    | 00000000                  | 00000000           | 00000000                 | .31                              | 12F391B8        |
| 0040    | 00000000    | 12F39298                  | 12F39238           | 12F34014                 | $\ldots$ .3kq.3k3.               | 12F391C8        |
| 0050    | 50311400    | 00000008                  | 00000000           | 00000000                 | &                                | 12F391D8        |
| 0060    | 00000000    | 00000000                  | 00000000           | 00000000                 | .                                | 12F391E8        |
| 0070    | 80000000    | 00000000                  | 00000000           | 00000000                 | .                                | 12F391F8        |
| 0080    | 00000000    | 00000000                  | 00000000           | 00000000                 | .                                | 12F39208        |
| 0090    | 00000000    | 00000000                  | 00000000           | 00000000                 | .                                | 12F39218        |
| 00A0    | 00000000    | 00000000                  | 00000000           | 00000000                 | .                                | 12F39228        |
| 00B0    | 00000000    | 00000000                  | C1F0F6F3           | E2D6F140                 | $\ldots \ldots$ . A06TSO1        | 12F39238        |
| 00C0    | D7F3F9F0    | 40404040                  | 00000000           | 12F499D4                 | $P390 \qquad \ldots.4rM$         | 12F39248        |
| 00D0    | 00000000    | 00107380                  | 68048100           | 00000004                 | . <i>. a</i> .                   | 12F39258        |
| 00E0    | 6C000005    | 00000000                  | 00000000           | 00000000                 | 8.                               | 12F39268        |
| 00F0    | 00000000    | 00060139                  | 00000000           | 00000000                 | .                                | 12F39278        |
| 0100    | 00000000    | 00000000                  | 00000000           | 00000000                 | .                                | 12F39288        |
| 0110    | 00000000    | 00000000                  | C1F0F6E9           | D6E24040                 | $\ldots \ldots$ . A06ZOS         | 12F39298        |
| 0120    | D7F3F9F0    | 40404040                  | 00000000           | 12F498B0                 | $P390 \ldots .4q.$               | 12F392A8        |
|         |             |                           |                    |                          |                                  |                 |
| Enter   | $F1 = He1p$ | $F3 = Exit$               | F7=Bkwd            | F11=Format<br>$F8 = Fwd$ | F12=Cancel                       | $F21 = Command$ |

**Figure 31. SIB in DUMP Mode**

The same control block in FORMAT mode would produce the following display:

| SIBVE51M A06TSO1           |  | Session Information Block |               |                      |                                                                               | More:<br>$+$ |
|----------------------------|--|---------------------------|---------------|----------------------|-------------------------------------------------------------------------------|--------------|
|                            |  |                           |               |                      | The highlighted values may be selected by positioning the cursor. Then Enter. |              |
| Sibcbid : 98               |  |                           | $Flaqs$ : 50  |                      |                                                                               |              |
| Reserved: 00               |  |                           |               | $\mathcal{L}$        | - 31                                                                          |              |
| Sibfsmin : FC              |  |                           |               | $\mathbf{r}$         | 14                                                                            |              |
| Sibfsmtm: 00               |  |                           | Sibbsawc :    |                      | 0 <sub>0</sub>                                                                |              |
| Sibfsens: 00000000         |  |                           | Sibbyrtp: 00  |                      |                                                                               |              |
| Sibpcid : E85B1C91D8068595 |  |                           | Sibberfl : 00 |                      |                                                                               |              |
| Sibbcosn: $*-*$            |  |                           | Sibbreri : 00 |                      |                                                                               |              |
| Sibblgmd : INTERACT        |  |                           | Flags : 08    |                      |                                                                               |              |
| Sibbdlmd : INTERACT        |  |                           |               |                      | Sibbprbq : 00000000                                                           |              |
| Sibbtime: BCD91B82A589B000 |  |                           |               |                      | Sibbsebg: 00000000                                                            |              |
| Sibbfwd : 12F39300         |  |                           |               |                      | Reserved: 0000000000000000                                                    |              |
| Sibbbwd: 00000000          |  |                           |               |                      | : 0000000000000000                                                            |              |
| Sibbpriq: 00000000         |  |                           |               | $\mathbf{r}$         | 8000000000000000                                                              |              |
| Sibbsecq: 00000000         |  |                           |               | $\ddot{\phantom{a}}$ | 0000000000000000                                                              |              |
| Sibbiptr : 00000000        |  |                           |               | $\mathbf{r}$         | 0000000000000000                                                              |              |
| Sibbpptr : $12F39298$      |  |                           | Sibttmed :    |                      | 00                                                                            |              |
| Sibbsptr : 12F39238        |  |                           | Flags : 00    |                      |                                                                               |              |
| Sibbfgpc : 12F34014        |  |                           | Sibtsese : 00 |                      |                                                                               |              |
|                            |  |                           |               |                      | Enter F1=Help F3=Exit F7=Bkwd F8=Fwd F11=Dump F12=Cancel F21=Command          |              |

**Figure 32. SIB in FORMAT Mode**

# **Chapter 4. Common Dialog Actions**

This chapter discusses several Common Dialog Actions that are unique to the Query Component. Topics include:

- "Common Dialog Action Overview"
- "DUMP: Displaying a Control Block in Hexadecimal Format".
- "FIND: Locating a Menu List Item" on page 37.
- "FORMAT: Displaying a Control Block in Interpreted Format" on page 40
- "QUERY: Requesting a Control Block" on page 43.
- "VTAM Operator Commands: VARY, DISPLAY, MODIFY, and REPLY" on page 46.

**Note:** For a complete listing of the Common Dialog Actions available to the Network Center, including their function key assignments, see the *User's Guide* (TNC-0002).

### *Common Dialog Action Overview*

The following table provides a brief overview of each Query action's usage within Query:

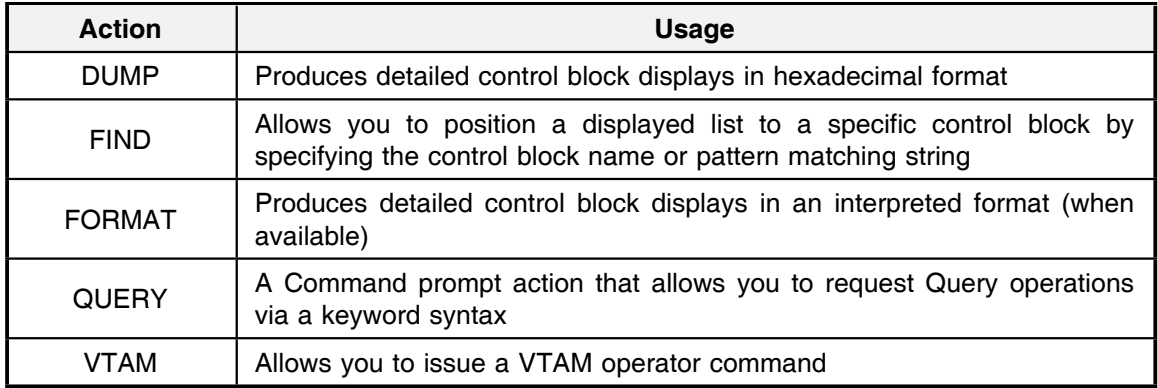

#### **Figure 33. Query Dialog Actions**

The remainder of this chapter describes each of the actions in detail.

# *DUMP: Displaying a Control Block in Hexadecimal Format*

The DUMP action (F11) allows you to display control block panels in hexadecimal format. You can then evaluate the panels' specific field settings and use the cursor and/or QUERY command to access related control blocks or areas. The following figure shows an SIB panel in DUMP format:

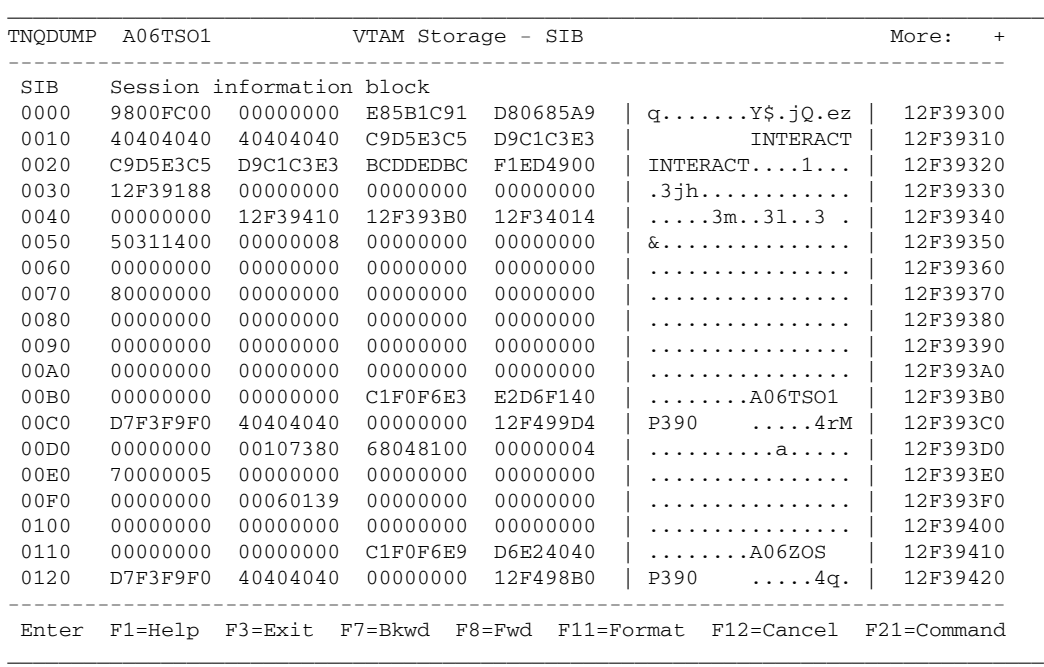

#### **Figure 34. Example DUMP Information Panel**

All of the virtual addresses displayed in the panel area are within the VTAM address space or virtual machine; they are not within the teleprocessing system hosting the Network Center Interface

**Note:** See "Dump Mode Panels" on page 11 for more information on using panels in DUMP mode.

## *FIND: Locating a Menu List Item*

The FIND action (F11) allows you to restart a menu list - usually of control blocks - with a particular value or to display only particular values within the list. (The FIND action is not available in DUMP and FORMAT panels.)

To use the FIND action, press F11 (Find) to display the 'Find Search Mask' pull down (TNCFIND). The following figure shows the FIND action selected from the Logmode Table Entries menu list:

```
_________________________________________________________________________________
TNQLOGM Logmode Table Entries - ISTINCLM
                  *-------------------------------*
Select one of the | TNCFIND Find Search Mask | ber, or make a selection
by positioning the |----------------| Enter a search mask for Find. | More: +
    1. INTERACT |
    2. TWXDECPT | Search mask . .
    3. TWXDEVDP | *Note* mask is case sensitive |
     4. BATCH |-------------------------------|
    5. S3270 | F1=Help F3=Exit F12=Cancel |
                  6. IBM3600 *-------------------------------*
     7. INTRACT LU type 0 entry
     8. INTRUSER LU type 0 entry
    9. IBMS3650 LU type 0 entry
   10. PIPELINE LU type 0 entry
   11. SMAPPL LU type 0 entry<br>12. SMAN1100 TH 2
   12. SMSNA100 LU type 0 entry<br>13. D6327801 LU type 2 entry
                   LU type 2 entry
   14. D6327802 LU type 2 entry
   15. D6327803 LU type 2 entry
   16. D6327804 LU type 2 entry
   17. D6327805 LU type 2 entry
------------------------------------------------------------------------------
 Enter F1=Help F3=Exit F7=Bkwd F8=Fwd F11=Find F12=Cancel F21=Command
_________________________________________________________________________________
```
#### **Figure 35. FIND Pull Down**

In the 'Search mask' field, enter a search mask for the value that you wish to locate. You can use the following techniques as desired:

• To restart a list with a particular value, enter the exact value and press F3 (Exit) to apply the search mask. For example, if we entered 'SMSNA100' from the previous list, Query would restart the list as follows:

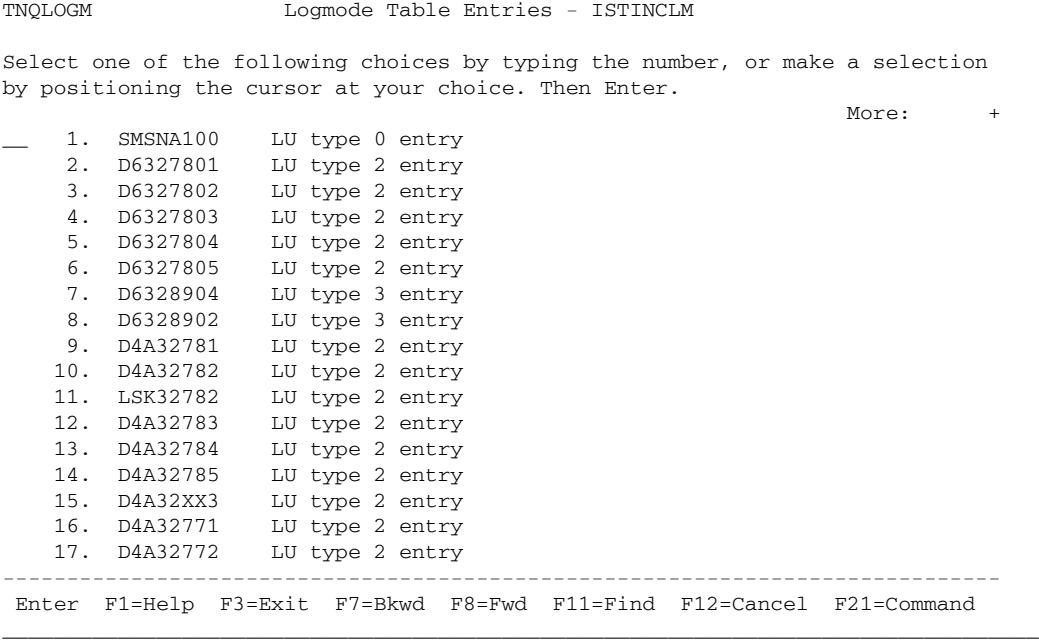

\_\_\_\_\_\_\_\_\_\_\_\_\_\_\_\_\_\_\_\_\_\_\_\_\_\_\_\_\_\_\_\_\_\_\_\_\_\_\_\_\_\_\_\_\_\_\_\_\_\_\_\_\_\_\_\_\_\_\_\_\_\_\_\_\_\_\_\_\_\_\_\_\_\_\_\_\_\_\_\_\_

**Figure 36. Example Find Action**

• To display the list with a value or particular set of values only, enter a search mask and press F3 (Exit). For example, if we entered 'D6\*', Query would recreate the list as follows:

```
_________________________________________________________________________________
TNQLOGM Logmode Table Entries - ISTINCLM
Select one of the following choices by typing the number, or make a selection
by positioning the cursor at your choice. Then Enter.
    __ 1. D6327801 LU type 2 entry
    2. D6327802 LU type 2 entry
    3. D6327803 LU type 2 entry
    4. D6327804 LU type 2 entry
    5. D6327805 LU type 2 entry
     6. D6328904 LU type 3 entry
     7. D6328902 LU type 3 entry
                         ------------------------------------------------------------------------------
 Enter F1=Help F3=Exit F7=Bkwd F8=Fwd F11=Find F12=Cancel F21=Command
```
#### **Figure 37. Example Find Action**

You can use the following pattern matching characters to create search masks:

\_\_\_\_\_\_\_\_\_\_\_\_\_\_\_\_\_\_\_\_\_\_\_\_\_\_\_\_\_\_\_\_\_\_\_\_\_\_\_\_\_\_\_\_\_\_\_\_\_\_\_\_\_\_\_\_\_\_\_\_\_\_\_\_\_\_\_\_\_\_\_\_\_\_\_\_\_\_\_\_\_

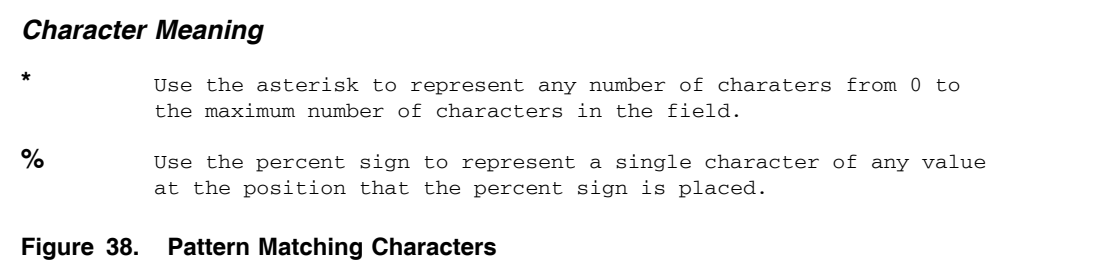

**Note:** See the Network Center's *User's Guide* (TNC-0002) for more information on pattern matching.

• To reset the list back to its original format, press F11 (Find) and then press F3 (Exit) without entering a new pattern.

# *FORMAT: Displaying a Control Block in Interpreted Format*

The Format (F11) action allows you to display control blocks in an interpreted format. Query displays the individual control block titles as the "field prompt" and the field contents as the panel "field value" (see "Field Prompts" on page 14 and "Counter, Numeric, and Alphanumeric Field Values" on page 15). The following figure shows an SIB in FORMAT mode:

|                     | SIBVE51M A06TSO1           |  |               |              | Session Information Block Nore:<br>$+$                                        |
|---------------------|----------------------------|--|---------------|--------------|-------------------------------------------------------------------------------|
|                     |                            |  |               |              | The highlighted values may be selected by positioning the cursor. Then Enter. |
| Sibchid: 98         |                            |  | $Flaqs$ : 50  |              |                                                                               |
| Reserved: 00        |                            |  |               |              | $\frac{1}{2}$ 31                                                              |
| Sibfsmin : FC       |                            |  |               | $\mathbf{r}$ | 14                                                                            |
| Sibfsmtm: 00        |                            |  | Sibbsawc : 00 |              |                                                                               |
| Sibfsens: 00000000  |                            |  | Sibbyrtp: 00  |              |                                                                               |
|                     | Sibpcid : E85B1C91D80685A9 |  | Sibberfl : 00 |              |                                                                               |
| Sibbcosn: $*-*$     |                            |  | Sibbreri : 00 |              |                                                                               |
| Sibblgmd : INTERACT |                            |  | Flags : 08    |              |                                                                               |
| Sibbdlmd : INTERACT |                            |  |               |              | Sibbprbq : 00000000                                                           |
|                     | Sibbtime: BCDDEDBCF1ED4900 |  |               |              | Sibbsebg: 00000000                                                            |
| Sibbfwd : 12F39188  |                            |  |               |              | Reserved: 0000000000000000                                                    |
| Sibbbwd : 00000000  |                            |  |               |              | : 0000000000000000                                                            |
| Sibbprig: 00000000  |                            |  |               | $\mathbf{r}$ | 8000000000000000                                                              |
| Sibbsecq: 00000000  |                            |  |               | $\mathbf{r}$ | 0000000000000000                                                              |
| Sibbiptr: 00000000  |                            |  |               | $\mathbf{r}$ | 0000000000000000                                                              |
| Sibbpptr : 12F39410 |                            |  | Sibttmcd :    |              | 0 <sub>0</sub>                                                                |
| Sibbsptr : 12F393B0 |                            |  | Flags : 00    |              |                                                                               |
| Sibbfgpc : 12F34014 |                            |  | Sibtsese : 00 |              |                                                                               |
|                     |                            |  |               |              | Enter F1=Help F3=Exit F7=Bkwd F8=Fwd F11=Dump F12=Cancel F21=Command          |

**Figure 39. Example FORMAT Panel**

FORMAT panels may also contain "selection fields" that display additional information (see "Selection Fields: Navigation and Supplemental" on page 17). For example, selecting a supplemental field displays a pop-up window that contains details on the field. The pop-up, in turn, may also contain select fields that produce additional pop-ups. In the following figure, we selected the 'Sibfsmin' field:

\_\_\_\_\_\_\_\_\_\_\_\_\_\_\_\_\_\_\_\_\_\_\_\_\_\_\_\_\_\_\_\_\_\_\_\_\_\_\_\_\_\_\_\_\_\_\_\_\_\_\_\_\_\_\_\_\_\_\_\_\_\_\_\_\_\_\_\_\_\_\_\_\_\_\_\_\_\_\_\_\_ SIBVE51M A06TSO1 Session Information Block More: + ------------------------------------------------------------------------------ The highlighted values may be selected by positioning the cursor. Then Enter. \*---------------------------------------------------------------------------\* | TNQFLAG SIBFSMIN - Initiation FSM |---------------------------------------------------------------------------| | 1111 11.. Current flag settings | 1111 .1.. SIBIFSAC Session active |---------------------------------------------------------------------------|  $\sqrt{F12}$ =Cancel \*---------------------------------------------------------------------------\* Sibbdlmd : INTERACT Sibbprbq : 00000000 Sibbtime : BCDDEDBCF1ED4900 Sibbsebq : 00000000 Sibbfwd : 12F39188 Reserved : 0000000000000000 Sibbbwd : 00000000 : 0000000000000000 Sibbpriq : 00000000 : 8000000000000000 Sibbsecq : 00000000 : 0000000000000000 Sibbiptr : 00000000 : 0000000000000000 Sibbpptr : 12F39410 Sibttmcd : 00 Sibbsptr : 12F393B0 Flags : 00 Sibbfqpc : 12F34014 Sibtsese : 00 ------------------------------------------------------------------------------ Enter F1=Help F3=Exit F7=Bkwd F8=Fwd F11=Dump F12=Cancel F21=Command

\_\_\_\_\_\_\_\_\_\_\_\_\_\_\_\_\_\_\_\_\_\_\_\_\_\_\_\_\_\_\_\_\_\_\_\_\_\_\_\_\_\_\_\_\_\_\_\_\_\_\_\_\_\_\_\_\_\_\_\_\_\_\_\_\_\_\_\_\_\_\_\_\_\_\_\_\_\_\_\_\_

**Figure 40. Supplemental Field Selection**

### **FORMAT Eligible Control Blocks**

The FORMAT action is available for the following control blocks only:

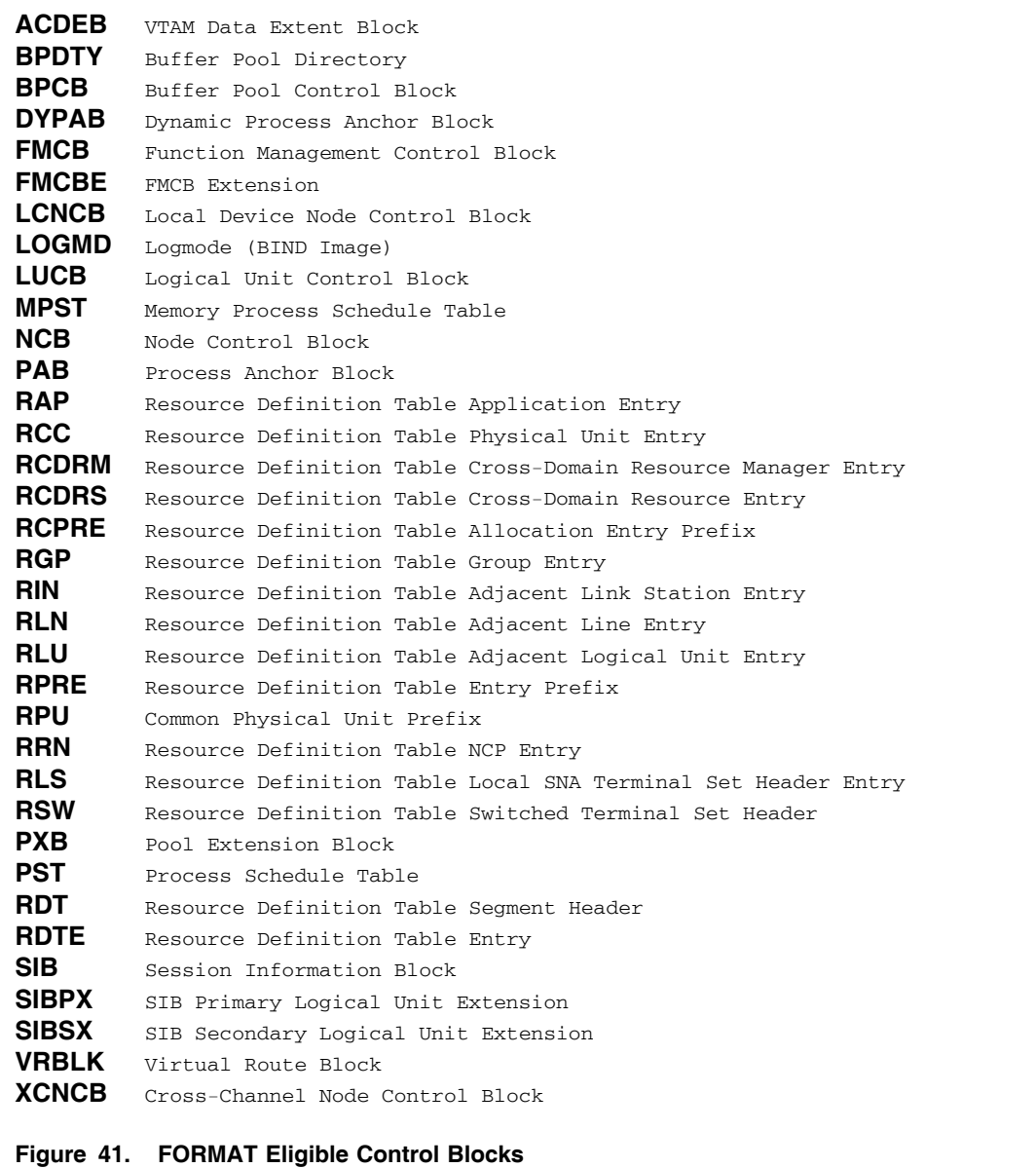

## *QUERY: Requesting a Control Block*

You can use the QUERY action to make direct requests for control blocks. Simply enter "QUERY" in the Command area followed by the operand value for the control block that you wish to view. (To activate or hide the Command area, use the F21=Command action.) For example, entering the following QUERY action would request the ATCVT control block:

QUERY ATCVT

The following operands are valid for the QUERY action:

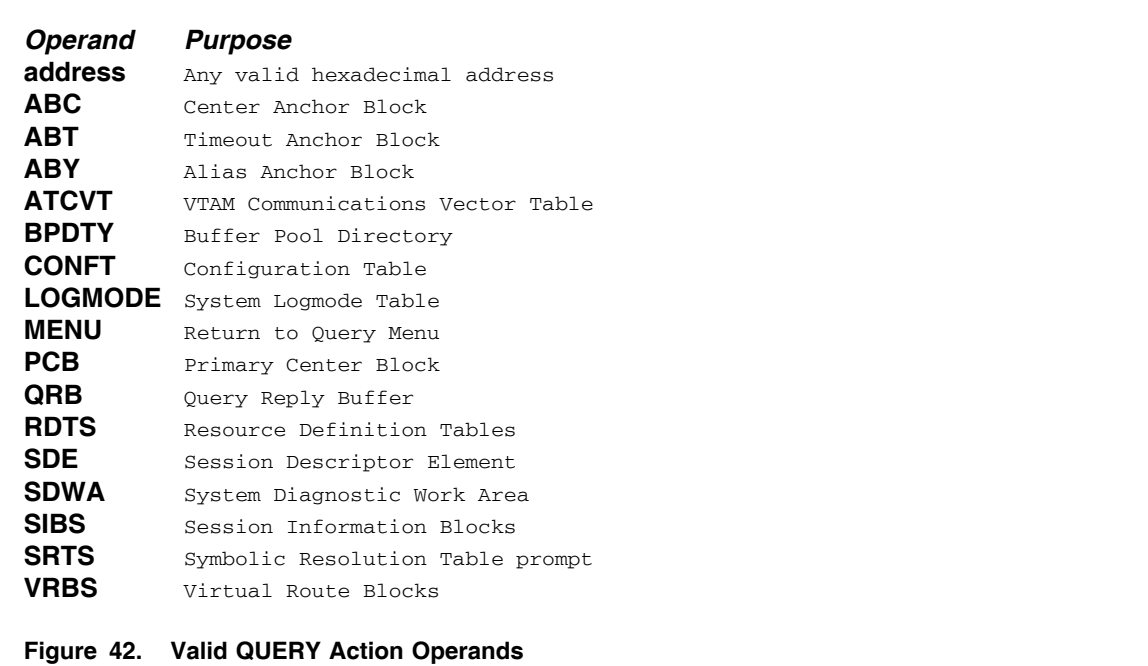

You can also use a keyword operand with any of the QUERY operands, except for the ABC, ABT, ABY, MENU, SDWA, QRB, PCB, and addresses. The keyword operand allows you to Query where to begin the resulting menu panel. For example, the following QUERY action would request that the display begin at the Logmode named "NSX32702":

QUERY LOGMODE=NSX32702

### **QUERY Synonyms**

You may use any one of the following synonyms in place of the QUERY action; the results will be the same:

- DISPLAY
- DUMP
- **SHOW**

### **Example QUERY Actions**

This section describes several of the control blocks and related information available from the QUERY action in greater detail.

#### *Anchor Blocks*

The Network Center's **Anchor Blocks** (ABC) represent information that is retained across Network Center restarts for the individual Components.

The Anchor Blocks are most useful when working with NRS Technical Support and will appear similar to the following figure:

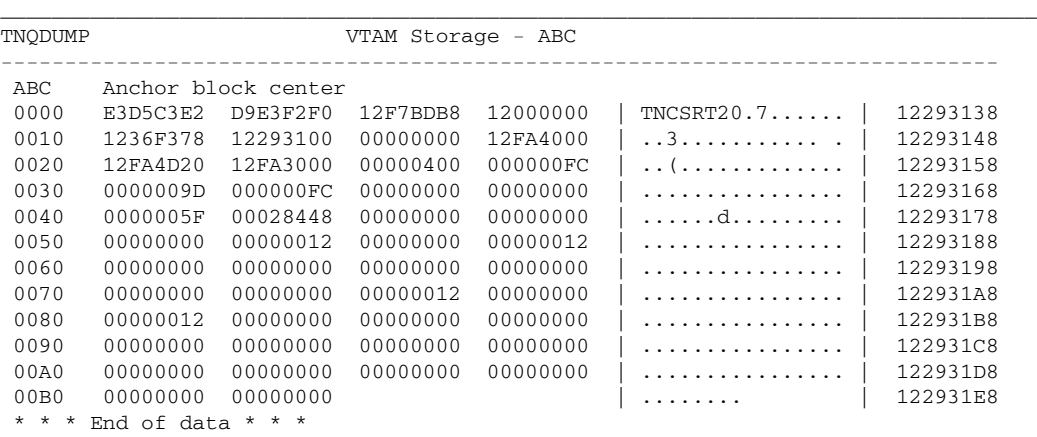

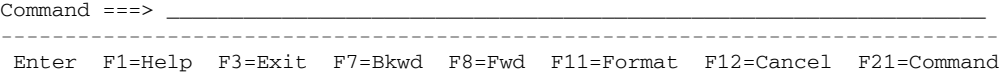

\_\_\_\_\_\_\_\_\_\_\_\_\_\_\_\_\_\_\_\_\_\_\_\_\_\_\_\_\_\_\_\_\_\_\_\_\_\_\_\_\_\_\_\_\_\_\_\_\_\_\_\_\_\_\_\_\_\_\_\_\_\_\_\_\_\_\_\_\_\_\_\_\_\_\_\_\_\_\_\_\_

#### **Figure 43. Center Anchor Block**

The fullword addresses point at other key Network Center areas.

You can manipulate the hexadecimal display using all standard Query functions.

Figure 42 on page 43 lists the available Anchor Block operands. You can use the RESET command to force the Network Center to reinitialize these areas (see the *Installation and Operations* publication for more information).

### *Reply Buffer*

The Network Center Interface determines the capabilities of the device it is connected to by issuing a Write Structured Field "Read Partition Query" command. It then stores and tests the command's response as needed to determine terminal characteristics.

You can issue the **Query QRB** command to view the contents of the response to the Read Partition Query in hexadecimal format. The following figure shows an example QRB:

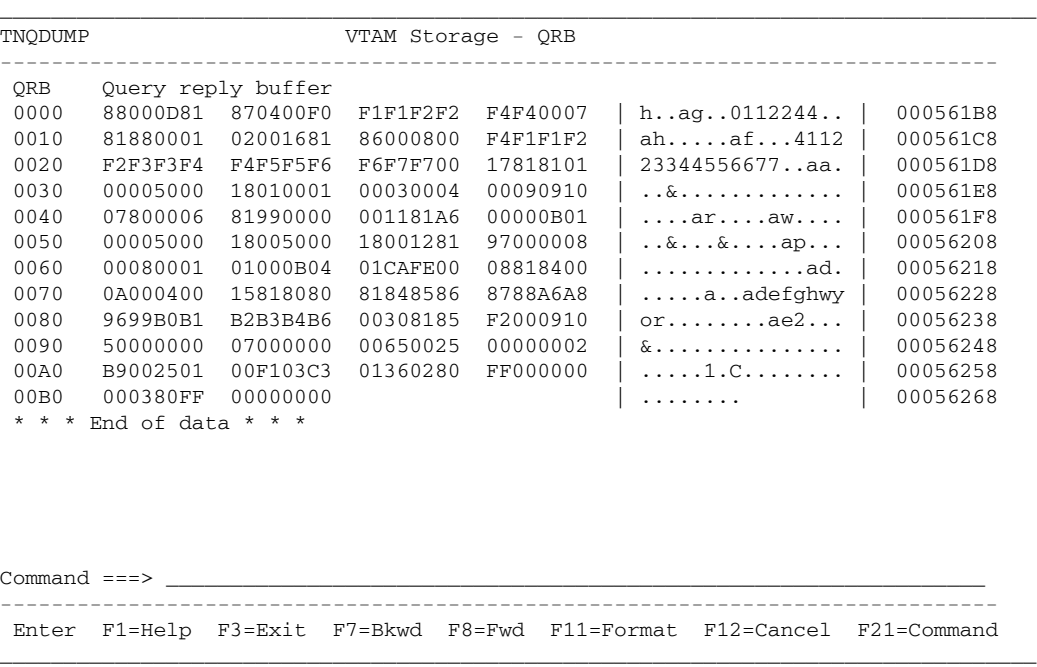

#### **Figure 44. Query Reply Buffer**

This function helps to facilitate NRS Technical Support debugging, for example, if you are trying to pinpoint why a specific device does not display multiple colors or support the alternate character set.

You should interpret the contents of the buffer as described in the applicable in IBM's Device publication, *3270 Data Stream Programmer's Reference* (GA23-0059).

# *VTAM Operator Commands: VARY, DISPLAY, MODIFY, and REPLY*

The **VTAM** command allows you to issue VTAM operator commands from the Command area. The VTAM command accepts any valid VTAM command that can be issued via the VTAM Program Operator interface, including VARY, DISPLAY, MODIFY, and REPLY (as identified in the VTAM *Programming* manual regarding the SENDCMD function). The following figure shows the basic VTAM command syntax:

VTAM {vtam command}

The Network Center's Message Queue displays the command responses in an asynchronous manner. Depending on the speed of VTAM's response to the command, you may need to use the Bottom action to view the complete response. (For information on the Message queue, see the *Installation and Operations* manual, TNC-0003.)

The following figure shows an example Query Display command entered in the Command area:

\_\_\_\_\_\_\_\_\_\_\_\_\_\_\_\_\_\_\_\_\_\_\_\_\_\_\_\_\_\_\_\_\_\_\_\_\_\_\_\_\_\_\_\_\_\_\_\_\_\_\_\_\_\_\_\_\_\_\_\_\_\_\_\_\_\_\_\_\_\_\_\_\_\_\_\_\_\_\_\_\_ TNCMSGQ Network Center Message Queue More: - + ------------------------------------------------------------------------------ TNC0234N Timeout resource granted to user NATALIE by TIMEOUT rule TNC0234N Admin. resource granted to user NATALIE by GENUSERS rule TNC0232W Modify resource denied to user NATALIE - did not match any rule TNC0136N TSO User EXAMPLE requested File Read TNC0136N TSO User EXAMPLE requested File Read TNC0136N TSO User EXAMPLE requested File Read TNA1002N Session approved between Slu NRS : A15TSO1 and Plu NRS : A15MVS by rul TNT1218N Timeout disabled for Slu NRS : A15TSO1 and Plu NRS : A15MVS by rule GE TNC0132N Network Services RU was received by NSXT TNC0226N Session between Slu NRS : SC0TCP10 and Plu NRS : A15TSO01 has terminat TNC0226N Session between Slu NRS : A15TSO1 and Plu NRS : A15MVS has terminated TNA1002N Session approved between Slu NRS : SC0TCP11 < 66.165.32.210 > and Plu TNT1218N Timeout disabled for Slu NRS : SC0TCP11 < 66.165.32.210 > and Plu NRS TNA1002N Session approved between Slu NRS : SC0TCP11 < 66.165.32.210 > and Plu TNT1218N Timeout disabled for Slu NRS : SC0TCP11 < 66.165.32.210 > and Plu NRS TNA1002N Session approved between Slu NRS : A15TSO1 and Plu NRS : A15MVS by rul TNT1218N Timeout disabled for Slu NRS : A15TSO1 and Plu NRS : A15MVS by rule GE TNC0137N LU0 Path has been established to A15TSO1 Command ===> vtam d net, cdrms

------------------------------------------------------------------------------ F1=Help F2=Prefix F7=Bkwd F8=Fwd F11=Find F12=Cancel F19=Left F20=Right

\_\_\_\_\_\_\_\_\_\_\_\_\_\_\_\_\_\_\_\_\_\_\_\_\_\_\_\_\_\_\_\_\_\_\_\_\_\_\_\_\_\_\_\_\_\_\_\_\_\_\_\_\_\_\_\_\_\_\_\_\_\_\_\_\_\_\_\_\_\_\_\_\_\_\_\_\_\_\_\_\_

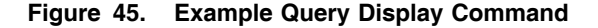

The following figure shows the results of the command:

```
_________________________________________________________________________________
TNCMSGQ Network Center Message Queue More: -
------------------------------------------------------------------------------
TNC0245N IST097I DISPLAY ACCEPTED
TNC0245N IST350I DISPLAY TYPE = CDRMS
TNC0245N IST089I M15CDRM TYPE = CDRM SEGMENT , ACTIV
TNC0245N IST482I SSCPVM31 PACDR, SA 1, EL 1, NETID = NRS
TNC0245N IST482I SSCPOS14 NEVAC, SA 14, EL 1, NETID = NRS
TNC0245N IST482I SSCPOS15 ACTIV, SA 15, EL 1, NETID = NRS
TNC0245N IST1454I 3 RESOURCE(S) DISPLAYED
TNC0245N IST314I END
TNC0136N TSO User NATALIE requested File Vtam operator command
TNC0245N D NET,CDRMS
TNC0245N IST097I DISPLAY ACCEPTED
TNC0245N IST350I DISPLAY TYPE = CDRMS
TNC0245N IST089I M15CDRM TYPE = CDRM SEGMENT , ACTIV
TNC0245N IST482I SSCPVM31 PACDR, SA 1, EL 1, NETID = NRS
TNC0245N IST482I SSCPOS14 NEVAC, SA 14, EL 1, NETID = NRS
TNC0245N IST482I SSCPOS15 ACTIV, SA 15, EL 1, NETID = NRS
TNC0245N IST1454I 3 RESOURCE(S) DISPLAYED
TNC0245N IST314I END
Command ==->------------------------------------------------------------------------------
F1=Help F2=Prefix F7=Bkwd F8=Fwd F11=Find F12=Cancel F19=Left F20=Right
_________________________________________________________________________________
```
**Figure 46. VTAM Command Processing**

# **Chapter 5. Example Query Interactions**

As you become familiar with how VTAM control blocks relate to one another, you will be able to use Query to diagnose increasingly complex issues within VTAM. This chapter provides a few examples of these types of diagnostics. Topics include:

- "Determining a Session's BIND Image".
- "Determining an Application's Privileges" on page 56.

### *Determining a Session's BIND Image*

Assume that you would like to determine the BIND image that is being used between a particular VTAM application program (the PLU) and a device named T010001 (the SLU). The information that you seek is a function of an existing session. VTAM stores this information in a Session Information Block (the SIB). Thus, to determine the session's BIND image, you would do the following steps:

1. Go to the Query Menu (see "Opening the Query Menu" on page 5):

\_\_\_\_\_\_\_\_\_\_\_\_\_\_\_\_\_\_\_\_\_\_\_\_\_\_\_\_\_\_\_\_\_\_\_\_\_\_\_\_\_\_\_\_\_\_\_\_\_\_\_\_\_\_\_\_\_\_\_\_\_\_\_\_\_\_\_\_\_\_\_\_\_\_\_\_\_\_\_\_\_ Options Exit Help ------------------------------------------------------------------------------ TNQMENU Query Menu Select one of the following choices by typing the number, or make a selection by positioning the cursor at your choice. Then Enter. \_\_\_ 1. Application program blocks 2. Buffer pool directory 3. Buffer pool start options 4. Configuration table 5. Resource definition table 6. Session information blocks 7. Symbolic resolution table 8. System/user logmode tables 9. Vector table 10. Virtual route blocks 11. Vtam start options ------------------------------------------------------------------------------ Enter F1=Help F3=Exit F10=Actions F12=Cancel F13=Keys F21=Command \_\_\_\_\_\_\_\_\_\_\_\_\_\_\_\_\_\_\_\_\_\_\_\_\_\_\_\_\_\_\_\_\_\_\_\_\_\_\_\_\_\_\_\_\_\_\_\_\_\_\_\_\_\_\_\_\_\_\_\_\_\_\_\_\_\_\_\_\_\_\_\_\_\_\_\_\_\_\_\_\_

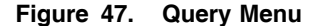

2. Select choice 6, 'Session information blocks' to display the menu of active SIBs:

\_\_\_\_\_\_\_\_\_\_\_\_\_\_\_\_\_\_\_\_\_\_\_\_\_\_\_\_\_\_\_\_\_\_\_\_\_\_\_\_\_\_\_\_\_\_\_\_\_\_\_\_\_\_\_\_\_\_\_\_\_\_\_\_\_\_\_\_\_\_\_\_\_\_\_\_\_\_\_\_\_

TNQSIB Session Information Blocks Select one of the following choices by typing the number, or make a selection by positioning the cursor at your choice. Then Enter. \_ 1. A06TSO1 A06ZOS Session information block 2. SC0TCP06 TSO0001 Session information block ------------------------------------------------------------------------------ Enter F1=Help F3=Exit F7=Bkwd F8=Fwd F11=Find F12=Cancel F21=Command \_\_\_\_\_\_\_\_\_\_\_\_\_\_\_\_\_\_\_\_\_\_\_\_\_\_\_\_\_\_\_\_\_\_\_\_\_\_\_\_\_\_\_\_\_\_\_\_\_\_\_\_\_\_\_\_\_\_\_\_\_\_\_\_\_\_\_\_\_\_\_\_\_\_\_\_\_\_\_\_\_

**Figure 48. Menu of Active SIBs**

The first and second columns list the LU names of the two session partners. The third column indicates the type of control block.

| 3. Select choice 2 to display the SIB for TSO0001; press F11=Dump/Format to toggle between DUMP and FORMAT modes. The following figure shows the SIB in formatted display:

```
_________________________________________________________________________________
SIBVE51M SC0TCP06 Session Information Block More: +
------------------------------------------------------------------------------
The highlighted values may be selected by positioning the cursor. Then Enter.
Sibcbid : 98 Flags : 10
Reserved : 00 : 31<br>Sibfsmin : FC : 14
\begin{tabular}{lllllllllll} \multicolumn{4}{c}{\text{Sibf}}\text{smin} & $\quad \text{FC}$ & $\quad \text{5ibb} \text{sawc}$ & $\quad \text{14}$ \\ \multicolumn{4}{c}{\text{Sibb}}\text{smtm} & $\quad \text{00}$ & $\quad \text{5ibb} \text{sawc}$ & $\quad \text{00}$ \\ \multicolumn{4}{c}{\text{Sibb}}\text{smtm} & $\quad \text{00}$ & $\quad \text{00}$ & $\quad \text{00}$ \\ \multicolumn{4}{c}{\text{Sibb}}\text{smtm} & $\quad \text{00}$ & $\quad \text{00}$ & $\quadSibfsmtm : 00 Sibbsawc : 00
Sibfsens : 00000000 Sibbvrtp : 00
Sibpcid : E85B1C91D80685A7   Sibberfl : 00
Sibbcosn : INTERACT     Sibbreri : 00
Sibblgmd : R24C80 Flags : 08
Sibbdlmd : R24C80 Sibbprbq : 00000000
Sibbdime : R24Co0<br>Sibbtime : BCDDEDA6C1C0A400<br>Sibbfwd : 00000000
                                   Sibbfwd : 00000000 Reserved : 0000000000000000
Sibbbwd : 12F39300 : 0000000000000000
Sibbpriq : 00000000 : 8000000000000000
Sibbsecq : 00000000 : 0000000000000000
Sibbiptr : 00000000 : 0000000000000000
Sibbpptr : 12F39298 Sibttmcd : 00
Sibbsptr : 12F39238 Flags : 00
Sibbfqpc : 12F34014 Sibtsese : 00
------------------------------------------------------------------------------
Enter F1=Help F3=Exit F7=Bkwd F8=Fwd F11=Dump F12=Cancel F21=Command
_________________________________________________________________________________
```
#### **Figure 49. SIB Formatted Display**

**Sibbpptr** and **Sibbsptr** contain navigational values that point at the SIB extensions for the Logical Units in session. The field prompt of **Sibblgmd** contains the logmode name that was used for session setup.

4. Move the cursor to the Sibblgmd field value and press Enter to produce an interpretation of the BIND image. The values from this Query display are related to the VTAM MODEENT macro by the identified operands (MODEENT FMPROF= is equivalent to the Binfm panel element, etc.). The following figure shows the resulting operands:

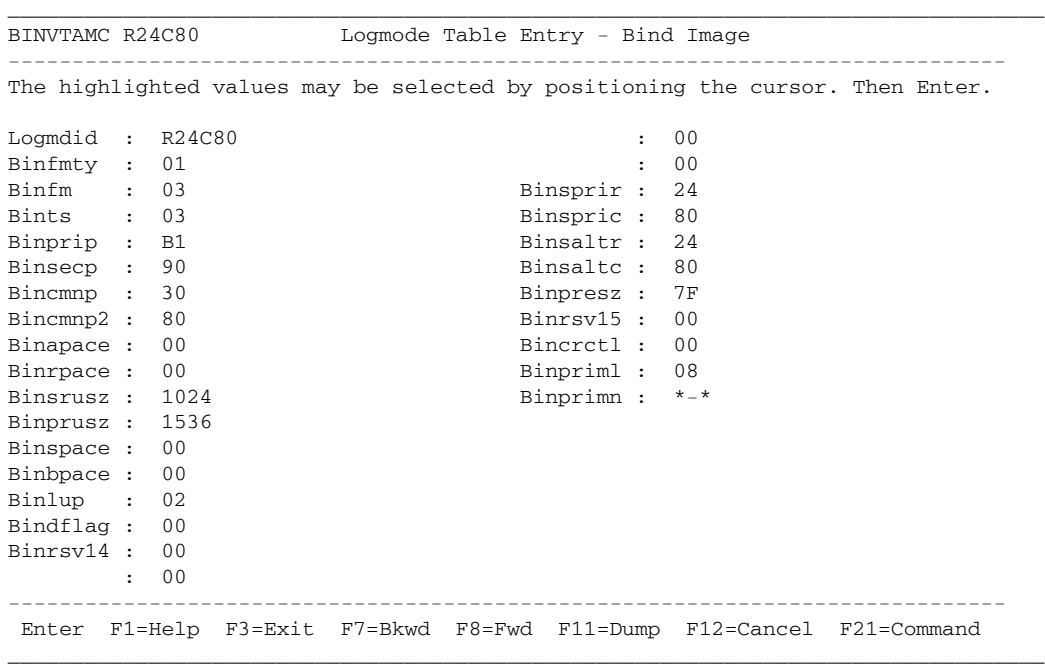

**Figure 50. BIND Image Formatted Display**

You can interrogate the meanings of individual BIND image supplemental fields (see Figure 40 on page 41). For example, selecting the **BINPRIP** field produces the following informational pop-up:

\_\_\_\_\_\_\_\_\_\_\_\_\_\_\_\_\_\_\_\_\_\_\_\_\_\_\_\_\_\_\_\_\_\_\_\_\_\_\_\_\_\_\_\_\_\_\_\_\_\_\_\_\_\_\_\_\_\_\_\_\_\_\_\_\_\_\_\_\_\_\_\_\_\_\_\_\_\_\_\_\_ BINVTAMC R24C80 Logmode Table Entry - Bind Image ------------------------------------------------------------------------------ The highlighted values may be selected by positioning the cursor. Then Enter. \*---------------------------------------------------------------------------\* | TNQFLAG BINPRIP - Primary LU protocols |---------------------------------------------------------------------------| | 1.11 ...1 Current flag settings | | 1... .... BINPCHN Multiple RU chains | | ..11 .... BINNYRSP Definite or exception response | .... ...1 BINPSEB Primary may send End Bracket |---------------------------------------------------------------------------| | F12=Cancel | \*---------------------------------------------------------------------------\* Binsrusz : 1024 Binprimn : \*-\* Binprusz : 1536 Binspace : 00 Binbpace : 00 Binlup : 02 Bindflag : 00 Binrsv14 : 00 : 00 ------------------------------------------------------------------------------ Enter F1=Help F3=Exit F7=Bkwd F8=Fwd F11=Dump F12=Cancel F21=Command \_\_\_\_\_\_\_\_\_\_\_\_\_\_\_\_\_\_\_\_\_\_\_\_\_\_\_\_\_\_\_\_\_\_\_\_\_\_\_\_\_\_\_\_\_\_\_\_\_\_\_\_\_\_\_\_\_\_\_\_\_\_\_\_\_\_\_\_\_\_\_\_\_\_\_\_\_\_\_\_\_

#### **Figure 51. BINPRIP Supplemental Pop-up**

The interpreted bits represent the settings that are in effect for the selected supplemental field.

| 5. To return to the Logmode Table, press F12 (Cancel). Then, press F11 (Dump) to display the | control block in hexadecimal format:

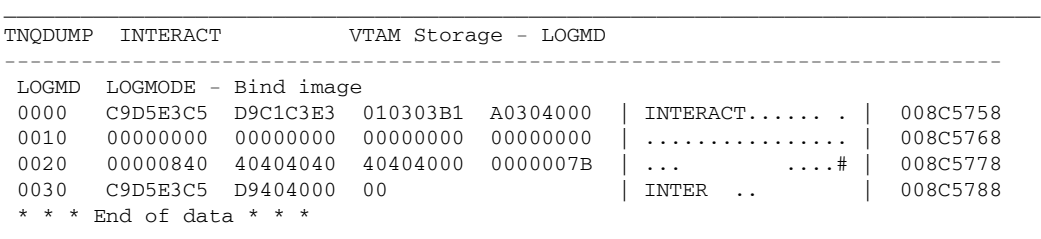

------------------------------------------------------------------------------ Enter F1=Help F3=Exit F7=Bkwd F8=Fwd F11=Format F12=Cancel F21=Command \_\_\_\_\_\_\_\_\_\_\_\_\_\_\_\_\_\_\_\_\_\_\_\_\_\_\_\_\_\_\_\_\_\_\_\_\_\_\_\_\_\_\_\_\_\_\_\_\_\_\_\_\_\_\_\_\_\_\_\_\_\_\_\_\_\_\_\_\_\_\_\_\_\_\_\_\_\_\_\_\_

**Figure 52. BIND Image DUMP**

If you have dealt with BIND images previously, you should recognize the BIND beginning at offset 8 in the display.

## *Determining an Application's Privileges*

Assume that you would like to determine if a specific application is authorized for the Secondary Program Operator privilege (SPO).

This information is defined to VTAM in the VTAMLST member or file associated with defining the Application, which you can locate easily via the Resource definition table. However, to provide a better demonstration of the connection between VTAM control blocks, we will start from the Application Program Blocks.

#### **Steps:**

1. Go to the Query Menu (see "Opening the Query Menu" on page 5):

\_\_\_\_\_\_\_\_\_\_\_\_\_\_\_\_\_\_\_\_\_\_\_\_\_\_\_\_\_\_\_\_\_\_\_\_\_\_\_\_\_\_\_\_\_\_\_\_\_\_\_\_\_\_\_\_\_\_\_\_\_\_\_\_\_\_\_\_\_\_\_\_\_\_\_\_\_\_\_\_\_ Options Exit Help ------------------------------------------------------------------------------ Ouery Menu Select one of the following choices by typing the number, or make a selection by positioning the cursor at your choice. Then Enter. 1. Application program blocks 2. Buffer pool directory 3. Buffer pool start options 4. Configuration table 5. Resource definition table 6. Session information blocks 7. Symbolic resolution table 8. System/user logmode tables 9. Vector table 10. Virtual route blocks 11. Vtam start options ------------------------------------------------------------------------------

Enter F1=Help F3=Exit F10=Actions F12=Cancel F13=Keys F21=Command

\_\_\_\_\_\_\_\_\_\_\_\_\_\_\_\_\_\_\_\_\_\_\_\_\_\_\_\_\_\_\_\_\_\_\_\_\_\_\_\_\_\_\_\_\_\_\_\_\_\_\_\_\_\_\_\_\_\_\_\_\_\_\_\_\_\_\_\_\_\_\_\_\_\_\_\_\_\_\_\_\_

**Figure 53. Query Menu**

2. Select choice 1, 'Application program blocks'; Query responds with a list of active data extent blocks (DEBs):

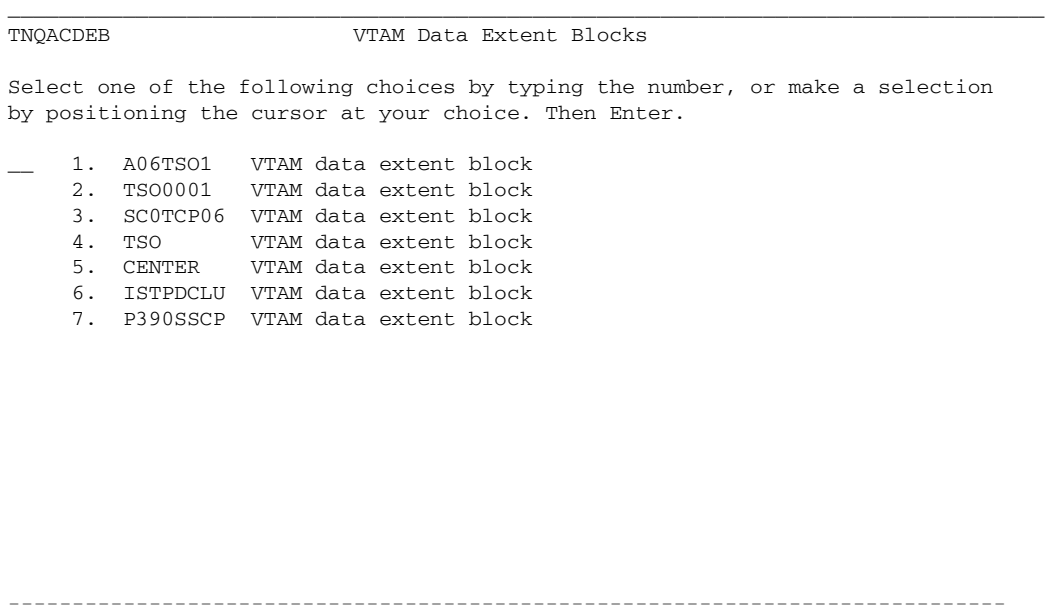

Enter F1=Help F3=Exit F7=Bkwd F8=Fwd F11=Find F12=Cancel F21=Command \_\_\_\_\_\_\_\_\_\_\_\_\_\_\_\_\_\_\_\_\_\_\_\_\_\_\_\_\_\_\_\_\_\_\_\_\_\_\_\_\_\_\_\_\_\_\_\_\_\_\_\_\_\_\_\_\_\_\_\_\_\_\_\_\_\_\_\_\_\_\_\_\_\_\_\_\_\_\_\_\_

**Figure 54. Menu of Data Extent Blocks**

3. Select the application that you are interested in viewing. The Network Center will respond with panel TNQFMCB, which contains the FMCB's currently associated with the DEB and the DEB itself. The following figure shows the "A06TSO1" DEB:

\_\_\_\_\_\_\_\_\_\_\_\_\_\_\_\_\_\_\_\_\_\_\_\_\_\_\_\_\_\_\_\_\_\_\_\_\_\_\_\_\_\_\_\_\_\_\_\_\_\_\_\_\_\_\_\_\_\_\_\_\_\_\_\_\_\_\_\_\_\_\_\_\_\_\_\_\_\_\_\_\_

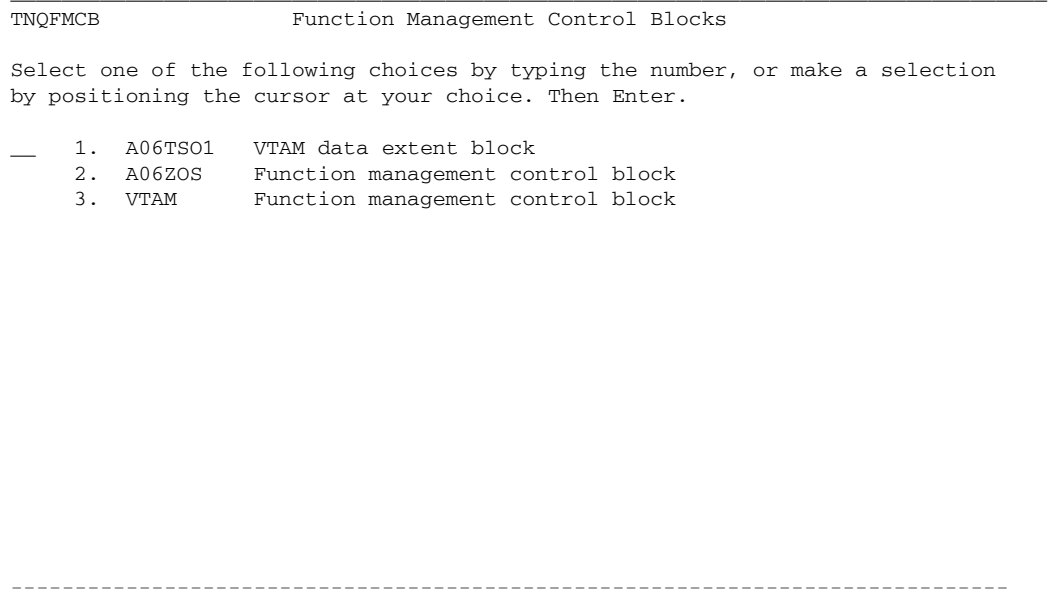

Enter F1=Help F3=Exit F7=Bkwd F8=Fwd F11=Find F12=Cancel F21=Command \_\_\_\_\_\_\_\_\_\_\_\_\_\_\_\_\_\_\_\_\_\_\_\_\_\_\_\_\_\_\_\_\_\_\_\_\_\_\_\_\_\_\_\_\_\_\_\_\_\_\_\_\_\_\_\_\_\_\_\_\_\_\_\_\_\_\_\_\_\_\_\_\_\_\_\_\_\_\_\_\_

**Figure 55. Menu of Function Management Blocks**

4. Select 'A06TSO1' to display the DEB fields for the A06TSO1 Application (each VTAM release may have a different panelid). The following figure shows the VTAM Data Extent Block panel:

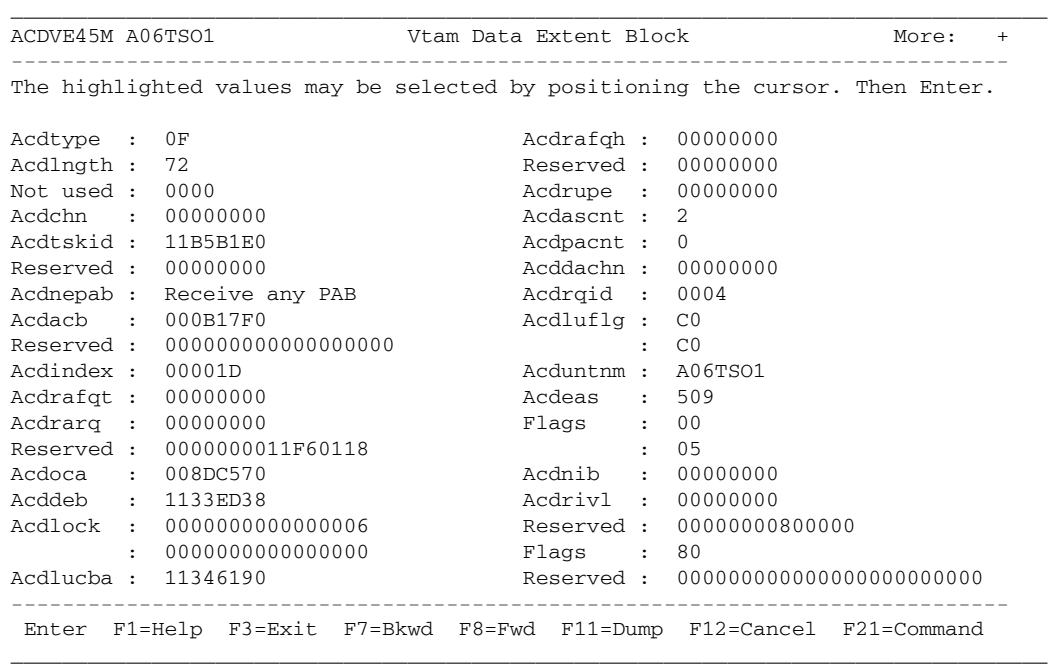

**Figure 56. VTAM Data Extent Block for A06TSO1**

5. Look for the RDT. In this case, you would have to move the display forward (F8) to the second page of the output:

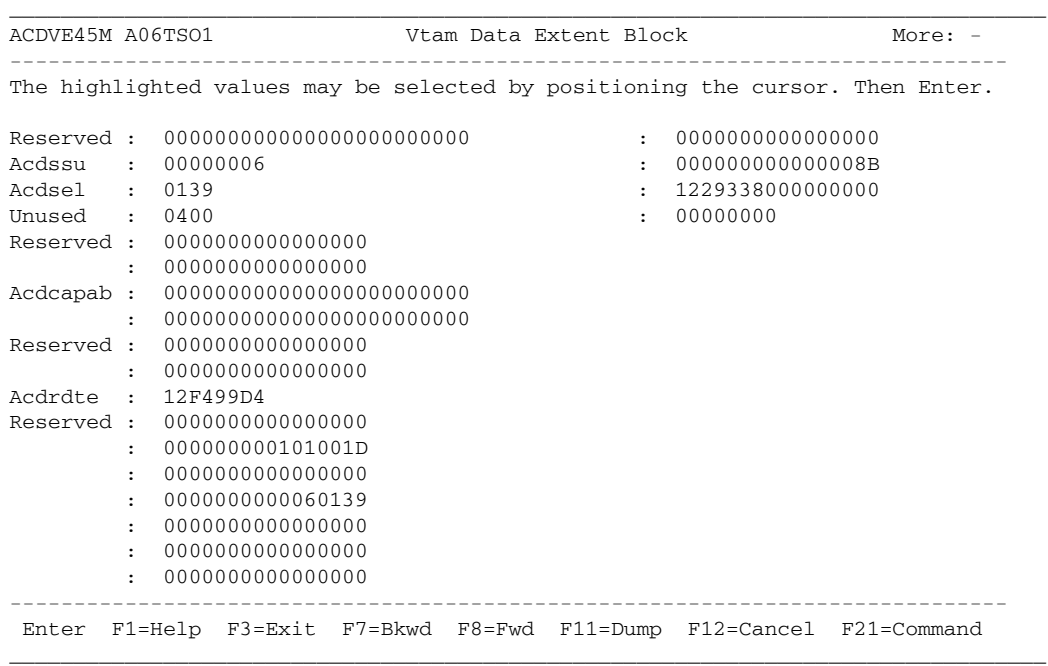

#### **Figure 57. VTAM Data Extent Block Second Page**

The **Acdrdte** field contains the address of the RDT (Resource Definition Table) entry for A06TSO1.

6. Select the Acdrdte field to reposition the display to the requested address, which happens to be the appropriate RDT entry:

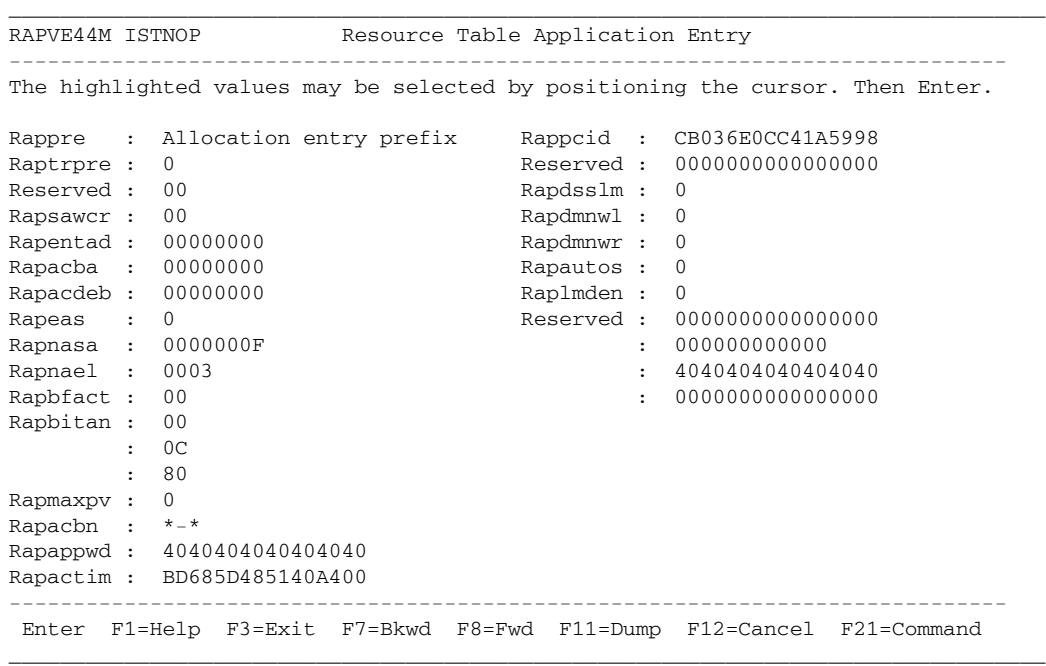

**Figure 58. A01TNC's Resource Table Application Entry**

7. Interpret the flag bits by moving the cursor to the second byte of the **Rapbitan** field and pressing Enter. The following figure shows interpreted Rapbitan Flags for B0:

```
_________________________________________________________________________________
RAPVE44M ISTNOP Resource Table Application Entry
------------------------------------------------------------------------------
The highlighted values may be selected by positioning the cursor. Then Enter.
*---------------------------------------------------------------------------*
| TNQFLAG RAPBITAN - Flag bits 2
|---------------------------------------------------------------------------|
| .... 11.. Current flag settings
| .... 1... RAPASPO Secondary Program Operator Authorized
\vert .... .1.. RAPANVPC NO VPACE authorized \vert|---------------------------------------------------------------------------|
| F12=Cancel |
*---------------------------------------------------------------------------*
                                                Rapbfact : 00 : 0000000000000000
Rapbitan : 00
         : 0C
         : 80
Rapmaxpv : 0
Rapacbn : *-*
Rapappwd : 4040404040404040
Rapactim : BD685D485140A400
------------------------------------------------------------------------------
Enter F1=Help F3=Exit F7=Bkwd F8=Fwd F11=Dump F12=Cancel F21=Command
_________________________________________________________________________________
```
#### **Figure 59. Interpreted Rapbitan Flags for A06TSO1**

The Rapbitan flags indicate that A06ZOS has several characteristics provided via the AUTH= keyword of the APPL definition. The one we are interested in (Rapaspo) is on, which means that the application **is authorized** for the Secondary Program Operator interface (VTAM commands can be generated by the program).

# **Chapter 6. Query Menu Choices**

This chapter contains information on the choices available from the Query menu (TNQMENU) and are organized into the following sections:

- "Application Program Blocks" on page 65
- "Buffer Pool Directory" on page 70
- "Buffer Pool Start Options" on page 72
- "Configuration Table" on page 75
- "Resource Definition Table" on page 77
- "Session Information Blocks" on page 81
- "Symbolic Resolution Table" on page 85
- "System/User Logmode Table" on page 90
- "Vector Table" on page 94
- "Virtual Route Blocks" on page 96
- "VTAM Start Options" on page 100

To access the Query menu, see "Opening the Query Menu" on page 5 The following figure shows the Query menu:

\_\_\_\_\_\_\_\_\_\_\_\_\_\_\_\_\_\_\_\_\_\_\_\_\_\_\_\_\_\_\_\_\_\_\_\_\_\_\_\_\_\_\_\_\_\_\_\_\_\_\_\_\_\_\_\_\_\_\_\_\_\_\_\_\_\_\_\_\_\_\_\_\_\_\_\_\_\_\_\_\_ Options Exit Help ------------------------------------------------------------------------------ TNOMENU Duery Menu Select one of the following choices by typing the number, or make a selection by positioning the cursor at your choice. Then Enter. \_\_\_ 1. Application program blocks 2. Buffer pool directory 3. Buffer pool start options 4. Configuration table 5. Resource definition table 6. Session information blocks 7. Symbolic resolution table 8. System/user logmode tables 9. Vector table 10. Virtual route blocks 11. Vtam start options ------------------------------------------------------------------------------ Enter F1=Help F3=Exit F10=Actions F12=Cancel F13=Keys F21=Command

\_\_\_\_\_\_\_\_\_\_\_\_\_\_\_\_\_\_\_\_\_\_\_\_\_\_\_\_\_\_\_\_\_\_\_\_\_\_\_\_\_\_\_\_\_\_\_\_\_\_\_\_\_\_\_\_\_\_\_\_\_\_\_\_\_\_\_\_\_\_\_\_\_\_\_\_\_\_\_\_\_

#### **Figure 60. Query Menu (TNQMENU)**

Each chapter section contains the following subsections (if they apply):

**(Title)**: (The Name of the menu choice)

**Definition**: (The names of the control blocks accessed by this choice; may include a description of the control block)

**Access**: (The keystrokes or commands that provide access to the menu choice)

**Tips**: (Advice for increasing your efficiency when using this menu choice)

**Warnings**: (Problems that might arise when you are using this menu choice)

**See also**: (Where to go for more information)

# *Application Program Blocks*

#### **Definition:**

The "Application program blocks" choice allows you to view the VTAM control blocks that are associated with active applications. You can display the following control blocks in FORMAT and DUMP modes:

- The **VTAM Data Extent Block (ACDEB)** is built when an OPEN ACB is opened and represents an application program to VTAM. It contains information that enables VTAM to service application requests.
- The **Logical Unit Control Block (LUCB)** may represent an active application program or the SSCP. It is created when the program is activated by OPEN ACB processing and is deleted by CLOSE ACB processing. The LUCB anchors Function Management Control Block (FMCB) extensions, which define the application programs active and pending sessions. The ACDLUCBA field of the ACDEB points to it.
- The **Process Scheduling Table (PST)**, maintained for each application program task, is the control point for scheduling asynchronous functions related to an application program. It is used to schedule I/O request processing, completion processing, session-request completion, and asynchronous user exit routines. The ACDEB's ACDTSKID field and the LUCB's LUCTSKID field point to it.
- The **Memory Process Schedule Table (MPST)** represents an application program address space or virtual machine that has a PST and is a control point for scheduling asynchronous functions related to an application program. It is used to schedule I/O request processing, completion processing, session-request completion, and asynchronous user exit routines. The PSTMPSTP field of the PST points to it.
- The **Function Management Control Block (FMCB)** is the VTAM representation of a half-session. It is associated with an application by the LUCB, which points to a FMCB extension and hence to the FMCB. It contains queue anchors for requests and responses, addresses of processing routines established at session establishment, the status of the half-session represented by the FMCB, and queue headers for I/O requests represented by RPL's and TSCB's.

#### **Access:**

1. Go to the Query Menu (see "Opening the Query Menu" on page 5):

 Options Exit Help ------------------------------------------------------------------------------ TNQMENU Query Menu Select one of the following choices by typing the number, or make a selection by positioning the cursor at your choice. Then Enter. \_\_\_ 1. Application program blocks 2. Buffer pool directory 3. Buffer pool start options 4. Configuration table 5. Resource definition table 6. Session information blocks 7. Symbolic resolution table 8. System/user logmode tables 9. Vector table 10. Virtual route blocks 11. Vtam start options ------------------------------------------------------------------------------ Enter F1=Help F3=Exit F10=Actions F12=Cancel F13=Keys F21=Command \_\_\_\_\_\_\_\_\_\_\_\_\_\_\_\_\_\_\_\_\_\_\_\_\_\_\_\_\_\_\_\_\_\_\_\_\_\_\_\_\_\_\_\_\_\_\_\_\_\_\_\_\_\_\_\_\_\_\_\_\_\_\_\_\_\_\_\_\_\_\_\_\_\_\_\_\_\_\_\_\_

\_\_\_\_\_\_\_\_\_\_\_\_\_\_\_\_\_\_\_\_\_\_\_\_\_\_\_\_\_\_\_\_\_\_\_\_\_\_\_\_\_\_\_\_\_\_\_\_\_\_\_\_\_\_\_\_\_\_\_\_\_\_\_\_\_\_\_\_\_\_\_\_\_\_\_\_\_\_\_\_\_

**Figure 61. Query Menu (TNQMENU)**
2. Select choice 1, 'Application program blocks' from the Query Menu (TNQMENU); a panel appears listing all VTAM data extent blocks for your installation. The following figure shows an example:

\_\_\_\_\_\_\_\_\_\_\_\_\_\_\_\_\_\_\_\_\_\_\_\_\_\_\_\_\_\_\_\_\_\_\_\_\_\_\_\_\_\_\_\_\_\_\_\_\_\_\_\_\_\_\_\_\_\_\_\_\_\_\_\_\_\_\_\_\_\_\_\_\_\_\_\_\_\_\_\_\_

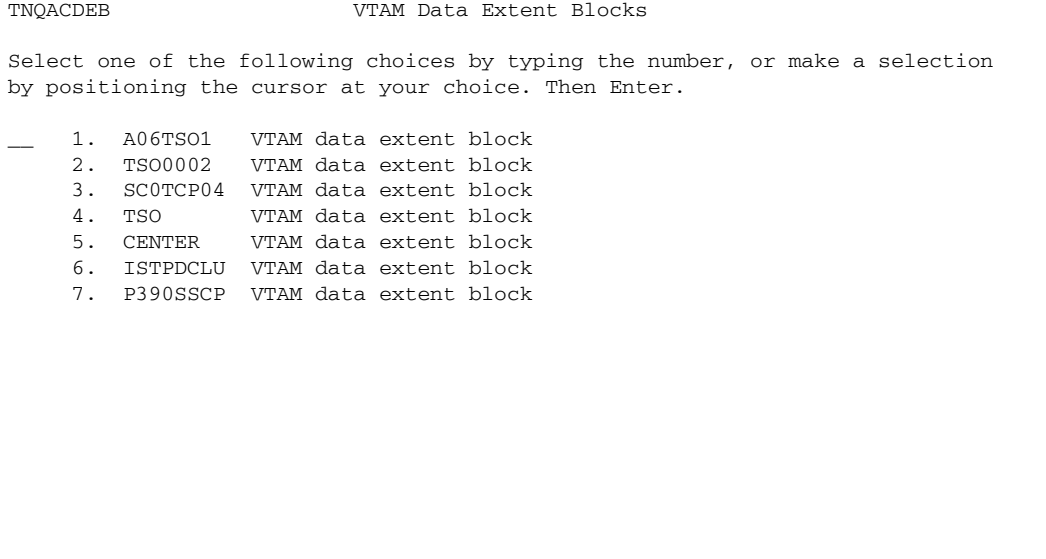

------------------------------------------------------------------------------ Enter F1=Help F3=Exit F7=Bkwd F8=Fwd F11=Find F12=Cancel F21=Command \_\_\_\_\_\_\_\_\_\_\_\_\_\_\_\_\_\_\_\_\_\_\_\_\_\_\_\_\_\_\_\_\_\_\_\_\_\_\_\_\_\_\_\_\_\_\_\_\_\_\_\_\_\_\_\_\_\_\_\_\_\_\_\_\_\_\_\_\_\_\_\_\_\_\_\_\_\_\_\_\_

**Figure 62. Application Program Block Menu**

3. Select from the menu to view additional menus and block information. In the following example, we selected the TSO choice, which produced a list of FMCBs associated with the ACDEB:

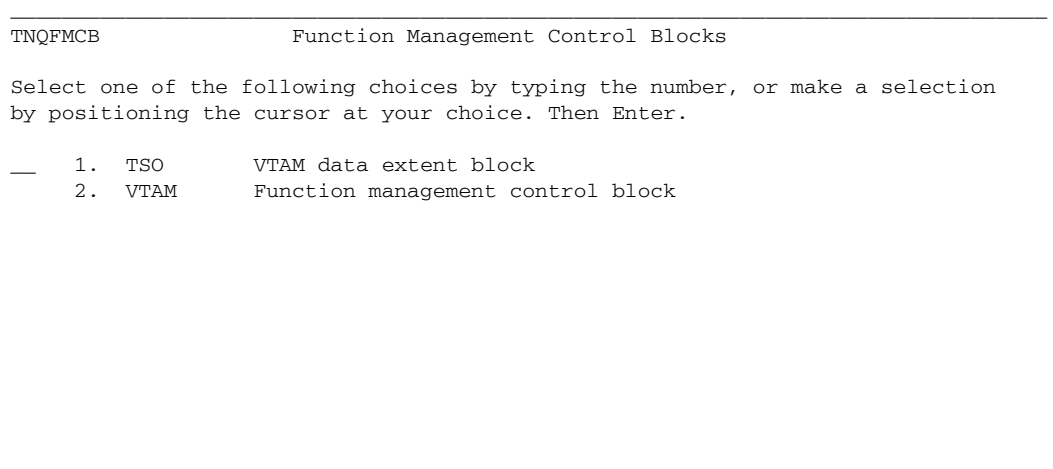

Enter F1=Help F3=Exit F7=Bkwd F8=Fwd F11=Find F12=Cancel F21=Command

------------------------------------------------------------------------------

**Figure 63. FMCB Menu Panel**

4. Select a menu choice to view the associated information. The following figure shows choice 1, the VTAM data extent block for TSO:

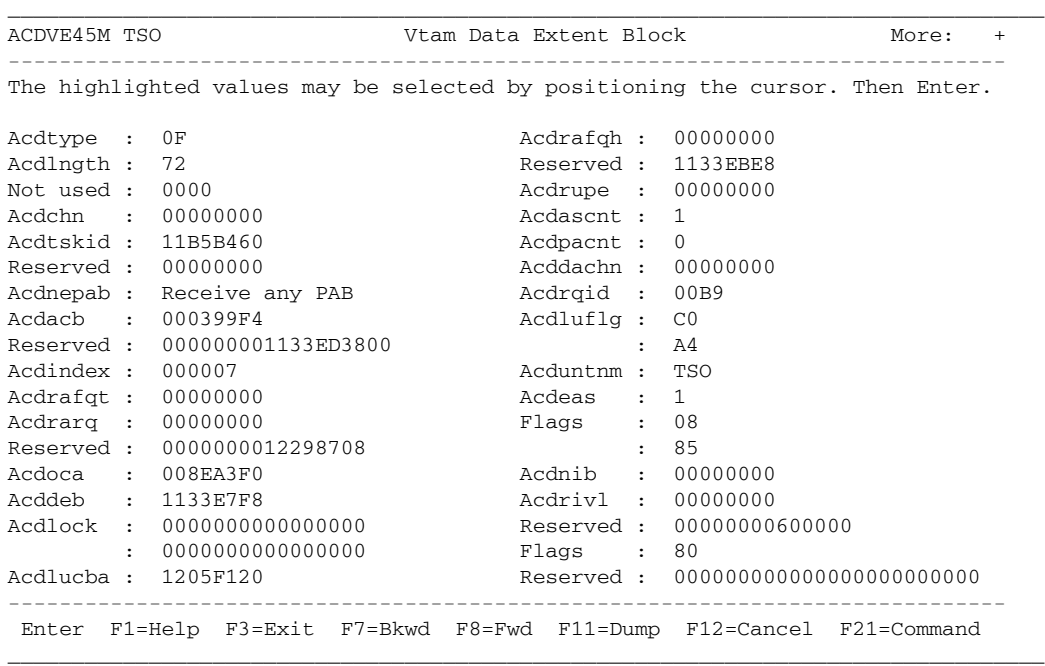

## **Figure 64. VTAM Data Extent Block**

### **Tips:**

To scroll through panels, use the F7 (Backward) and F8 (Forward) actions.

To toggle between DUMP and FORMAT display, use the F11 (Dump/Format) action.

To cancel panels, use the F12 (Cancel) or F3 (Exit) actions.

### **See also:**

See "Locating, Selecting, and Viewing Control Blocks" on page 8 for information on selecting and viewing control blocks.

See "Chapter 4. Common Dialog Actions" on page 35 for information on actions that request, find, and format control blocks and related information.

# *Buffer Pool Directory*

## **Definition:**

The "Buffer pool directory" choice allows you to display control blocks that control or describe the VTAM buffer pools, including the Buffer Pool Directory (BPDTY), Buffer Pool Entry (BPENT), and the Buffer Pool Control Block (BPCB):

- The Buffer Pool Directory (BPDTY) is the main Storage Management Services control block (SMS) and is built before the first useable buffer pool is created. The directory anchors each Buffer Pool Control Block (BPCB). It also contains SMS header information, an entry (BPENT) for each pool, and the CBID table.
- The Buffer Pool Entry (BPENT) contains the attributes of a buffer pool and the address of the Buffer Pool Control Block (BPCB) corresponding to the buffer pool. There is one entry for each buffer pool.
- The Buffer Pool Control Block (BPCB) is the SMS anchor block for a buffer pool. It anchors a chain of free buffers, a queue of processors waiting for buffers, and a queue of PXB's that represent expanded portions of the buffer pool. There is one BPCB for each of the fixed length buffer pools.

### **Access:**

1. Go to the Query Menu (see "Opening the Query Menu" on page 5):

```
_________________________________________________________________________________
  Options Exit Help
 ------------------------------------------------------------------------------
TNQMENU Query Menu
Select one of the following choices by typing the number, or make a selection
by positioning the cursor at your choice. Then Enter.
  ___ 1. Application program blocks
    2. Buffer pool directory
    3. Buffer pool start options
    4. Configuration table
    5. Resource definition table
    6. Session information blocks
    7. Symbolic resolution table
    8. System/user logmode tables
    9. Vector table
   10. Virtual route blocks
   11. Vtam start options
------------------------------------------------------------------------------
Enter F1=Help F3=Exit F10=Actions F12=Cancel F13=Keys F21=Command
_________________________________________________________________________________
```
**Figure 65. Query Menu (TNQMENU)**

2. Select choice 2, 'Buffer pool directory'; a menu appears listing the available buffer pool directory block (BPDTY) and buffer pool control blocks (BPCB):

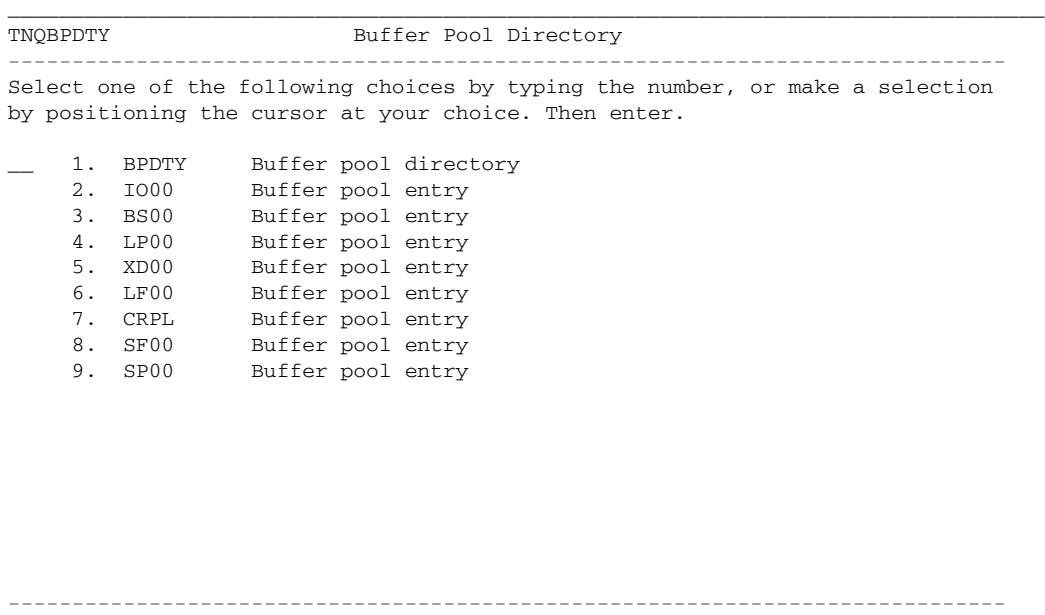

Enter F1=Help F3=Exit F10=Actions F12=Cancel F13=Keys F21=Command

**Figure 66. Buffer Pool Directory Menu**

3. Select the directory of a specific pool block for display in hexadecimal or formatted mode. For example, the following figure shows the Buffer pool for the 'BS00' Buffer pool entry in FORMAT mode:

| The highlighted values may be selected by positioning the cursor. Then Enter. |                                                                                       |                        |                                                                                                    |
|-------------------------------------------------------------------------------|---------------------------------------------------------------------------------------|------------------------|----------------------------------------------------------------------------------------------------|
|                                                                               |                                                                                       |                        |                                                                                                    |
|                                                                               |                                                                                       | Reserved: 000000000000 |                                                                                                    |
|                                                                               | Bpcbthre: 19                                                                          |                        |                                                                                                    |
|                                                                               | Bpcbgbno:                                                                             | $\Omega$               |                                                                                                    |
|                                                                               |                                                                                       | $\circ$                |                                                                                                    |
|                                                                               |                                                                                       |                        |                                                                                                    |
|                                                                               |                                                                                       |                        |                                                                                                    |
|                                                                               |                                                                                       |                        |                                                                                                    |
|                                                                               |                                                                                       |                        |                                                                                                    |
|                                                                               |                                                                                       |                        |                                                                                                    |
|                                                                               |                                                                                       |                        |                                                                                                    |
|                                                                               |                                                                                       | 00                     |                                                                                                    |
|                                                                               |                                                                                       |                        |                                                                                                    |
|                                                                               |                                                                                       |                        |                                                                                                    |
|                                                                               |                                                                                       |                        |                                                                                                    |
|                                                                               |                                                                                       |                        |                                                                                                    |
|                                                                               |                                                                                       |                        |                                                                                                    |
|                                                                               |                                                                                       |                        |                                                                                                    |
|                                                                               |                                                                                       |                        |                                                                                                    |
|                                                                               | 0000000000000000<br>Enter F1=Help F3=Exit F10=Actions F12=Cancel F13=Keys F21=Command |                        | Bpcbmque :<br>Bpcbcque $: 0$<br>Bpcbmuse : 2<br>Bpcbresp: 00000000<br>Bpcbfba : 01025258<br>Bpcbccnt: 64<br>Bpcbayno: 400<br>$Bpcbf1q2$ :<br>Bpcbtcbp: 000000<br>Bpcbr9 : 00000000<br>Bpcbr10 : 00000000<br>Bpcbr11 : 00000000<br>Bpcbr12 : 00000000<br>Bpcbr13 : 00000000<br>Bpcbr14 : 00000000 |

**Figure 67. Buffer Pool Control Block**

## **Tips:**

To scroll through panels, use the F7 (Backward) and F8 (Forward) actions.

To toggle between dump and format display, use the F11 (Dump/Format) action.

To cancel panels, use the F12 (Cancel) or F3 (Exit) actions.

#### **See also:**

See "Locating, Selecting, and Viewing Control Blocks" on page 8 for information on selecting and viewing control blocks.

See "Chapter 4. Common Dialog Actions" on page 35 for information on actions that request, find, and format control blocks and related information.

# *Buffer Pool Start Options*

## **Definition:**

The "Buffer pool start options" choice creates a panel that contains the individual buffer pool settings that were activated during VTAM initialization. You can display the following information for each buffer pool in FORMAT or DUMP mode:

## *field information*

**Poolid** Identifies the buffer pool.

**Baseno** Displays the starting value (base number) for the number of buffers in the pool.

**72 Query**

- **Bufsize** Displays the size in bytes of each buffer in the pool.
- **Slowpt** Defines a minimum threshold of buffers reserved for priority requests. When the number of buffers in the pool is equal or less than this value only priority requests are serviced; normal requests are queued or rejected (i.e. slowdown).
- **Xpanno** Defines the number of buffers that VTAM will acquire when expanding the buffer pool.
- **Xpanpt** The number that defines the expansion point for this buffer pool. If the number of buffers falls below this point than the buffer pool is expanded by the number of buffers defined in Xpanno.
- **Xpanlim** Defines the maximum allowed size for this buffer pool.

#### **Access:**

1. Go to the Query Menu (see "Opening the Query Menu" on page 5):

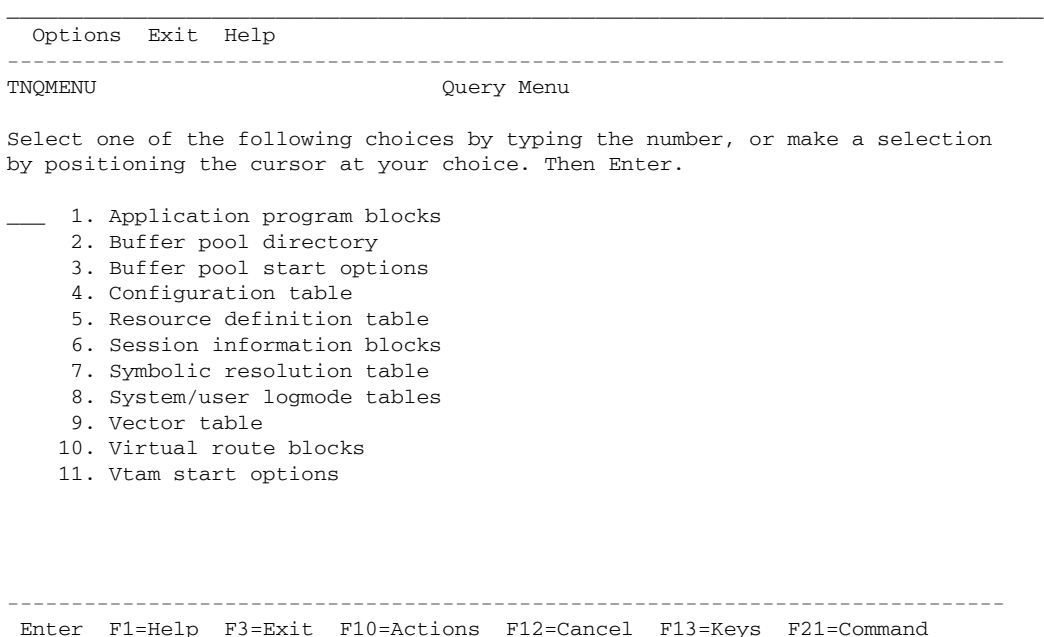

**Figure 68. Query Menu (TNQMENU)**

2. Select choice 3, 'Buffer pool start options'; the control block display appears. The following example shows FORMAT mode:

```
_________________________________________________________________________________
SBFVE44M Buffer Pool Start Options More: +
    ------------------------------------------------------------------------------
The highlighted values may be selected by positioning the cursor. Then Enter.
Sfbuf : Small Fixed Pool Lfbuf : Large Fixed Pool
                                 Poolid : LF00<br>Baseno : 104
Baseno : 163<br>Bufsize : 112
                                 Bufsize : 120
Slowpt : 0 Slowpt : 0
Xpanno : 1 Xpanno : 1
                                 Xpanpt : 1 Xpanpt : 1
Xpanlim : 0 Xpanlim : 0
Spbuf : Small Pageable Pool Lpbuf : Large Pageable Pool
Poolid : SP00 Poolid : LP00
                                 Baseno : 64
                                 Bufsize : 2032
Bufsize : 176<br>
Slowpt : 0 Slowpt : 0<br>
Xpanno : 1 Xpanno : 1
Xpanno : 1<br>
Xpanno : 1<br>
Xpannt : 1<br>
Xpannt : 1
                                 Xpanpt : 1 Xpanpt : 1
Xpanlim : 0 Xpanlim : 0
   ------------------------------------------------------------------------------
Enter F1=Help F3=Exit F7=Bkwd F8=Fwd F11=Dump F12=Cancel F21=Command
_________________________________________________________________________________
```
### **Figure 69. Buffer Pool Start Options Panel**

## **Tips:**

To scroll through panels, use the F7 (Backward) and F8 (Forward) actions.

To toggle between dump and format display, use the F11 (Dump/Format) action.

To cancel panels, use the F12 (Cancel) or F3 (Exit) actions.

#### **See also:**

See "Locating, Selecting, and Viewing Control Blocks" on page 8 for information on selecting and viewing control blocks.

See "Chapter 4. Common Dialog Actions" on page 35 for information on actions that can help you request, find, and format control blocks and related information.

# *Configuration Table*

## **Definition:**

The "Configuration table" choice allows you to view the VTAM Configuration Table (CONFT) in unformatted (DUMP) mode. The CONFT is built during VTAM initialization (ACTCONnn VTAMLST member or file) and contains information that describes the VTAM network.

## **Access:**

1. Go to the Query Menu (see "Opening the Query Menu" on page 5):

\_\_\_\_\_\_\_\_\_\_\_\_\_\_\_\_\_\_\_\_\_\_\_\_\_\_\_\_\_\_\_\_\_\_\_\_\_\_\_\_\_\_\_\_\_\_\_\_\_\_\_\_\_\_\_\_\_\_\_\_\_\_\_\_\_\_\_\_\_\_\_\_\_\_\_\_\_\_\_\_\_ Options Exit Help ------------------------------------------------------------------------------ TNQMENU Query Menu Select one of the following choices by typing the number, or make a selection by positioning the cursor at your choice. Then Enter. \_\_\_ 1. Application program blocks 2. Buffer pool directory 3. Buffer pool start options 4. Configuration table 5. Resource definition table 6. Session information blocks 7. Symbolic resolution table 8. System/user logmode tables 9. Vector table 10. Virtual route blocks 11. Vtam start options

------------------------------------------------------------------------------ Enter F1=Help F3=Exit F10=Actions F12=Cancel F13=Keys F21=Command

**Figure 70. Query Menu (TNQMENU)**

2. Select choice 4, 'Configuration table'; the CONFT appears in unformatted mode, as in the following example:

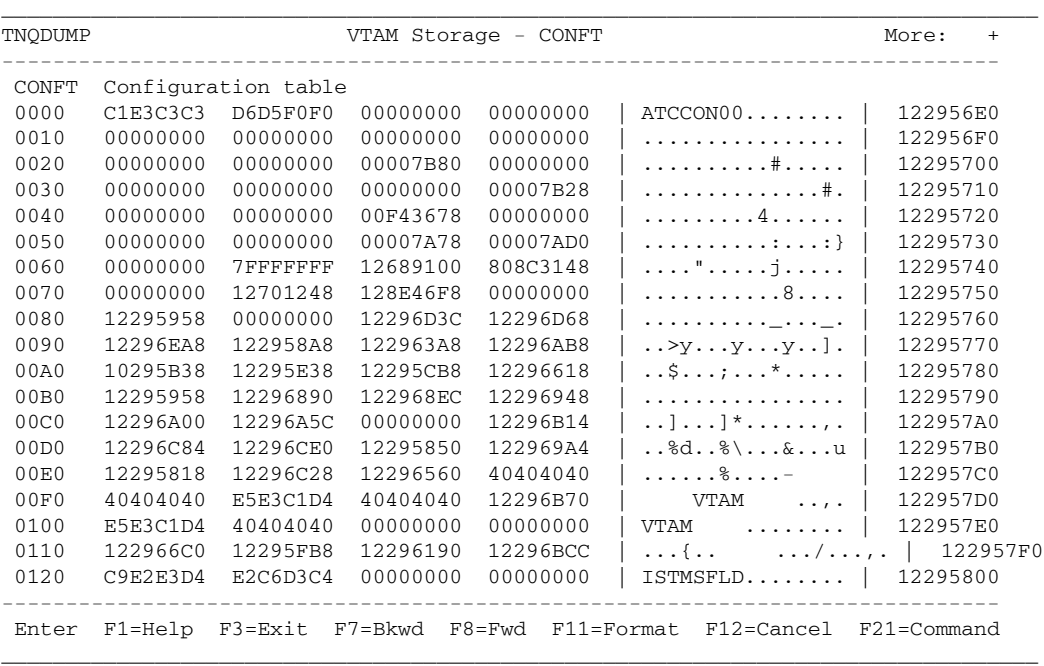

### **Figure 71. Configuration Table**

If you select an address to restart the display with and Query recognizes the control block you are pointing at, you can display the control block in Format mode.

## **Tips:**

To scroll through panels, use the F7 (Backward) and F8 (Forward) actions.

To toggle between dump and format display, use the F11 (Dump/Format) action.

To cancel panels, use the F12 (Cancel) or F3 (Exit) actions.

#### **See also:**

See "Locating, Selecting, and Viewing Control Blocks" on page 8 for information on selecting and viewing control blocks.

See "Chapter 4. Common Dialog Actions" on page 35 for information on actions that request, find, and format control blocks and related information.

# *Resource Definition Table*

## **Definition:**

The "Resource definition table" choice allows you to display the entries in the Resource Definition Table (RDT) that describe active resources in the VTAM network (these are the current active definitions from VTAMLST members of files). You can display the following RDT entries or segment headers in FORMAT or DUMP mode:

- Communication controller segment (RRN)
- Application program segment (RDTE)
- Local non-SNA segment (RDTE)
- Switched terminal segment (RSW)
- Local SNA terminal segment (RLS)
- Cross domain resource manager segment (RDTE)
- Cross domain resource segment (RDTE)
- Channel attached segment (RDTE)
- Cross domain resource manager entry (RCDRM)
- Group entry (RGP)
- Line entry (RLN)
- Direct attachment entry (RDA)
- Application program entry (RAP)
- Physical unit entry (RCC)
- Skeletal physical unit entry (RPX)
- Logical unit entry (RLU)
- Intermediate node entry (RIN)
- Cross domain resource entry (RCDRS)
- Skeletal logical unit entry (RLX)

### **Access:**

1. Go to the Query Menu (see "Opening the Query Menu" on page 5):

 Options Exit Help ------------------------------------------------------------------------------ TNQMENU Query Menu Select one of the following choices by typing the number, or make a selection by positioning the cursor at your choice. Then Enter. \_\_\_ 1. Application program blocks 2. Buffer pool directory 3. Buffer pool start options 4. Configuration table 5. Resource definition table 6. Session information blocks 7. Symbolic resolution table 8. System/user logmode tables 9. Vector table 10. Virtual route blocks 11. Vtam start options ------------------------------------------------------------------------------ Enter F1=Help F3=Exit F10=Actions F12=Cancel F13=Keys F21=Command \_\_\_\_\_\_\_\_\_\_\_\_\_\_\_\_\_\_\_\_\_\_\_\_\_\_\_\_\_\_\_\_\_\_\_\_\_\_\_\_\_\_\_\_\_\_\_\_\_\_\_\_\_\_\_\_\_\_\_\_\_\_\_\_\_\_\_\_\_\_\_\_\_\_\_\_\_\_\_\_\_

**Figure 72. Query Menu (TNQMENU)**

2. Select choice 5, 'Resource definition table'; a list of Resource Definition Table Segments appears (these are the major nodes within VTAM):

| TNORDT |     |                     |        | Resource Definition Table Segments                                            |  |  |  |  |  |  |
|--------|-----|---------------------|--------|-------------------------------------------------------------------------------|--|--|--|--|--|--|
|        |     |                     |        | Select one of the following choices by typing the number, or make a selection |  |  |  |  |  |  |
|        |     |                     |        | by positioning the cursor at your choice. Then Enter.                         |  |  |  |  |  |  |
|        |     |                     |        | More:<br>$+$                                                                  |  |  |  |  |  |  |
|        | 1.  | VTAMSEG Active      |        | Application program segment                                                   |  |  |  |  |  |  |
|        | 2.  | P390\$PU Active     |        | Communication controller segment                                              |  |  |  |  |  |  |
|        | 3.  | ISTPDILU Active     |        | Cross-domain resource segment                                                 |  |  |  |  |  |  |
|        |     | 4. ISTADJCP Active  |        | Adjacent CP header                                                            |  |  |  |  |  |  |
|        |     | 5. ISTCDRDY Active  |        | Cross-domain resource segment                                                 |  |  |  |  |  |  |
|        | 6.  | ISTRTPMN Active     |        | RTP major node header                                                         |  |  |  |  |  |  |
|        |     | 7. ISTTRL Active    |        | APPN HHC transport list                                                       |  |  |  |  |  |  |
|        | 8.  | A0600 Active        |        | Application program segment                                                   |  |  |  |  |  |  |
|        | 9.  | NSNAFXX Active      |        | Local non-SNA terminal segment                                                |  |  |  |  |  |  |
|        | 10. | NSNA70X Active      |        | Local non-SNA terminal segment                                                |  |  |  |  |  |  |
|        |     | 11. NSNA90X Active  |        | Local non-SNA terminal segment                                                |  |  |  |  |  |  |
|        |     | 12. DYNMODEL Active |        | Model header                                                                  |  |  |  |  |  |  |
|        |     | 13. XCAR40R         | Active | XCA header                                                                    |  |  |  |  |  |  |
|        |     | 14. XCAE40E Active  |        | XCA header                                                                    |  |  |  |  |  |  |
|        |     | 15. A01P72X Active  |        | Local SNA terminal segment                                                    |  |  |  |  |  |  |
|        |     | 16. AOTCP Active    |        | Application program segment                                                   |  |  |  |  |  |  |
|        |     | 17. P390APP Active  |        | Application program segment                                                   |  |  |  |  |  |  |
|        |     |                     |        | Enter F1=Help F3=Exit F7=Bkwd F8=Fwd F11=Find F12=Cancel F21=Command          |  |  |  |  |  |  |

**Figure 73. Resource Definition Table Segments Menu**

3. Select a major node to view a menu listing of the minor nodes. The following figure shows the 'NSNAFXX' nodes:

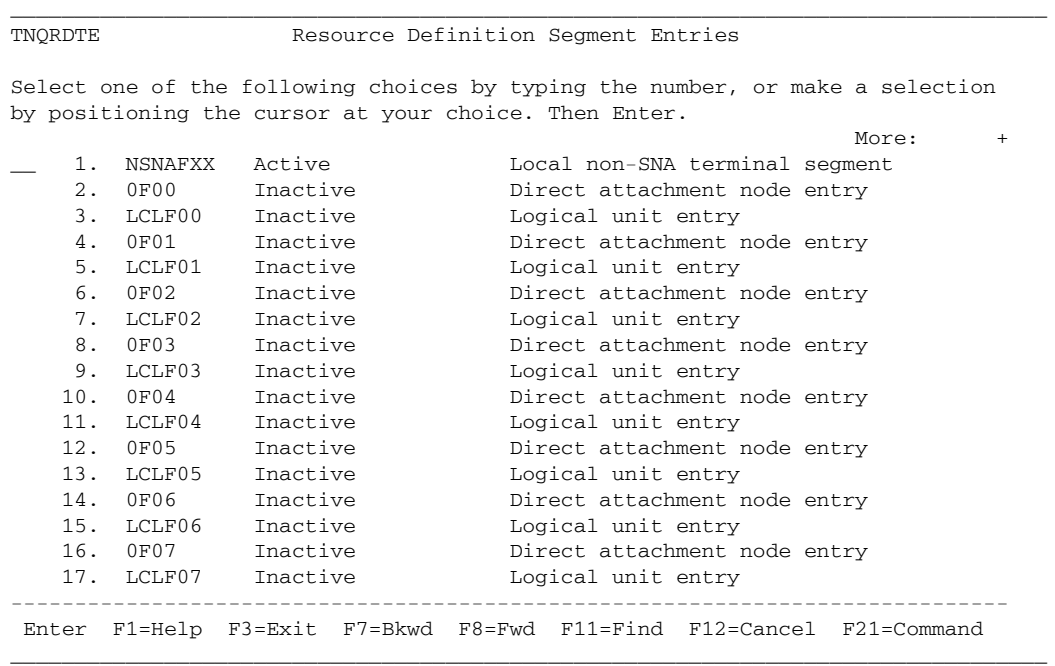

## **Figure 74. Resource Definition Segment Entries Menu**

4. After receiving the menu list, you can select an item to view the related information in hexadecimal or formatted mode.

The following FORMAT mode figure shows a Direct attachment node entry:

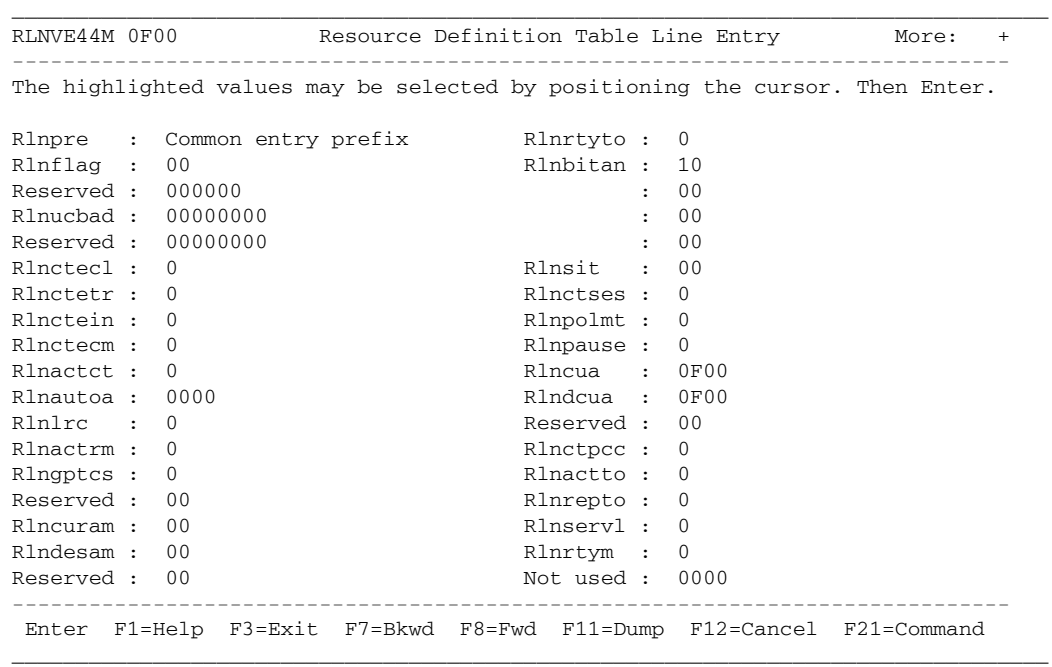

### **Figure 75. Resource Definition Table Line Entry**

#### **Tips:**

To scroll through panels, use the F7 (Backward) and F8 (Forward) actions.

To toggle between dump and format display, use the F11 (Dump/Format) action.

To cancel panels, use the F12 (Cancel) or F3 (Exit) actions.

### **See also:**

See "Locating, Selecting, and Viewing Control Blocks" on page 8 for information on selecting and viewing control blocks.

See "Chapter 4. Common Dialog Actions" on page 35 for information on actions that request, find, and format control blocks and related information.

# *Session Information Blocks*

## **Definition:**

The "Session information block" choice allows you to view an active session between two logical units. The Session Information Block (SIB) tracks existing sessions and gauges how far session establishment or termination proceeds for each session. There is one SIB for each session request received by VTAM.

Each Resource Definition Table Entry (RDTE) has two SIB queues, one for SIBs that represent sessions in which the LU is the primary session end, and one for SIBs that represent sessions in which the LU is the secondary session end. These queues include all active, pending active, and queued sessions.

Each SIB is queued off to two RDTEs, one that represents the primary session end, and one that represents the secondary session end. The SIB in turn points at both of these RDTEs. Each SIB also contains pointers to both a PLU and SLU resource extension.

### **Access:**

1. Go to the Query Menu (see "Opening the Query Menu" on page 5):

\_\_\_\_\_\_\_\_\_\_\_\_\_\_\_\_\_\_\_\_\_\_\_\_\_\_\_\_\_\_\_\_\_\_\_\_\_\_\_\_\_\_\_\_\_\_\_\_\_\_\_\_\_\_\_\_\_\_\_\_\_\_\_\_\_\_\_\_\_\_\_\_\_\_\_\_\_\_\_\_\_ Options Exit Help ------------------------------------------------------------------------------ Query Menu Select one of the following choices by typing the number, or make a selection by positioning the cursor at your choice. Then Enter. \_\_\_ 1. Application program blocks 2. Buffer pool directory 3. Buffer pool start options 4. Configuration table 5. Resource definition table 6. Session information blocks 7. Symbolic resolution table 8. System/user logmode tables 9. Vector table 10. Virtual route blocks 11. Vtam start options ------------------------------------------------------------------------------ Enter F1=Help F3=Exit F10=Actions F12=Cancel F13=Keys F21=Command

**Figure 76. Query Menu (TNQMENU)**

2. Select choice 6, 'Session information blocks'; a menu appears listing each active session that exists between two logical units, as in the following example:

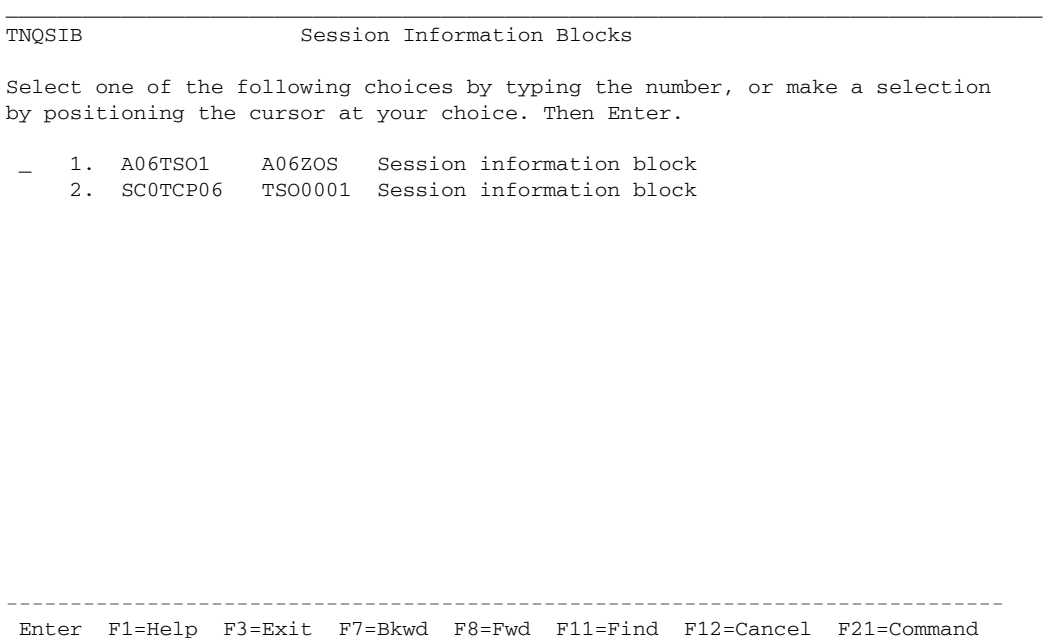

**Figure 77. Session Information Blocks List**

3. Select the session information block (SIB) from the list that you wish to view; the SIB panel appears in FORMAT or DUMP mode. The following figure shows an SIB in FORMAT mode:

```
_________________________________________________________________________________
SIBVE51M A06TSO1 Session Information Block More: +
------------------------------------------------------------------------------
The highlighted values may be selected by positioning the cursor. Then Enter.
Sibcbid : 98 Flags : 50
Reserved : 00 : 31
Sibfsmin : FC : 14
Sibfsmtm : 00 Sibbsawc : 00
Sibfsens : 00000000 Sibbvrtp : 00
Sibpcid : E85B1C91D80685A9   Sibberfl : 00
Sibbcosn : *-* Sibbreri : 00
Sibblgmd : INTERACT Flags : 08
Sibbdlmd : INTERACT Sibbprbq : 00000000
Sibbtime : BCDDEDBCF1ED4900  Sibbsebq : 00000000
Sibbfwd : 12F39188 Reserved : 0000000000000000
Sibbbwd : 00000000 : 0000000000000000
Sibbpriq : 00000000 : 8000000000000000
Sibbsecq : 00000000 : 0000000000000000
Sibbiptr : 00000000 : 0000000000000000
Sibbpptr : 12F39410 Sibttmcd : 00
Sibbsptr : 12F393B0 Flags : 00
Sibbfqpc : 12F34014   Sibtsese : 00
      ------------------------------------------------------------------------------
Enter F1=Help F3=Exit F7=Bkwd F8=Fwd F11=Dump F12=Cancel F21=Command
_________________________________________________________________________________
```
#### **Figure 78. Session Information Block Example**

## **Tips:**

To scroll through panels, use the F7 (Backward) and F8 (Forward) actions.

To toggle between dump and format display, use the F11 (Dump/Format) action.

To cancel panels, use the F12 (Cancel) or F3 (Exit) actions.

### **See also:**

See "Locating, Selecting, and Viewing Control Blocks" on page 8 for information on selecting and viewing control blocks.

See "Chapter 4. Common Dialog Actions" on page 35 for information on actions that can help you request, find, and format control blocks and related information.

See "Determining a Session's BIND Image" on page 49 for an extended example of using the Session Information Block choice.

# *Symbolic Resolution Table*

## **Definition:**

The "Symbolic resolution table" allows you to view the control block for a defined VTAM resource or table.

## **Access:**

1. Go to the Query Menu (see "Opening the Query Menu" on page 5):

```
_________________________________________________________________________________
  Options Exit Help
------------------------------------------------------------------------------
TNQMENU Query Menu
Select one of the following choices by typing the number, or make a selection
by positioning the cursor at your choice. Then Enter.
___ 1. Application program blocks
    2. Buffer pool directory
    3. Buffer pool start options
    4. Configuration table
    5. Resource definition table
    6. Session information blocks
    7. Symbolic resolution table
    8. System/user logmode tables
    9. Vector table
   10. Virtual route blocks
   11. Vtam start options
          ------------------------------------------------------------------------------
Enter F1=Help F3=Exit F10=Actions F12=Cancel F13=Keys F21=Command
_________________________________________________________________________________
```
**Figure 79. Query Menu (TNQMENU)**

2. Select choice 7, 'Symbolic resolution table'; the Symbolic Resolution Table Query panel appears:

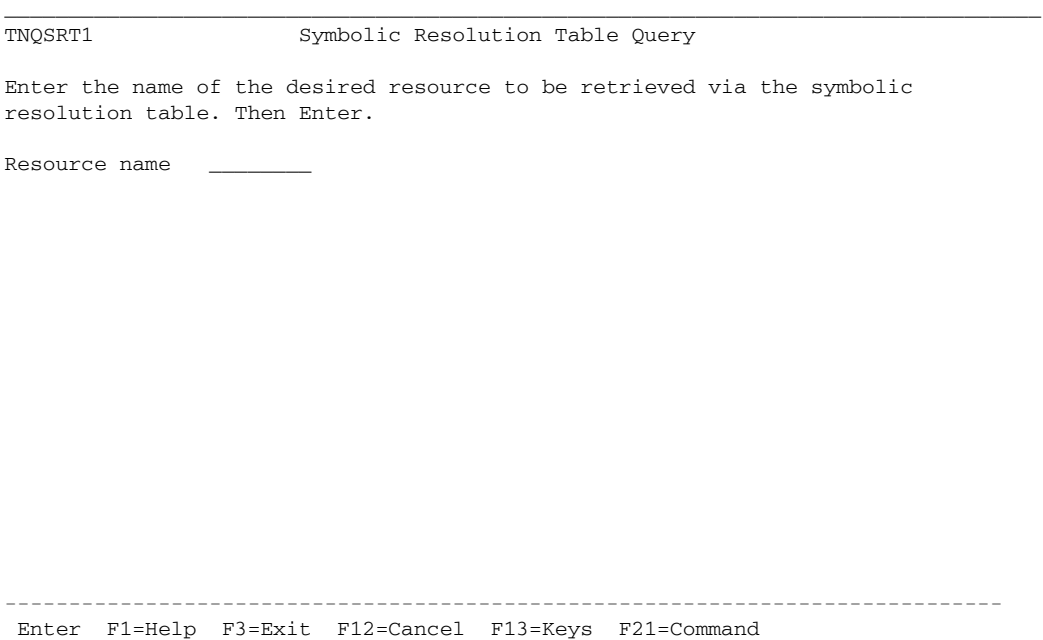

\_\_\_\_\_\_\_\_\_\_\_\_\_\_\_\_\_\_\_\_\_\_\_\_\_\_\_\_\_\_\_\_\_\_\_\_\_\_\_\_\_\_\_\_\_\_\_\_\_\_\_\_\_\_\_\_\_\_\_\_\_\_\_\_\_\_\_\_\_\_\_\_\_\_\_\_\_\_\_\_\_

**Figure 80. Symbolic Resolution Table Query Prompt**

3. In the 'Resource name' field, enter the symbolic name for the resource (RDT entry) that you would like to display. If Query can locate the control block, it will display it. The following | figure shows an example RDT entry for a resource name "L701":

\_\_\_\_\_\_\_\_\_\_\_\_\_\_\_\_\_\_\_\_\_\_\_\_\_\_\_\_\_\_\_\_\_\_\_\_\_\_\_\_\_\_\_\_\_\_\_\_\_\_\_\_\_\_\_\_\_\_\_\_\_\_\_\_\_\_\_\_\_\_\_\_\_\_\_\_\_\_\_\_\_

TNQSRT1 Symbolic Resolution Table Query

```
Enter the name of the desired resource to be retrieved via the symbolic
resolution table. Then Enter.
Resource name L701_____
```
Enter F1=Help F3=Exit F12=Cancel F13=Keys F21=Command

------------------------------------------------------------------------------

**Figure 81. Example RDT Entry**

### This produced a menu of RDTs that matched the entry:

TNQSRT2 Symbolic Resolution Table Display Select one of the following choices by typing the number, or make a selection by positioning the cursor at your choice. Then Enter. \_\_ 1. L701 Logical unit entry ------------------------------------------------------------------------------ Enter F1=Help F3=Exit F12=Cancel F13=Keys F21=Command \_\_\_\_\_\_\_\_\_\_\_\_\_\_\_\_\_\_\_\_\_\_\_\_\_\_\_\_\_\_\_\_\_\_\_\_\_\_\_\_\_\_\_\_\_\_\_\_\_\_\_\_\_\_\_\_\_\_\_\_\_\_\_\_\_\_\_\_\_\_\_\_\_\_\_\_\_\_\_\_\_

\_\_\_\_\_\_\_\_\_\_\_\_\_\_\_\_\_\_\_\_\_\_\_\_\_\_\_\_\_\_\_\_\_\_\_\_\_\_\_\_\_\_\_\_\_\_\_\_\_\_\_\_\_\_\_\_\_\_\_\_\_\_\_\_\_\_\_\_\_\_\_\_\_\_\_\_\_\_\_\_\_

**Figure 82. Symbolic Resolution Display Table**

4. If your Resource request provides any matches, you can select from the menu to view the entries. The following figure shows the RDT logical entry:

```
_________________________________________________________________________________
RLUVE42M L701 RDT Logical Unit Entry
             ------------------------------------------------------------------------------
The highlighted values may be selected by positioning the cursor. Then Enter.
Rlucrpr : Allocation entry prefix
Rluactim : BD685D5B147C9C00
Reserved : 0000
Rluscb : 0
Rlubitfg : 00
Reserved : 00000000000000
Rlucpid : CB036E0CC41A599D
Rlusawcr : 00
Rlulocad : 00
Rlubitan : 00
         : 00
Reserved : 00
Rlugptcs : 00
Rlutrelm : 0000
Rluphib : 00000000
Reserved : 00000000
         : 0000000000000000
------------------------------------------------------------------------------
 Enter F1=Help F3=Exit F7=Bkwd F8=Fwd F11=Dump F12=Cancel F21=Command
_________________________________________________________________________________
```
## **Figure 83. RDT Logical Unit Entry**

## **Tips:**

To scroll through panels, use the F7 (Backward) and F8 (Forward) actions.

To toggle between dump and format display, use the F11 (Dump/Format) action.

To cancel panels, use the F12 (Cancel) or F3 (Exit) actions.

## **See also:**

See "Locating, Selecting, and Viewing Control Blocks" on page 8 for information on selecting and viewing control blocks.

See "Chapter 4. Common Dialog Actions" on page 35 for information on actions that request, find, and format control blocks and related information.

# *System/User Logmode Table*

## **Definition:**

The "System/user logmode table" allows you to view the entries defined within a VTAM system or user Logmode Table (LOGMD). Each entry in this table describes the session parameters or protocols (BIND image) for a particular type of device.

## **Access:**

1. Go to the Query Menu (see "Opening the Query Menu" on page 5):

\_\_\_\_\_\_\_\_\_\_\_\_\_\_\_\_\_\_\_\_\_\_\_\_\_\_\_\_\_\_\_\_\_\_\_\_\_\_\_\_\_\_\_\_\_\_\_\_\_\_\_\_\_\_\_\_\_\_\_\_\_\_\_\_\_\_\_\_\_\_\_\_\_\_\_\_\_\_\_\_\_ Options Exit Help ------------------------------------------------------------------------------ TNQMENU Query Menu Select one of the following choices by typing the number, or make a selection by positioning the cursor at your choice. Then Enter. \_\_\_ 1. Application program blocks 2. Buffer pool directory 3. Buffer pool start options 4. Configuration table 5. Resource definition table 6. Session information blocks 7. Symbolic resolution table 8. System/user logmode tables 9. Vector table 10. Virtual route blocks 11. Vtam start options ------------------------------------------------------------------------------ Enter F1=Help F3=Exit F10=Actions F12=Cancel F13=Keys F21=Command \_\_\_\_\_\_\_\_\_\_\_\_\_\_\_\_\_\_\_\_\_\_\_\_\_\_\_\_\_\_\_\_\_\_\_\_\_\_\_\_\_\_\_\_\_\_\_\_\_\_\_\_\_\_\_\_\_\_\_\_\_\_\_\_\_\_\_\_\_\_\_\_\_\_\_\_\_\_\_\_\_

**Figure 84. Query Menu (TNQMENU)**

2. Select choice 8, 'System/user logmode table'; the Logmode Tables panel appears:

```
_________________________________________________________________________________
TNQLGMT Logmode Tables
Select one of the following choices by typing the number, or make a selection
by positioning the cursor at your choice. Then Enter.
__ 1. ISTINCLM
 2. IMS81TAB
 3. IMSMODTB
 4. LOGMODES
------------------------------------------------------------------------------
Enter F1=Help F3=Exit F7=Bkwd F8=Fwd F11=Find F12=Cancel F21=Command
```
**Figure 85. System Logmode Table**

3. Select a LOGMODE table entry for viewing; a panel appears listing each mode table entry for the table, as in the following example:

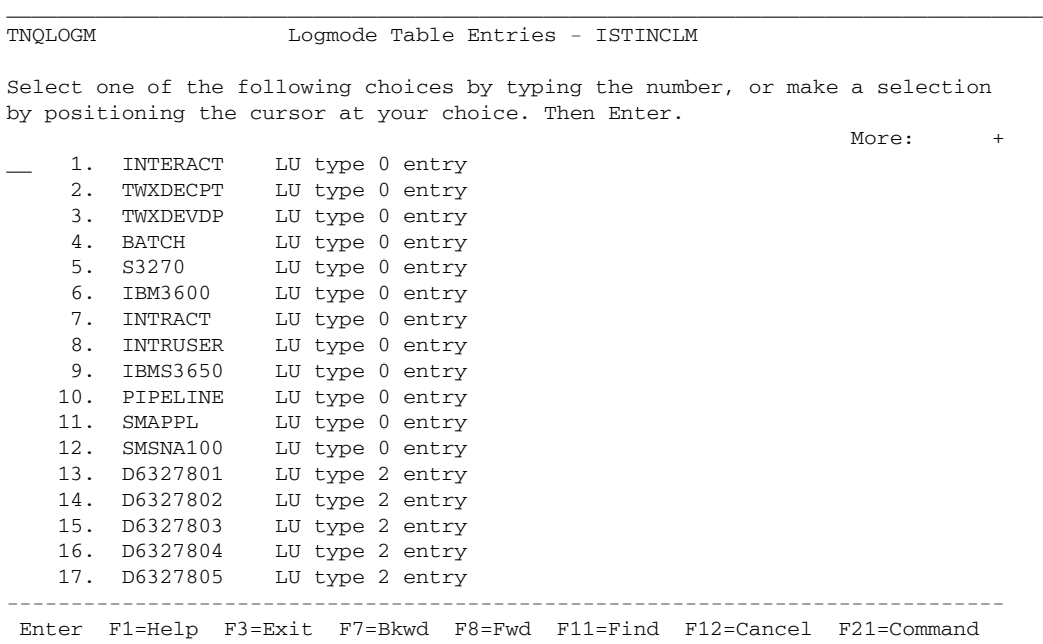

\_\_\_\_\_\_\_\_\_\_\_\_\_\_\_\_\_\_\_\_\_\_\_\_\_\_\_\_\_\_\_\_\_\_\_\_\_\_\_\_\_\_\_\_\_\_\_\_\_\_\_\_\_\_\_\_\_\_\_\_\_\_\_\_\_\_\_\_\_\_\_\_\_\_\_\_\_\_\_\_\_

**Figure 86. System Logmode Table Entries Menu**

4. If desired, select an entry for further display in DUMP or FORMAT mode. The following figure shows the Bind image produced by choice 4, 'Batch' (LU type 0 entry):

| Logmode Table Entry - Bind Image<br>BINVTAMC BATCH                            |  |            |  |  |  |               |                |  |                                                                      |  |
|-------------------------------------------------------------------------------|--|------------|--|--|--|---------------|----------------|--|----------------------------------------------------------------------|--|
| The highlighted values may be selected by positioning the cursor. Then Enter. |  |            |  |  |  |               |                |  |                                                                      |  |
| Logmdid : BATCH                                                               |  |            |  |  |  | $\mathbf{r}$  | 0 <sub>0</sub> |  |                                                                      |  |
| Binfmty : 01                                                                  |  |            |  |  |  | $\mathbf{r}$  | 0 <sup>0</sup> |  |                                                                      |  |
| $Binhm$ : 03                                                                  |  |            |  |  |  | $\mathbf{r}$  | 0 <sub>0</sub> |  |                                                                      |  |
| Bints : 03                                                                    |  |            |  |  |  |               | 0 <sup>0</sup> |  |                                                                      |  |
| Binprip : A3                                                                  |  |            |  |  |  |               | 0 <sup>0</sup> |  |                                                                      |  |
| Binsecp : A3                                                                  |  |            |  |  |  |               | 0 <sup>0</sup> |  |                                                                      |  |
| Bincmnp: 70                                                                   |  |            |  |  |  |               | 0 <sup>0</sup> |  |                                                                      |  |
| Bincmnp2: 80                                                                  |  |            |  |  |  | $\mathbf{r}$  | 0 <sub>0</sub> |  |                                                                      |  |
| Binapace : 00                                                                 |  |            |  |  |  | Bincrctl : 00 |                |  |                                                                      |  |
| Binrpace: 00                                                                  |  |            |  |  |  | Binpriml: 08  |                |  |                                                                      |  |
| Binsrusz: 0                                                                   |  |            |  |  |  | Binprimn: *-* |                |  |                                                                      |  |
| Binprusz : 0                                                                  |  |            |  |  |  |               |                |  |                                                                      |  |
| Binspace : 00                                                                 |  |            |  |  |  |               |                |  |                                                                      |  |
| Binbpace: 00                                                                  |  |            |  |  |  |               |                |  |                                                                      |  |
| Binlup : 00                                                                   |  |            |  |  |  |               |                |  |                                                                      |  |
|                                                                               |  | : 00       |  |  |  |               |                |  |                                                                      |  |
|                                                                               |  | $\cdot$ 00 |  |  |  |               |                |  |                                                                      |  |
|                                                                               |  | $\cdot$ 00 |  |  |  |               |                |  |                                                                      |  |
|                                                                               |  |            |  |  |  |               |                |  | Enter F1=Help F3=Exit F7=Bkwd F8=Fwd F11=Dump F12=Cancel F21=Command |  |

**Figure 87. Logmode Table Entry - Bind Image**

## **Tips:**

To scroll through panels, use the F7 (Backward) and F8 (Forward) actions.

To toggle between dump and format display, use the F11 (Dump/Format) action.

To cancel panels, use the F12 (Cancel) or F3 (Exit) actions.

## **See also:**

See "Locating, Selecting, and Viewing Control Blocks" on page 8 for information on selecting and viewing control blocks.

See "Chapter 4. Common Dialog Actions" on page 35 for information on actions that request, find, and format control blocks and related information.

# *Vector Table*

## **Definition:**

The "Vector table" choice allows you to view the contents of the VTAM Communications Vector Table (ATCVT) in DUMP mode.

The ATCVT is built during VTAM initialization and contains the addresses of processing routines that are not contained in DVTs. It is the principle data area in fixed storage that VTAM uses to find the addresses of control blocks such as the RDT and SRT, which are needed for VTAM processing. It also contains specific Process Anchor Blocks (PAB) that define commonly used VTAM processes.

## **Access:**

1. Go to the Query Menu (see "Opening the Query Menu" on page 5):

 Options Exit Help ------------------------------------------------------------------------------ TNQMENU Query Menu Select one of the following choices by typing the number, or make a selection by positioning the cursor at your choice. Then Enter. \_\_\_ 1. Application program blocks 2. Buffer pool directory 3. Buffer pool start options 4. Configuration table 5. Resource definition table 6. Session information blocks 7. Symbolic resolution table 8. System/user logmode tables 9. Vector table 10. Virtual route blocks 11. Vtam start options ------------------------------------------------------------------------------

Enter F1=Help F3=Exit F10=Actions F12=Cancel F13=Keys F21=Command

\_\_\_\_\_\_\_\_\_\_\_\_\_\_\_\_\_\_\_\_\_\_\_\_\_\_\_\_\_\_\_\_\_\_\_\_\_\_\_\_\_\_\_\_\_\_\_\_\_\_\_\_\_\_\_\_\_\_\_\_\_\_\_\_\_\_\_\_\_\_\_\_\_\_\_\_\_\_\_\_\_

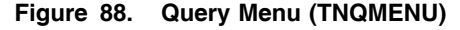

2. Select choice 9, 'Vector table'; a hexadecimal panel appears of the ATCVT, as in the following example:

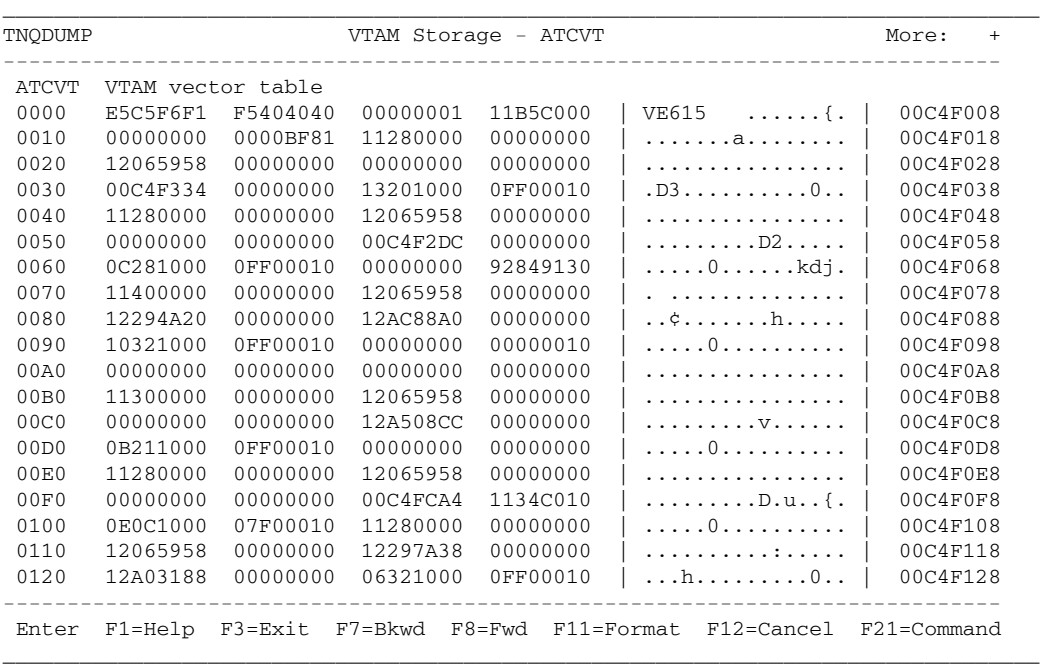

### **Figure 89. ATCVT Information Panel**

#### **Tips:**

To scroll through panels, use the F7 (Backward) and F8 (Forward) actions.

The ATCVT can not be viewed in FORMAT mode. (See "FORMAT Eligible Control Blocks" on page 42 for more information).

To cancel panels, use the F12 (Cancel) or F3 (Exit) actions.

## **See also:**

See "Locating, Selecting, and Viewing Control Blocks" on page 8 for information on selecting and viewing control blocks.

See "Chapter 4. Common Dialog Actions" on page 35 for information on actions that can help you request, find, and format control blocks and related information.

# *Virtual Route Blocks*

## **Definition:**

"Virtual route blocks" allows you to display the contents of the various Virtual Route Blocks (VRBLK) known to VTAM. The VRBLK describes a virtual route to a particular destination subarea and contains three status areas, one for each transmission priority.

## **Access:**

1. Go to the Query Menu (see "Opening the Query Menu" on page 5):

\_\_\_\_\_\_\_\_\_\_\_\_\_\_\_\_\_\_\_\_\_\_\_\_\_\_\_\_\_\_\_\_\_\_\_\_\_\_\_\_\_\_\_\_\_\_\_\_\_\_\_\_\_\_\_\_\_\_\_\_\_\_\_\_\_\_\_\_\_\_\_\_\_\_\_\_\_\_\_\_\_ Options Exit Help ------------------------------------------------------------------------------ TNQMENU Query Menu Select one of the following choices by typing the number, or make a selection by positioning the cursor at your choice. Then Enter. \_\_\_ 1. Application program blocks 2. Buffer pool directory 3. Buffer pool start options 4. Configuration table 5. Resource definition table 6. Session information blocks 7. Symbolic resolution table 8. System/user logmode tables 9. Vector table 10. Virtual route blocks 11. Vtam start options ------------------------------------------------------------------------------ Enter F1=Help F3=Exit F10=Actions F12=Cancel F13=Keys F21=Command \_\_\_\_\_\_\_\_\_\_\_\_\_\_\_\_\_\_\_\_\_\_\_\_\_\_\_\_\_\_\_\_\_\_\_\_\_\_\_\_\_\_\_\_\_\_\_\_\_\_\_\_\_\_\_\_\_\_\_\_\_\_\_\_\_\_\_\_\_\_\_\_\_\_\_\_\_\_\_\_\_

**Figure 90. Query Menu (TNQMENU)**

2. Select choice 10, 'Virtual route blocks'; a menu appears listing the Virtual Routes to other destinations, as in the following example:

```
_________________________________________________________________________________
TNQVRTAB Virtual Route Anchor Table
Select one of the following choices by typing the number, or make a selection
by positioning the cursor at your choice. Then Enter.
__ 1. SA6 Destination subarea number 6
------------------------------------------------------------------------------
Enter F1=Help F3=Exit F7=Bkwd F8=Fwd F11=Find F12=Cancel F21=Command
```
**Figure 91. Virtual Route Anchor Table Menu**

3. If desired, select one of the displayed routes for an additional menu of the defined virtual routes. The following figure shows a Virtual Route Blocks menu:

\_\_\_\_\_\_\_\_\_\_\_\_\_\_\_\_\_\_\_\_\_\_\_\_\_\_\_\_\_\_\_\_\_\_\_\_\_\_\_\_\_\_\_\_\_\_\_\_\_\_\_\_\_\_\_\_\_\_\_\_\_\_\_\_\_\_\_\_\_\_\_\_\_\_\_\_\_\_\_\_\_

```
TNQVRB Virtual Route Blocks
Select one of the following choices by typing the number, or make a selection
by positioning the cursor at your choice. Then Enter.
__ 1. VR0 Virtual route number 0
------------------------------------------------------------------------------
Enter F1=Help F3=Exit F7=Bkwd F8=Fwd F11=Find F12=Canc F21=Command
```
**Figure 92. Virtual Route Blocks List**

The menu choices contain the exact definitions and specific status of the virtual route.

4. If desired, select from the list of available choices to display additional information. The following figure shows the Virtual Route Block that displayed as a results of selecting choice 3, 'VR0' (Virtual Route 0):

```
_________________________________________________________________________________
VRBVE43M VR0 Virtual Route Block
------------------------------------------------------------------------------
The highlighted values may be selected by positioning the cursor. Then Enter.
Vrbtype : 05 Vrbernum : 00
Reserved : 00 Flags : 00<br>
Vrbyrn : 00 Vrbyrn : 00
Vrbvrn : 00<br>Flags : 00
                               Vrbdstsa : 00000006
Vrbfxchn : 00000000 Vrbnxhsq : 00000000
Vrbadjsa : 00000006 : 00000000
Vrbnxnod : 00000000 : 00000000
Vrbpcdyp : Path Control dynamic PAB Vrbnxhsi : 00
Vrbworkq : 00000000 : 00
 : 00000000 : 00
Vrbpcpab : Path Control routing PAB Reserved : 010000000000000000
Vrblok : 0000000000000000
 : 0000000000000000
Reserved : 0000000000000000
Vrbfsts : Trans.priority 0 status
       : Trans.priority 1 status
       : Trans.priority 2 status
Vrbier : 00
------------------------------------------------------------------------------
Enter F1=Help F3=Exit F7=Bkwd F8=Fwd F11=Dump F12=Cancel F21=Command
_________________________________________________________________________________
```
### **Figure 93. Virtual Route Block Example**

## **Tips:**

To scroll through panels, use the F7 (Backward) and F8 (Forward) actions.

To toggle between dump and format display, use the F11 (Dump/Format) action.

To cancel panels, use the F12 (Cancel) or F3 (Exit) actions.

#### **See also:**

See "Locating, Selecting, and Viewing Control Blocks" on page 8 for information on selecting and viewing control blocks.

See "Chapter 4. Common Dialog Actions" on page 35 for information on actions that can help you request, find, and format control blocks and related information.

# *VTAM Start Options*

## **Definition:**

The "VTAM start options" choice allows you to display the VTAM start options as specified in the start procedures for VTAM at initialization in FORMAT mode. The VTAM start options include the following:

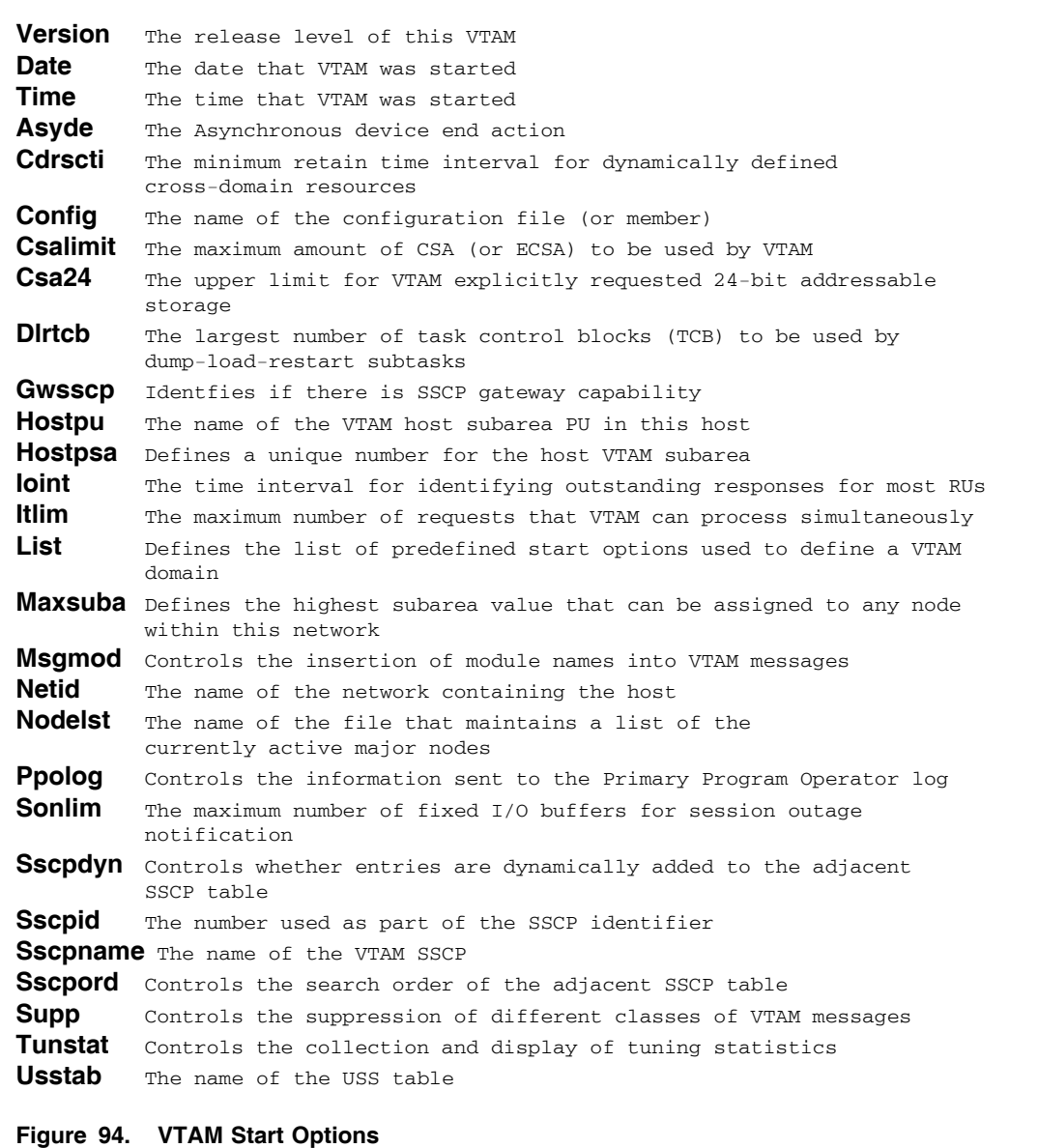

### **Access:**

1. Go to the Query Menu (see "Opening the Query Menu" on page 5):

```
_________________________________________________________________________________
   Options Exit Help
------------------------------------------------------------------------------
TNQMENU Query Menu
Select one of the following choices by typing the number, or make a selection
by positioning the cursor at your choice. Then Enter.
 ___ 1. Application program blocks
     2. Buffer pool directory
    3. Buffer pool start options
     4. Configuration table
     5. Resource definition table
     6. Session information blocks
    7. Symbolic resolution table
    8. System/user logmode tables
    9. Vector table
    10. Virtual route blocks
    11. Vtam start options
                           ------------------------------------------------------------------------------
 Enter F1=Help F3=Exit F10=Actions F12=Cancel F13=Keys F21=Command
_________________________________________________________________________________
```
**Figure 95. Query Menu (TNQMENU)**

2. Select choice 11, 'VTAM start options'; the Vtam Start Options panel appears, as in the following example:

| SOPVTAMC                                                                      |  |                                                                      |  | Vtam Start Options |                 |              |                                 |  |
|-------------------------------------------------------------------------------|--|----------------------------------------------------------------------|--|--------------------|-----------------|--------------|---------------------------------|--|
| The highlighted values may be selected by positioning the cursor. Then Enter. |  |                                                                      |  |                    |                 |              |                                 |  |
| Version : VE61                                                                |  |                                                                      |  |                    | Nodelst : $*-*$ |              |                                 |  |
|                                                                               |  | Date : 03/07/05                                                      |  |                    | Ppolog :        |              | NO                              |  |
|                                                                               |  | Time : 11:25:01                                                      |  |                    | Sonlim $: 60$   |              |                                 |  |
|                                                                               |  |                                                                      |  |                    |                 |              | $\cdot$ 30                      |  |
| Asyde : TERM                                                                  |  |                                                                      |  |                    | Sscpid: 6       |              |                                 |  |
| Cdrscti : 480                                                                 |  |                                                                      |  |                    | Sscpdyn : NO    |              |                                 |  |
|                                                                               |  | Config : ATCCON00                                                    |  |                    | Sscpname: $*-*$ |              |                                 |  |
|                                                                               |  | Csalimit: 88371353                                                   |  |                    |                 |              | Sscpord : PRIORITY              |  |
|                                                                               |  | Csa24 : 16777215                                                     |  |                    | Supp : NOSUP    |              |                                 |  |
| Dlrtcb : 32                                                                   |  |                                                                      |  |                    | Tunstat :       |              | NOTNSTAT                        |  |
| Gwsscp : NO                                                                   |  |                                                                      |  |                    |                 | $\mathbf{r}$ | NOCNSL                          |  |
| Hostpu : P390\$PU                                                             |  |                                                                      |  |                    |                 | $\mathbf{r}$ | 60                              |  |
| Hostsa : 6                                                                    |  |                                                                      |  |                    | Usstab          |              | $\cdot$ $\cdot$ $\cdot$ $\cdot$ |  |
| Ioint : 180                                                                   |  |                                                                      |  |                    |                 |              |                                 |  |
| List : 00                                                                     |  |                                                                      |  |                    |                 |              |                                 |  |
| Maxsuba : 31                                                                  |  |                                                                      |  |                    |                 |              |                                 |  |
| Msqmod : NO                                                                   |  |                                                                      |  |                    |                 |              |                                 |  |
| Netid : P390                                                                  |  |                                                                      |  |                    |                 |              |                                 |  |
|                                                                               |  | Enter F1=Help F3=Exit F7=Bkwd F8=Fwd F11=Dump F12=Cancel F21=Command |  |                    |                 |              |                                 |  |

**Figure 96. VTAM Start Options Information Panel**

### **Tips:**

To scroll through panels, use the F7 (Backward) and F8 (Forward) actions.

To toggle between dump and format display, use the F11 (Dump/Format) action.

To cancel panels, use the F12 (Cancel) or F3 (Exit) actions.

#### **See also:**

See "Locating, Selecting, and Viewing Control Blocks" on page 8 for information on selecting and viewing control blocks.

See "Chapter 4. Common Dialog Actions" on page 35 for information on actions that can help you request, find, and format control blocks and related information.
# **Glossary**

The following definitions are intended to aid the reader in clarifying terminology as it is used in this publication and in regards to the Network Center suite of software Components. Some definitions are based on descriptions and entries in *Common User Access Panel Design and User Interaction*, IBM publication SC26-4351.

**ACDEB:** VTAM Data Extent Block. Defines a VTAM application.

**ATCSTRnn:** The VTAMLST entry that contains the VTAM start options.

**ATCVT:** VTAM communication vector table. The key anchor block within virtual storage for VTAM control blocks and operations.

**BPCB:** Buffer pool control block. The SMS anchor block for a buffer pool.

**BPDTY:** Buffer pool directory. The anchor control block for VTAM buffer pool characteristics and main storage usage.

**CONFT:** VTAM configuration table. Contains the values from the VTAM ATCCONnn VTAMLST definitions.

**Common User Access (CUA):** IBM guidelines for the dialog between an end-user and a computing system. CUA is based from Systems Application Architecture (SAA).

**control block:** A portion of main storage that represents a condition or element within a software subsystem.

**CUA:** See *Common User Access*.

**DSECT:** Dummy control section or Dummy SECTion. An Assembler construct that allows virtual storage to be mapped via logical tags (names).

**DUMP:** A Query action that allows users to view a portion of virtual storage in hexadecimal format.

**field prompt:** In CUA, a panel element, e.g. leader dots, that identifies an entry field, selection field, or variable information.

**FIND:** A Query Action that positions the display within a Control Block list.

**FORMAT:** A Query Action that formats a portion of virtual storage under the control of a pattern (DSECT) that allows the individual fields to take on pre-assigned meanings.

**FMCB:** Function management control block. A VTAM control block that identifies the procedures in effect for a particular SNA element.

**LUCB:** Logical unit control block. A VTAM control block that describes a logical portion of the network.

**Message Queue:** A Network Center facility that allows the Network Administrator to display the messages issued during execution by the Network Center Components, the Network Center Server, and VTAM.

**MVS:** Multiple Virtual Storage. A variation of IBM's OS operating system, which includes MVS/390, MVS/XA, MVS/ESA, and the MVS element of OS/390.

**navigation field:** A Query field value represented by a selection field that can be used to display a related control block residing outside of the currently formatted (and displayed) control block.

**Network Administrator:** In the Network Center, the person responsible for installation and operations.

**Network Center:** North Ridge Software's suite of software components that provide increased control over VTAM network activities.

**Network Center Interface:** The portion of the Network Center that executes in the host subsystem to manage communication between a Network Center workstation, the end-user, and the Network Center Server.

**Network Center Server:** The portion of the Network Center that executes within the VTAM address space or virtual machine and services requests that originate from the network or the Network Center Interface.

**OS/390:** The IBM operating system that includes and integrates functions previously provided by many IBM software products, including the MVS operating system.

**panel body:** In CUA, the portion of a panel not occupied by the action bar or function key area.

**panel elements:** In CUA, the smallest portion of a panel (e.g. entry fields, leader dots, and panel titles).

**pattern-matching character:** The special characters, asterisk (\*) or percent sign (%), that can be used to represent one or more characters in the comparison of character strings. Any character or set of characters can replace a pattern-matching character.

**pop-up window:** In CUA, an additional, smaller panel that supplies information related to the currently displayed panel.

**PST:** Process scheduling table. A VTAM control block identifying an active process within the VTAM dispatching environment.

**Query:** 1). A Network Center Component that allows authorized users to display and interrogate operational VTAM. 2). A Network Center command that transfers an interactive session dialog to the primary Query panel TNQMENU.

**RDT:** See *resource definition table*.

**resource definition table (RDT):** In VTAM, a table that describes the characteristics of each node available to VTAM and associates each node with a network address. This is the main VTAM network configuration table. For example, there is one RDT per VTAMLST resource definition.

**selection field:** A special Access panel element that can be selected to request additional information. See also *navigation field* and *supplemental field*.

**session information block (SIB):** A VTAM control block that contains information about a particular SNA session; it indicates that a session exists between two logical units.

**SIB:** See *session information block*.

**SNA:** See *Systems Network Architecture*.

**SRT:** Symbolic resolution table. A VTAM control block that assists in locating other control blocks by name.

**supplemental field:** A Query selection field that represents a field value that provides additional information. Selecting a supplemental field displays a pop-up containing additional information.

**Systems Network Architecture (SNA):** The definition of work flow and corresponding work units between two end points in a teleprocessing connection. The layered structure of SNA allows the ultimate origins and destinations of information (the users) to be independent of and unaffected by the specific SNA network services and facilities that are used for information exchange.

**terminal processing system:** A host environment for the *Network Center Interface*.

**Virtual Telecommunications Access Method (VTAM):** An IBM software product that provides network support services to the operating system, including controlling communication and the flow of data in an SNA network. VTAM provides the SNA application programming interfaces and SNA networking functions.

**Note:** Beginning with Release 5 of the OS/390 operating system, the VTAM for MVS/ESA function was included in Communications Server for OS/390. Subsequently, in z/OS VTAM was included in the z/OS Communications Server.

**VRBLK:** Virtual route block. A VTAM control block that describes the connections between two VTAM domains.

**VTAM:** 1).See *Virtual Telecommunications Access Method*. 2) A Network Administrator command that allows the terminal operator to issue VTAM operator commands from the Network Center's command line.

**VTAMLST:** VTAM definition library. The storage location for VTAM initialization parameter. Normally, the location is SYS1.VTAMLST for OS systems and the VTAM service machine's A disk for VM systems.

**z/OS:** An IBM mainframe operating system that provides extended services to meet the demands of enterprise businesses using open software technologies, including distributed IP networking. z/OS includes and integrates functions previously provided by other IBM products including MVS operating systems.

**z/VM:** IBM's VM operating system that is based on 64-bit architecture and that provides extended services to meet the demands of enterprise businesses desiring multi-server solutions with a broad support for operating system environments including z/OS, OS/390, TPF, VS/ESA, CMS, and Linux.

# **Index**

#### **A**

ACDEB 42, 65 defined 103 ACDEB panel 60 ACDEBS 7 actions 35 address 43 anchor blocks 44 Application program blocks 7, 65 ATCCONnn 75 ATCSTRnn defined 103 ATCVT 7, 23, 43, 94 defined 103 AUTH settings (locating) 56

# **B**

BIND image 24, 42, 93 BIND image panel 25, 53 bit flag interpretation 20 BPCB 42 defined 103 BPDTY 7, 42, 43, 71 defined 103 Buffer Pool Control Block 42 Buffer pool directory 7, 42, 43 Buffer pool start options 7, 72

# **C**

CMS 5 color usage 8 common dialog actions 35 Communications Vector Table 7 Configuration table 7, 43, 75 CONFT 7, 43 defined 103

control block defined 103 control blocks available from Query 7 overview 21 selecting 5 viewing 5 **CUA** defined 103

# **D**

determining a BIND image 49 determining application privilege 56 DISPLAY 44, 46 DSECT defined 103 DUMP 35, 44 defined 103 dump mode 35 dumping a specific address 43 DYPAB 42

#### **E**

Email address ii example interactions 49 examples, Query interactions 49

## **F**

F11 35, 37, 40 FAX ii field prompt defined 103 field prompts 14 FIND 37 defined 103

flag interpretation 20 FMCB 26, 42, 65 defined 103 FMCB Extension 42 FMCB panel 26 FMCBE 42 FMPROF 53 FORMAT 40 defined 103 Function Management Control Block 42

# **G**

general panel characteristics 5

# **I**

interpreting bit settings 20

## **L**

LDNCB 42 Logical Unit Control Block 42 LOGMD 42 LOGMODE 7, 42, 43 Logmode Table 90 LOGO panel 6 LUCB 29, 42, 65 defined 103 LUCB panel 30

#### **M**

Memory Process Schedule Table 42 MENU 43 Message Queue 47 defined 103 mode table 92 MODEENT 53 MODIFY 46 MPST 42, 65 MVS

defined 103

#### **N**

navigation field defined 103 navigation fields 18 NCB 42 Network Administrator defined 103 Network Center defined 104 Network Center Interface defined 104 Network Center Server defined 104 Node Control Block 42

# **O**

opening Query 5 operator commands 46 OS/390 defined 104

## **P**

PAB 42 panel body defined 104 panel elements defined 104 pattern-matching character defined 104 PCB 43, 71 PF11 35, 37, 40 Pool Extension Block 42 pop-up window defined 104 primary center block 43 Process Schedule Table 42 Program Operator 46 PST 42, 65 defined 104 PXB 42

#### **Q**

QRB 43, 45 Query 43 defined 104 described 3 Query menu 5, 7 Query Reply Buffer 43, 45

## **R**

RAP 42 RAP panel 61 RCC 42 RCDRM 42 RCDRS 42 RCPRE 42 RDT 7, 31, 42, 77 defined 104 RDT panel 32 RDTE 42 RDTS 43 read partition query 45 REPLY 46 Reply Buffer 45 Resource definition table 7, 77 defined 104 Resource Definition Table Entry 42 Resource Definition Table Segment Header 42 resource definition tables 43 return to Query menu 43 RGP 42 RIN 42 RLN 42 RLS 42 RLU 42 RPQ response 45 RPRE 42 RPU 42 RRN 42 RSW 42

## **S**

SBF panel 74 SBFA 7 SDE 43 SDWA 43 selecting control blocks 5 selection field defined 104 selection fields 17 SENDCMD 46 Session Descriptor Element 43 Session Information Block 42 defined 104 Session information blocks 7, 43, 81 SHOW 44 SIB 7, 33, 42, 81 defined 104 SIB panel 34, 41, 52 SIB Primary Logical Unit Extension 42 SIB Secondary Logical Unit Extension 42 SIBPX 42 SIBS 43 SIBSX 42 SNA defined 104 SOPT 7 special field values 15 SRT 7 defined 104 SRTS 43 Start options 7, 102 starting The Network Center 5 supplemental field defined 104 supplemental fields 20 support email ii Symbolic resolution table 7, 85 symbolic resolution table prompt 43 system diagnostic work area 43 System logmode table 7, 43 System/user Logmode Table 90 Systems Network Architecture defined 104

#### **T**

terminal processing system defined 104 TNCENTER 5 TNCMENU panel 6 TNQACDEB panel 57, 67 TNQBPDTY 71 TNQFLAG panel 54, 62 TNQFMCB panel 58, 68 TNQLGMT panel 92 TNQLOGM panel 93 TNQMENU panel 7 TNQRDT panel 80

TNQRDTE panel 80 TNQSIB panel 51, 84 TNQSRT1 panel 86 TNQVRTAB panel 98 TNQVTCB panel 76, 95 TSO 5

### **U**

using a light pen 12 using the 3270 cursor 12

#### **V**

VARY 46 Vector Table 94 viewing control blocks 5 Virtual Route Block 42 Virtual route blocks 7, 43, 96 Virtual Telecommunications Access Method defined 104 VRBLK 7, 42, 97 defined 104 VRBS 43 VTAM 35 defined 105

VTAM command 46 VTAM Communications Vector Table 43 VTAM Data Extent Block 42 VTAM start options 100 VTAM Start Options panel 102 VTAMLST 77 defined 105

#### **W**

website ii World Wide Web address ii write structured field 45

# **X**

XCNCB 42

# **Z**

z/OS defined 105 z/VM defined 105